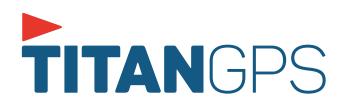

# **USER MANUAL**

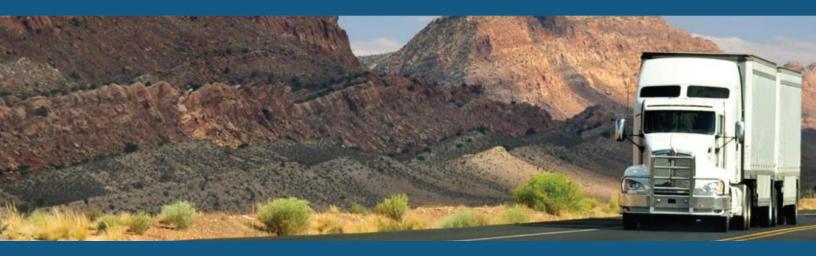

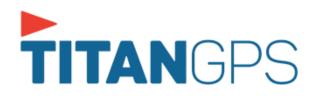

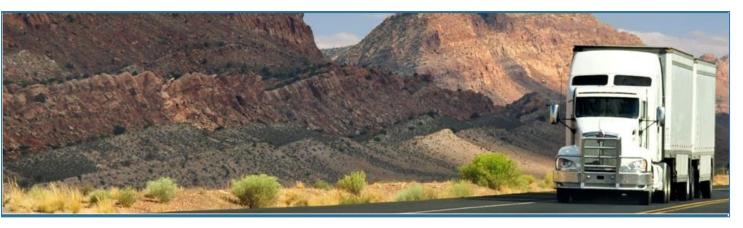

# TitanGPS – Titan Logbook

April 2019/ V1.0.1825-1905

# **Document Information**

# Version History

| Version   | Date       | Author             | Reviewer                  |
|-----------|------------|--------------------|---------------------------|
| 1622/1623 | 11/21/16   | Editha Dura        | Roel Sinadjan             |
| 1624      | 12/8/16    | Mia Ladoroz        | Roel Sinadjan             |
| 1625      | 12/21/16   | Mia Ladoroz        | Roel Sinadjan             |
| 1626      | 01/16/17   | Mia Ladoroz        | Roel Sinadjan             |
| 1701      | 01/26/17   | Mia Ladoroz        | Roel Sinadjan             |
| 1702      | 01/31/17   | Mia Ladoroz        | Roel Sinadjan             |
| 1703      | 02/14/17   | Mia Ladoroz        | Roel Sinadjan             |
| 1704      | 03/01/17   | Mia Ladoroz        | Roel Sinadjan             |
| 1705      | 03/15/17   | Mia Ladoroz        | Roel Sinadjan             |
| 1706      | 03/29/17   | Mia Ladoroz        | Roel Sinadjan             |
| 1707/1708 | 04/25/17   | Mia Ladoroz        | Roel Sinadjan             |
| 1709/1710 | 05/23/2017 | Editha Dura        | Roel Sinadjan             |
| 1711/1712 | 06/23/17   | Editha Dura        | Mia Ladoroz/Roel Sinadjan |
| 1713/1715 | 07/20/17   | Editha Dura        | Mia Ladoroz/Roel Sinadjan |
| 1716/1717 | 08/24/17   | Editha Dura        | Mia Ladoroz/Roel Sinadjan |
| 1718/1719 | 09/27/17   | Editha Dura        | Mia Ladoroz/Roel Sinadjan |
| 1720/1721 | 10/12/17   | Editha Dura        | Roel Sinadjan             |
| 1722/1723 | 12/05/17   | Precious Mae Cenia | Roel Sinadjan             |
| 1724/1801 | 01/03/18   | Precious Mae Cenia | Roel Sinadjan             |
| 1802/1803 | 02/05/18   | Precious Mae Cenia | Roel Sinadjan             |
| 1804/1805 | 03/05/18   | Precious Mae Cenia | Roel Sinadjan             |
| 1806/1816 | 08/27/18   | Precious Mae Cenia | Roel Sinadjan             |
| 1817/1824 | 01/07/19   | Precious Mae Cenia | Roel Sinadjan             |
| 1825/1905 | 04/15/19   | Precious Mae Cenia | Roel Sinadjan             |

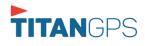

# Sign Off

TitanGPS

| Title        | Name | Signature | Date |
|--------------|------|-----------|------|
|              |      |           |      |
| Partner Name |      |           |      |
| Title        | Name | Signature | Date |

# Change Log

This section includes the following pages with the modified section details:

| Page         | Modified Section                                                                                                    |
|--------------|----------------------------------------------------------------------------------------------------|
| Page 10      | Updated 2.1 Hours of Service Settings > Select Equipment dialog (new UI changes – vehicle and trailer can be filtered through text entry on vehicle and trailer fields) |
| Page 17      | Updated 2.1.4 Driving Rules > Canada Cycle Rules (Break)                                                                                                    |
| Page 33      | Updated 3.2 Changing the Driver's Duty Status (Location recorded when in USA cyle versus location recorded when in Canada cycle)                                        |
| Page 35      | Updated 3.5 Start Break (Additional '10 minutes OffDuty' break type for Canada cycle)                                                                                   |
| Page 44      | Updated 3.9 DVIR (new UI changes – button color depends on color theme)                                                                                                 |
| Page 46      | Updated 5 Driver Logs (Shipment and Miles buttons were removed)                                                                                                    |
| Page 51 - 52 | Removed 5.2.7 Shipment Details & 5.2.8 Miles Driven by State                                                                                                    |
| Page 58      | Added on 5.2.10 Edit a Log (Location fields is a required field and must contain at least 5 characters)                                                                 |
| Page 83      | Added 5.4.5 Searching a DVIR Item (Search field which allows to search DVIR item)                                                                                       |
| Page 94      | Updated 6.3 Roadside Inspection screen – Start Review (Note column is also shown when in Canada cycle regardless of the regulation mode)                                |
| Page 98 – 99 | Updated 7.4 Switching Equipment dialog (Remark is recorded upon attaching or detaching trailer(s))                                                                      |
| Page 110     | Updated 9 Add Fuel Receipts (Fuel receipt is only available if State Mileage feature is enabled)                                                                        |
| Page 122     | Added 13 Cargo Inspected (Canada only)                                                                                                    |
| Page 127     | Added on 17 Warning Features (Driver Multiple Session)                                                                                                    |
| Page 130     | Added on 18 List of Login Errors (New login error messages)                                                                                                    |

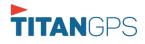

Page 3

Page 4

# Copyright © TitanGPS 2019. All rights reserved.

No part of this publication may be reproduced or transmitted in any form or by any means or stored in any retrieval system of any nature without prior written permission except as expressly permitted by any written contract signed by TitanGPS with the recipient.

The contents of this documentation are the confidential information of TitanGPS and are subject to the provisions of TitanGPS standard Customer Agreement or Non-disclosure Agreement (as relevant) or any similar agreement signed by TitanGPS and entered into with the recipient. The contents of this documentation (or any part or it) must not be used or disclosed to any third party by the recipient except as expressly permitted by the relevant agreement. If you (or your company) have not signed an agreement with TitanGPS you must not use this documentation, must treat it as strictly confidential and must promptly return it to TitanGPS.

# Change History

This section details what changes have been made in order to prompt a new version of this product specification:

| Version | Date | Author(s) | Section Page<br>No. | Change |
|---------|------|-----------|---------------------|--------|
|         |      |           |                     |        |
|         |      |           |                     |        |
|         |      |           |                     |        |
|         |      |           |                     |        |
|         |      |           |                     |        |
|         |      |           |                     |        |
|         |      |           |                     |        |
|         |      |           |                     |        |

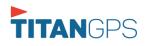

# Contents

| 1 Main Screen                                                | 8  |
|--------------------------------------------------------------|----|
| 1.1 Using the HOS Action Bar                                 | 8  |
| 2 Customizing the Titan Logbook App Preferences              | 9  |
| 2.1 Hours of Service Settings                                | 10 |
| 2.1.1 Set Hours of Service Preferences                       | 10 |
| 2.1.2 Capturing the Driver's Signature                       | 11 |
| 2.1.3 Customizing the Carrier Information                    | 12 |
| 2.1.4 Driving Rules                                          | 13 |
| 2.2 Vehicle Data Settings                                    | 26 |
| 2.3 Device Preferences                                       | 26 |
| 3 Familiarizing the Hours of Service Main Screen Tiles       |    |
| 3.1 Time Remaining Tile                                      |    |
| 3.2 Changing the Driver's Duty Status                        |    |
| 3.3 Changing the Driver's Ruleset                            |    |
| 3.4 Recap                                                    |    |
| 3.5 Start Break                                              | 35 |
| 3.6 Data Transfer                                            |    |
| 3.7 Options                                                  | 43 |
| 3.8 Logs                                                     | 43 |
| 3.9 DVIR                                                     | 44 |
| 3.10 Shift/Cycle                                             | 44 |
| 4 Check Driver Availability                                  | 45 |
| 5 Driver Logs                                                | 46 |
| 5.1 Using the Driver Logs Bulk/ Multiple Selection Functions | 47 |
| 5.2 The Driver Logs Accordion Header Features                | 47 |
| 5.2.1 Daily Driver's Log Entry Check-box (Uncertified Log)   | 47 |
| 5.2.2 Daily Driver's Log Entry Check-box (Already Certified) | 47 |
| 5.2.3 Daily Driver's Title Log (Recertify Log)               | 48 |
| 5.2.4 Recap                                                  | 48 |
| 5.2.5 Daily Drivers Log Grid                                 | 49 |
| 5.2.6 Edit Daily Drivers Log Form                            |    |

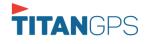

| 5.2.7 DVIR                                        | 52 |
|---------------------------------------------------|----|
| 5.2.8 Certify a Log                               | 52 |
| 5.2.9 Email a Log                                 | 54 |
| 5.2.10 Edit a Log                                 | 56 |
| 5.3 Malfunction and Data Diagnostic Events        | 72 |
| 5.4 DVIR                                          |    |
| 5.4.1 DVIR Feature – Main Navigation Menu         |    |
| 5.4.2 DVIR Feature – Hours of Service Main Screen |    |
| 5.4.3 Selecting Your DVIR Type                    | 82 |
| 5.4.4 Starting Your DVIR                          |    |
| 5.4.5 Searching a DVIR Item                       |    |
| 5.4.6 Completing the First DVIR Area              |    |
| 5.4.7 Capturing an Image of a DVIR Item           |    |
| 5.4.8 Add a Comment or Remark to a DVIR Item      |    |
| 5.4.9 Finishing / Certifying Your DVIR            |    |
| 5.4.10 Submit or Certify the DVIR                 |    |
| 5.4.11 Deleting a Vehicle DVIR                    |    |
| 5.4.12 Emailing a DVIR                            |    |
| 5.5 DVIR History                                  |    |
| 5.5.1 Viewing DVIR History by Vehicle             |    |
| 6 Roadside Inspection                             | 92 |
| 6.1 Roadside Inspection – Main Navigation Menu    | 92 |
| 6.2 Roadside Inspection – Titan Logbook Main Menu | 93 |
| 6.3 Inspection Screen – Start Review              |    |
| 6.4 Roadside Inspection Screen – Data Transfer    | 95 |
| 7 Switch Equipment                                |    |
| 7.1 Switch Equipment – Main Navigation Menu       |    |
| 7.2 Options Menu                                  | 97 |
| 7.3 Switch Equipment – DVIR Screen                | 97 |
| 7.4 Switching Equipment                           |    |
| 7.5 Managing Vehicles / Trailers                  |    |
| 7.5.1 Manage Vehicles / Trailers – Delete         |    |

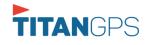

Page 7

| 7.5.2 Manage Vehicles / Trailers - Edit | 101 |
|-----------------------------------------|-----|
| 7.5.3 Manage Vehicles / Trailers – Add  |     |
| 8 Documents                             | 106 |
| 8.1 Documents – Main Navigation Menu    | 106 |
| 8.2 Documents – Options Menu            | 107 |
| 8.3 Adding Documents                    | 108 |
| 8.4 Editing / Deleting a Document       | 109 |
| 9 Add Fuel Receipts                     | 110 |
| 9.1 Main Navigation Menu                | 110 |
| 9.2 Fuel Receipts Screen                | 111 |
| 9.3 Adding Fuel Receipts                | 111 |
| 9.4 Editing or Deleting a Fuel Receipts | 113 |
| 10 Co-Drivers                           | 114 |
| 10.1 Logon Co-Driver                    | 114 |
| 10.2 Switch Driver                      | 119 |
| 11 Shipping Documents                   | 120 |
| 12 Add Remark                           | 121 |
| 13 Cargo Inspected (Canada only)        | 122 |
| 14 Exempt Driver                        | 124 |
| 15 Logout                               | 125 |
| 16 Unidentified Driving Events          | 126 |
| 17 Warning Features                     | 127 |
| 18 List of Login Errors                 | 130 |

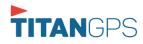

### 1 Main Screen

The Hours of Service main screen is where you log your duty status events and which, in turn, determines your compliance with FMCSA Hours of Service Regulations. This screen also serves as your gateway to the rest of the app's features.

| Hours of Service Vehicle disconnected |                | Connect X           |  |
|---------------------------------------|----------------|---------------------|--|
|                                       | 🕒 John Doe Jr. | DATA TRANSFER       |  |
|                                       | Truck20E       | REMARK              |  |
| OffDuty > 💭 Trailer20                 |                | OPTIONS             |  |
| Time Remaining                        | DVIR           | LOGS                |  |
| 00:00                                 | START BREAK    | ROADSIDE INSPECTION |  |

The main screen also provides essential information about the app's user:

- **Driver Name**: Displays the name of the driver who is logged in and whose logs are displayed.
- *Vehicle Name*: Displays the driver's vehicle name.
- *Trailer Name*: Display's the driver's trailer name.

**Note**: Can tap Vehicle and Trailer name to display Switch Vehicle Dialog.

### 1.1 Using the HOS Action Bar

The HOS Action Bar is the starting point for navigating to the different pages within the app and is always present in the app's topmost portion:

|  | D M 🖳 C 🕣 |
|--|-----------|
|--|-----------|

| Action Tool Name          | Action<br>Tool Icon | Description                                                                                                   |  |
|---------------------------|---------------------|----------------------------------------------------------------------------------------------------|--|
| Main navigation hamburger |                     | Tap to open the main navigation menu of the application                                                       |  |
| Refresh Button            |                     | Tap to manually refresh the data in the app<br>page. Hidden under submenu icon once all<br>icons are present. |  |

The action bar features the following navigational controls of the app:

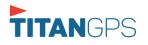

| Logout Button                  | £            | Tap to log out of the app, this will also set your<br>status to Off Duty. Hidden under<br>icon once all icons are present.                                                                                    |
|--------------------------------|--------------|----------------------------------------------------------------------------------------------------|
| Malfunction Button             | М            | Tap to see uncleared Malfunctions                                                                                                    |
| Data Diagnostics Button        | D            | Tap to see uncleared Data Diagnostics. Turns<br>into an accent color (based on the app's theme)<br>if there are new events and turns white when<br>already viewed.                                            |
| VBUS Connectivity              | <u>((-))</u> | Indicates that the device is connected to a VBUS<br>device and turns to when disconnected.<br>Hence, connection interruptions may occur<br>which will turn into flashing icon<br>a reconnecting state.        |
| Pending Edit Request<br>Button | F            | Tap to display the pending edit request dialog,<br>edit request is from Motor Carrier Edit<br>Suggestions, correction of errors with Team<br>Drivers, and Events logged under Unidentified<br>Driver Profile. |
| Connect Button                 | Connect      | Tap to display a dialog to Connect to Vehicle's VBUS Device. It has the same capabilities as the VBUS icon                                                                                                    |

## 2 Customizing the Titan Logbook App Preferences

The app's settings and preferences can be customized in the Hours of Service Preferences screen.

To navigate to this part of the app, select the  $\equiv$  icon or swipe the screen to the right to display the main navigation menu, select the **Settings** option and then select the **Hours of Service** option, this will display the Settings screen.

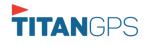

#### 2.1 Hours of Service Settings

#### 2.1.1 Set Hours of Service Preferences

This is where the basic driver, vehicle, carrier and shipping data is entered and stored within the app. The identification data stored here is then used by the app, web portal and in the driver's daily log report.

#### After logging in to the app for the first time

When the app is used for the first time, the driver is taken directly to the Main Dashboard after which a Select Equipment dialog box will be displayed. It will continue to display until the user chooses a specified vehicle and trailer (if needed) to use. Driver can select option 'None' to use the app without selecting a vehicle.

|                    | ce                |            |          | 🗳 C 🕂        |
|--------------------|-------------------|------------|----------|--------------|
| Vehicle disconnect |                   |            |          | Connect X    |
|                    |                   |            | DATA     | TRANSFER     |
|                    | Select Ec         | quipment   |          |              |
| -0-                | Vehicle Name      |            |          | MARK         |
| OffDut             | Trailer Name      |            | +<br>ADD |              |
|                    | Attached Trailers |            |          | TIONS        |
| Time Re            | No Trailers       | s Attached |          |              |
|                    | Manage            | Save       |          | OGS          |
| 00:0               | 00                |            |          |              |
|                    | START             | BREAK      | ROADSID  | E INSPECTION |
|                    |                   |            |          |              |

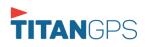

### 2.1.2 Capturing the Driver's Signature

The app can capture the signature of the driver which is then used for digitally certifying a log. To create the driver signature, select the main navigation hamburger  $\equiv$ , select the **Settings** option and then select **Hours of Service**:

| ← Settings                  |                                          |
|-----------------------------|------------------------------------------|
| C Octango                   | C 🕄                                      |
| Driver Information          |                                          |
| Drive                       | r John Doe Jr.                           |
| CDL # & Issuing Stat        | 3972911 ND                               |
| Ema                         | johndoe.jr@gmail.com                     |
|                             | Change Password                          |
| Sgnatur                     | John Doe Jr.                             |
| Carrier Information         |                                          |
| Carrie                      | r Carrier Name2 🔻                        |
| Carrier DOT N               | 220818                                   |
|                             | 3379 Dancing Dove Lane                   |
| Main Offic                  |                                          |
|                             | USA 11357                                |
| ← Change Signature          | ⊈ C €]                                   |
|                             | Create your signature here               |
|                             |                                          |
|                             |                                          |
|                             |                                          |
|                             |                                          |
|                             |                                          |
|                             |                                          |
|                             |                                          |
|                             |                                          |
|                             |                                          |
|                             |                                          |
|                             |                                          |
|                             |                                          |
|                             |                                          |
|                             |                                          |
|                             | Dee                                      |
| Clear                       | Done                                     |
|                             |                                          |
| Clear<br>← Change Signature | ⊈्ट स्                                   |
|                             |                                          |
|                             | ⊈्ट स्                                   |
|                             | ⊈्ट स्                                   |
|                             | ⊈्ट स्                                   |
|                             | ⊈्ट स्                                   |
| ← Change Signature          | 로 C $ < 1$<br>Create your signature here |
| ← Change Signature          | 로 C $ < 1$<br>Create your signature here |
| ← Change Signature          | 모 C<br>Create your signature here        |
| ← Change Signature          | 로 C $ < 1$<br>Create your signature here |
| ← Change Signature          | 로 C $ < 1$<br>Create your signature here |
| ← Change Signature          | 로 C $ < 1$<br>Create your signature here |
| ← Change Signature          | 로 C $ < 1$<br>Create your signature here |
| ← Change Signature          | 로 C $ < 1$<br>Create your signature here |
| ← Change Signature          | 로 C $ < 1$<br>Create your signature here |

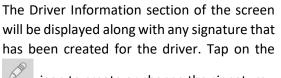

icon to create or change the signature.

Create or update your signature in the app by using your finger to create your signature.

Tap the Done button to save your signature. You can also select the Clear button to clear the captured signature and start again.

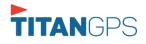

Page 11

#### 2.1.3 Customizing the Carrier Information

The carrier information can also be set from within the Hours of Service section (*main navigation hamburger > Settings > Hours of Service*). You can scroll the screen down to the *Carrier Information* section:

|                                                         | Hours of Service        |                   |    |       |
|---------------------------------------------------------|-------------------------|-------------------|----|-------|
| GPS<br>GPS Preferences                                  | Carrier Information     |                   |    |       |
| Vehicle Data Settings<br>Vehicle Bus Data Configuration | Carrier                 | XYZ Company LLC   | *  |       |
| Privacy<br>Privacy Policy                               | Carrier DOT No          | 258963147         |    |       |
| About                                                   | Main Office             | 926 Jail Drive    |    |       |
| Device                                                  | in all office           | Macomb            | IL | 61455 |
| Device Preferences                                      | Phone #                 | 309-997-2116      |    |       |
|                                                         | Home Terminal           | 926 Jail Drive    |    |       |
|                                                         | Home terminar           | Macomb            | IL | 61455 |
|                                                         | Driving Rules           |                   |    |       |
|                                                         | Country                 | USA               |    |       |
|                                                         | Cycle USA               | US 70hr8days      |    |       |
|                                                         | Home Terminal Time Zone | Central (CST6CDT) |    |       |
|                                                         | Start Hour of Day       | 10 am             |    |       |

| Enter details for the following:    |
|-------------------------------------|
| Carrier Name                        |
| Carrier DOT Number                  |
| Main Office Address                 |
| Phone Number                        |
| Home Terminal Details of the driver |

**Note:** The driver is allowed to select a specific Carrier Information if 'Allow driver ability to change carrier in portal->settings->account setting under Portal Controls and 'Allow Carrier Change' in Drivers Management page are enabled.

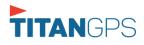

#### 2.1.4 Driving Rules

This is where you change the HOS rules or the Federal Motor Carrier Safety Administration's (FMCSA) regulations that govern the hour that a commercial vehicle driver can legally accumulate driving or being on duty for a motor carrier in a working day and week. This is also where you apply the HOS rules exceptions.

The driving rules can also be set from within the Hours of Service section (*main navigation hamburger > Settings > Hours of Service*). You can scroll the screen down to the *Driving Rules* section:

| Set Hours of Service Preferences                        | Hours of Service                         |                          |   |
|---------------------------------------------------------|------------------------------------------|--------------------------|---|
| GPS<br>GPS Preferences                                  | Driving Rules                            |                          |   |
| Vehicle Data Settings<br>Vehicle Bus Data Configuration | Country                                  | USA                      | * |
| Privacy<br>Privacy Policy                               | Cycle USA                                | US 70hr8days             | - |
| About                                                   | Home Terminal Time Zone                  | Central (CST6CDT)        |   |
| Device<br>Device Preferences                            | Start Hour of Day                        | 12 am                    |   |
|                                                         | Cargo                                    | Property                 |   |
|                                                         | Switch to Intrastate rules when possible | •                        |   |
|                                                         | Use 34 Hour Restart                      | •                        |   |
|                                                         | Use Canadian Off Duty Deferral           |                          |   |
|                                                         | Add or remove exemption                  | Exceptions               |   |
|                                                         | Other                                    |                          |   |
|                                                         | Lock Screen Style                        | Remaining to violation 👻 |   |
|                                                         | Use GridView Editing                     |                          |   |

Select the appropriate HOS rules that you would like the app to use from the drop down list. You can customize the region, cycle, cargo, exceptions and time zone rules.

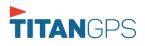

#### <u>Region</u>

This is where you can set the region. The options are USA and Canada. The cycle and exceptions displayed are dependent on which region has been set by the driver.

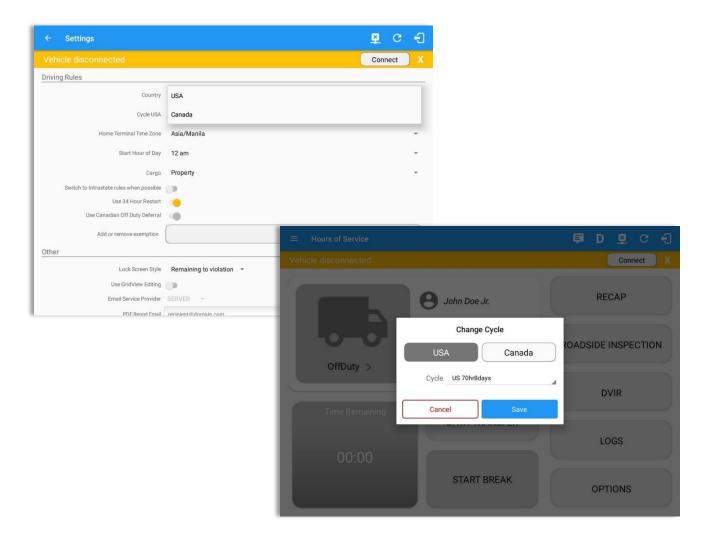

#### Note:

- If the region selected is Canada, then the condition "Canada Off-Duty Deferral" is enabled. This means that you are allowed to get an extra two hours of driving and on duty in a 24-hour period (day 1) and take the required extra two hours off on the following day (day 2). The Deferral status is shown on the Driver's Daily Logs.
- A remark will be recorded in Edit Logs screen with a note 'Changed to USA ruleset' or 'Change to Canada ruleset' if region is changed via the Setting screen or in Main Dashboard screen>Change Cycle dialog.

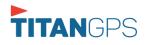

### <u>Cycle</u>

This is where you can set the consecutive multi-day duty period which the driver will follow. Choosing a cycle will take into effect the corresponding legal limitations on the hours that can be used by the driver in a 7 day or 8 day working cycle.

#### Available cycle Rules Options

#### **Interstate - Federal Rules**

|                     | Cycle  | Shift Limit | Drive Limit | Until Break | Break Left |
|---------------------|--------|-------------|-------------|-------------|------------|
| US60hr7days         | 7 days | 14 hours    | 11 hours    | 8 hours     | 30 minutes |
| US70hr8days         | 8 days | 14 hours    | 11 hours    | 8 hours     | 30 minutes |
| Alaska70hr7days     | 7 days | 20 hours    | 15 hours    | 8 hours     | 30 minutes |
| Alaska 80 hr 8 days | 8 days | 20 hours    | 15 hours    | 8 hours     | 30 minutes |
| California80hr8days | 8 days | 16 hours    | 12 hours    | N/A         | N/A        |

#### Intrastate Cycle Rules

|                         | Cycle  | Shift Limit | Drive Limit | Break Limit |
|-------------------------|--------|-------------|-------------|-------------|
| Alabama60hr7days        | 7 days | 15 hours    | 10 hours    | N/A         |
| Alabama 70hr8days       | 8 days | 15 hours    | 10 hours    | N/A         |
| Florida 70hr7days       | 7 days | 16 hours    | 12 hours    | N/A         |
| Florida 80hr8days       | 8 days | 16 hours    | 12 hours    | N/A         |
| Illinois 60hr7days      | 7 days | 14 hours    | 11 hours    | N/A         |
| Illinois 70hr8days      | 8 days | 14 hours    | 11 hours    | N/A         |
| Maryland 70hr7days      | 7 days | 16 hours    | 12 hours    | N/A         |
| Maryland 80hr8days      | 8 days | 16 hours    | 12 hours    | N/A         |
| Massachusetts 60hr7days | 8 days | 14 hours    | 11 hours    | N/A         |
| Massachusetts 70hr8days | 8 days | 14 hours    | 11 hours    | N/A         |

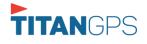

| Michigan 60hr7days       | 7 days  | 14 hours | 11 hours | 30 minutes |
|--------------------------|---------|----------|----------|------------|
| Michigan 70hr8days       | 7 days  | 14 hours | 11 hours | 30 minutes |
| New Hampshire 60hr7days  | 7 days  | 14 hours | 11 hours | N/A        |
| New Hampshire 70hr8days  | 8 days  | 14 hours | 11 hours | N/A        |
| New York 60hr7days       | 7 days  | 14 hours | 11 hours | N/A        |
| New York 70hr8days       | 8 days  | 14 hours | 11 hours | N/A        |
| North Carolina 70hr7days | 7 days  | 16 hours | 12 hours | N/A        |
| North Carolina 80hr8days | 8 days  | 16 hours | 12 hours | N/A        |
| North Dakota 70hr7days   | 7 days  | 16 hours | 12 hours | N/A        |
| Pennsylvania 60hr7days   | 7 days  | 14 hours | 11 hours | N/A        |
| Pennsylvania 70hr8days   | 8 days  | 14 hours | 11 hours | N/A        |
| South Carolina 70hr7days | 7 days  | 16 hours | 12 hours | N/A        |
| South Carolina 80hr8days | 8 days  | 16 hours | 12 hours | N/A        |
| Tennessee 60hr7days      | 7 days  | 14 hours | 11 hours | N/A        |
| Tennessee 70hr8days      | 8 days  | 14 hours | 11 hours | N/A        |
| Texas 70hr7days          | 7 days  | 15 hours | 12 hours | N/A        |
| Wisconsin 70hr7days      | 70 days | 16 hours | 12 hours | 30 minutes |
| Wisconsin 80hr8days      | 80 days | 16 hours | 12 hours | 30 minutes |
| Vermont 60hr8days        | 7 days  | 14 hours | 11 hours | N/A        |
| Vermont 70hrs8days       | 8 days  | 14 hours | 11 hours | N/A        |
| Virginia 70hr7days       | 7 days  | 16 hours | 12 hours | N/A        |
| Virginia 80hr8days       | 8 days  | 16 hours | 12 hours | N/A        |

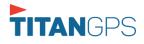

|                          | Cycle  | Shift Limit | Drive Limit | Break Limit |
|--------------------------|--------|-------------|-------------|-------------|
| Canada 70hr7days South   | 7 days | 16 hours    | 13 hours    | N/A         |
| Canada 120hr14days South | 7 days | 16 hours    | 13 hours    | N/A         |
| Canada 80hr7days North   | 7 days | 20 hours    | 15 hours    | N/A         |
| Canada 120hr14days North | 7 days | 20 hours    | 15 hours    | N/A         |
| Alberta Province         | N/A    | 15 hours    | 13 hours    | 30 minutes  |

#### **Canada Cycle Rules**

|                                                         | Hours of Service                                      |                                          |  |
|---------------------------------------------------------|-------------------------------------------------------|------------------------------------------|--|
| GPS<br>GPS Preferences                                  | Driving Rules                                         |                                          |  |
| Vehicle Data Settings<br>Vehicle Bus Data Configuration | Country                                               | USA                                      |  |
| Privacy<br>Privacy Policy                               | Cycle USA                                             | US 70hr8days                             |  |
| About                                                   | Home Terminal Time Zone                               | Alaska 70hr7days                         |  |
| Device<br>Device Preferences                            | Start Hour of Day                                     | Alaska 80hr8days                         |  |
|                                                         | Cargo                                                 | Alabama 60hr7days                        |  |
|                                                         | Switch to Intrastate rules when possible              | Alabama 70hr8days                        |  |
|                                                         | Use 34 Hour Restart<br>Use Canadian Off Duty Deferral | California 80hr8days                     |  |
|                                                         | Add or remove exemption                               | Florida 70hr7days                        |  |
|                                                         | Other                                                 | Florida 80hr8days                        |  |
|                                                         | Lock Screen Style                                     | Illinois 60hr7days                       |  |
|                                                         | Use GridView Editing                                  | Illinois 70hr8days                       |  |
|                                                         | Use GridView Editing                                  | Illinois 70hr8days<br>Marvland 70hr7days |  |

Any of the above cycle rules are depending on the region selected and can be applied given the appropriate rule from the region drop down list.

#### • Intrastate to Interstate driving rules

If the driver is operating in intrastate mode and is crossing over a state line then the app automatically switches to federal rules. A dialog will display confirming that the driving rules have changed right after crossing boundaries.

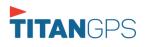

ROADSIDE INSPECTION

TIONS

DVIR

SHIFT/CYCLE

Page 18

# Example: SouthCarolina80hr8days to US70hr8days or SouthCarolina70hr7days to US60hr7days Time Remaining RecAP 07:59 O Luy Time Unit Steak

#### • Interstate to Intrastate driving rules

The driver must also follow the Federal HOS regulations for a short period of time while operating in interstate commerce. If the driver were using the 60-hour/7-day schedule, he must follow the Federal HOS regulations for the next 7 days having done operating in interstate commerce. If you were using the 70-hour/8-day schedule, you must follow the Federal hours-of-service regulations for the next 8 days after you finish operating in interstate commerce.

#### Note:

To perform intrastate check, enable the option available in the Settings > HOS Preferences (however this check is optional). The user has the ability to whether or not perform to the checking.

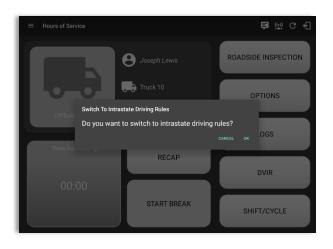

Also, it is important for the driver to monitor the cycle used for the past 7 or 8 days.

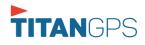

#### <u>Cargo</u>

This will set the applicable Hours of Service rules for property carrying or passenger carrying commercial vehicles.

#### Available Cargo Rules Options

- Property the 11 and 14 hours rule will apply
- Passenger the 10 and 15 hours rule will apply

|                                                         | Hours of Service                            |                   |            |       |
|---------------------------------------------------------|---------------------------------------------|-------------------|------------|-------|
| GPS<br>GPS Preferences                                  | 790 James Avenue                            |                   |            |       |
| Vehicle Data Settings<br>Vehicle Bus Data Configuration | Home Terminal                               | Wichita           | IL         | 61455 |
| <b>Privacy</b><br>Privacy Policy                        | Driving Rules                               |                   |            |       |
| About                                                   | Country                                     | USA               |            |       |
| Device<br>Device Preferences                            | Cycle USA                                   | US 70hr8days      |            | 1     |
|                                                         | Home Terminal Time Zone                     | Central (CST6CDT) |            |       |
|                                                         | Start Hour of Day                           | 12 am             |            | ,     |
|                                                         | Cargo                                       | Property          |            |       |
|                                                         | Switch to Intrastate rules when<br>possible | Passenger         |            |       |
|                                                         | Use 34 Hour Restart                         |                   |            |       |
|                                                         | Use Canadian Off Duty Deferral              |                   |            |       |
|                                                         | Add or remove exemption                     |                   | Exceptions |       |
|                                                         | Other                                       |                   |            |       |

Either of the above cargo rules can be applied by selecting the appropriate rule from the drop down.

#### **Exceptions**

The options that appear when tapping the *Exceptions* button will allow the driver to avail of exceptions from the Hours of Service rules for as long as certain conditions are met as stipulated the Hours of Service section of the Code of Federal Regulations (49 CFR Part 395.1-Hours of Service of Drivers-Scope of rules in this part) and other pertinent FMCSA regulations.

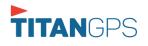

#### Available US Exceptions Options

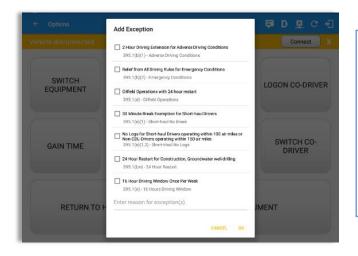

Select the appropriate exception from the list. You must then enter a reason for applying the exception in the Enter reason for exception(s) field. Once complete, select the **OK** option to apply the selected exception.

**Note**: Exceptions are different depending on the Region selected.

- 2 Hour Driving Extension for Adverse Driving Conditions
- Relief from all driving rules for Emergency Conditions
- Oilfield Operations with 24-hour restart
- 30 Minute Break Exemption for Petroleum Tank Drivers
- 30 Minute Break Exemption for Short-Haul Drivers
- 30 Minute OnDuty break for Asphalt drivers
- No Logs for CDL Short-haul Drivers operating within 100 air miles (12 hour shift) *Note*: A warning dialog is displayed if the short haul driver broken the 100 air miles from the home terminal.

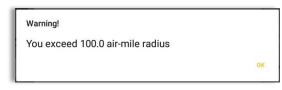

- No Logs for Short-haul Asphalt, Ready-Mixed Concrete Drivers or Non-CDL-Drivers operating within 150 air miles (14 hour shift)
- 24 Hour Restart for Construction, Groundwater well-drilling
- 16 Hour Driving Window

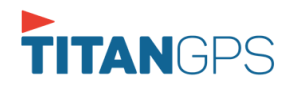

**Note**: '16 Hour Driving Window' exception can only be used once for the last 7 days or in every 70hr cycle, if the driver attempted to enable the exception an error dialog will display stating the following:

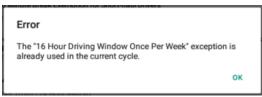

However, it is possible for the driver to add another '16 Hour Driving Window' exception when a cycle reset has occurred. Nevertheless, the driver will need to wait for the current cycle to end to be able to add the exception again.

- Utility Service Vehicle
- 30 Minute Break Exemption for Specialized Carriers & Rigging Association (SC&RA)
- Agricultural Operations *Note:* A confirmation dialog is displayed when using 'Agricultural Operations' exception.

| fy for it under FMC<br>9 CFR 395.1(k) an |                   |
|------------------------------------------|-------------------|
| NO                                       | YES               |
|                                          | 9 CFR 395.1(k) an |

- Transport of Commercial Bees, Livestock
- Hi-rail 2-hour travel exclusion 395.1(w)
- Driver salesperson 395.1(c)
- Relief from Driving rules for State of Emergency 390.23
- California flammable tank drivers may drive 10 hours within a work shift
- No Logs for Non-Commercial Motor Vehicle

**Note**: A warning dialog is displayed upon attempting to add a new event in current time while in Not-CMV exception. Tap Yes button to remove exception or tap No button to cancel.

| Warning!                     |                           |        |
|------------------------------|---------------------------|--------|
| This will remove Not-CMV Exc | eption, Do you wish to co | ntinue |
|                              |                           |        |
|                              |                           | YES    |
|                              | NO                        |        |

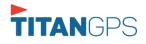

#### Available Canada Exceptions Options

| ← Options           |                                                                                                    | 🖻 D 🗳 C 🕄       |
|---------------------|----------------------------------------------------------------------------------------------------|-----------------|
|                     | Add Exception                                                                                                    | Connect X       |
| SWITCH<br>EQUIPMENT | Hour Driving Extension Special Permit     62 - 2 Hour Driving Extension Permit     OI Well Service Permit     G3 - 01 Well Service Permit | LOGON CO-DRIVER |
| GAIN TIME           | CantEmergencyConditions 75(1) - Emergency Conditions 2 Hour Driving Extension for Adverse Driving Conditions 76(2,3) - Adverse Conditions | SWITCH CO-      |
|                     | No logs for drivers operating within 160km of home terminal 81 - No Logs Enter reason for exception(s)                                    | DRIVER          |
| RETURN TO H         | CANCEL OK                                                                                                    | JMENT           |

- 2 Hour Driving Extension Special Permit
- Oil Well Service permit
- CanEmergencyConditions
- 2 Hour Driving Extension for Adverse Driving Conditions
- No Logs for drivers operating within 160km of home terminal

#### **Available Alberta Province Exceptions Options**

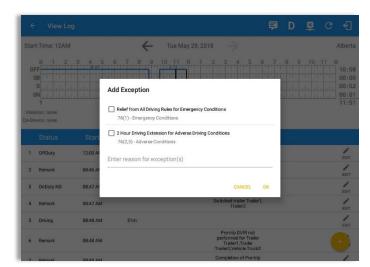

- CanEmergencyConditions
- 2 Hour Driving Extension for Adverse Driving Conditions

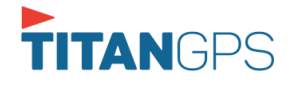

#### <u>Time Zone</u>

|                                                         | Hours of Service                                      |                     |   |
|---------------------------------------------------------|-------------------------------------------------------|---------------------|---|
| GPS<br>GPS Preferences                                  | Driving Rules                                         |                     |   |
| Vehicle Data Settings<br>Vehicle Bus Data Configuration | Country                                               | USA                 |   |
| About                                                   | Cycle USA                                             | US 70hr8days        | Ŧ |
| Device<br>Device Preferences                            | Home Terminal Time Zone                               | Hawaii              |   |
|                                                         | Start Hour of Day                                     | America/Anchorage   |   |
|                                                         | Cargo                                                 | Pacific (PST8PDT)   |   |
|                                                         | Switch to Intrastate rules when possible              | Mountain (MST7MDT)  |   |
|                                                         | Use 34 Hour Restart<br>Use Canadian Off Duty Deferral | Saskatchewan        |   |
|                                                         | Add or remove exemption                               | Central (CST6CDT)   |   |
|                                                         | Other                                                 | Eastern (EST5EDT)   |   |
|                                                         | Lock Screen Style                                     | Atlantic            |   |
|                                                         | Use GridView Editing                                  | Canada/Newfoundland |   |
|                                                         |                                                       | Asia/Manila         |   |

Select the driver's Home Terminal time zone. Time zones available are: Hawaii America/Anchorage Pacific Time (PST8PDT) Mountain Time (MST7MDT) Saskatchewan Central Time (CST6CDT) Eastern Time (EST5EDT) Atlantic Canada/Newfoundland Asia/Manila

#### **PDF Report Email Recipients**

You can set the default recipients of your Driver Daily Log PDF report in the part of the Settings Menu.

|                                                         | Hours of Service                            |                          |   |
|---------------------------------------------------------|---------------------------------------------|--------------------------|---|
| GPS<br>GPS Preferences                                  | Cycle USA                                   | US 70hr8days             | * |
| Vehicle Data Settings<br>Vehicle Bus Data Configuration | Home Terminal Time Zone                     | Central (CST6CDT)        | * |
| Privacy<br>Privacy Policy                               | Start Hour of Day                           | 12 am                    | ٠ |
| About                                                   | Cargo                                       | Property                 | * |
| Device                                                  | Switch to Intrastate rules when<br>possible | 0                        |   |
| Device Preferences                                      | Use 34 Hour Restart                         |                          |   |
|                                                         | Use Canadian Off Duty Deferral              |                          |   |
|                                                         | Add or remove exemption                     | Exceptions               |   |
|                                                         | Other                                       |                          |   |
|                                                         | Lock Screen Style                           | Remaining to violation 🔹 |   |
|                                                         | Use GridView Editing                        |                          |   |
|                                                         | Email Service Provider                      | SERVER -                 |   |
|                                                         | PDF Report Email                            | recipient@domain.com     |   |

Enter the email address or addresses that will become a recipient or recipients of the Titan Logbook app's Daily Driver Log PDF report.

The email addresses must be separated by a comma (,)

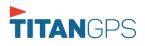

Page 24

#### Lock Screen Style

The user has the ability to control the lock screen display. There are two (2) types available: new 'Remaining to violation' lock screen or the old '4 clocks' lock screen.

|                                                         | Hours of Service                                                    |                                    |  |
|---------------------------------------------------------|---------------------------------------------------------------------|------------------------------------|--|
| GPS<br>GPS Preferences                                  | Cycle USA                                                           | US 70hr8days                       |  |
| Vehicle Data Settings<br>Vehicle Bus Data Configuration | Home Terminal Time Zone                                             | Central (CST6CDT)                  |  |
| Privacy<br>Privacy Policy                               | Start Hour of Day                                                   | 12 am                              |  |
| About                                                   | Cargo                                                               | Property                           |  |
| Device<br>Device Preferences                            | Switch to intrastate rules when possible<br>Use 34 Hour Restart     | 0                                  |  |
|                                                         | Use Canadian Off Duty Deferral                                      |                                    |  |
|                                                         | Add or remove exemption                                             | Exceptions                         |  |
|                                                         | Other                                                               | ·                                  |  |
|                                                         | Lock Screen Style<br>Use GridView Editing<br>Email Service Provider | Remaining to violation<br>4 Clocks |  |
|                                                         | PDF Report Email                                                    | recipient@domain.com               |  |

#### Use Grid View Editing

The user has the ability to use grid view editing. Once enabled, user can also set the edit increment time. (See Section 5.2.12 Edit a Log)

|                                                         | Hours of Service                            |                           |  |
|---------------------------------------------------------|---------------------------------------------|---------------------------|--|
| GPS<br>SPS Preferences                                  | Cycle USA                                   | US 70hr8days              |  |
| /ehicle Data Settings<br>/ehicle Bus Data Configuration | Home Terminal Time Zone                     | Central (CST6CDT)         |  |
| Privacy<br>Privacy Policy                               | Start Hour of Day                           | 12 am                     |  |
| About                                                   | Cargo                                       | Property                  |  |
| Device                                                  | Switch to Intrastate rules when<br>possible | 0                         |  |
| Device Preferences                                      | Use 34 Hour Restart                         |                           |  |
|                                                         | Use Canadian Off Duty Deferral              |                           |  |
|                                                         | Add or remove exemption                     | Exceptions                |  |
|                                                         | Other                                       | 1 min                     |  |
|                                                         | Lock Screen Style                           | 5 min ning to violation 👻 |  |
|                                                         | Use GridView Editing                        | 15 min                    |  |
|                                                         | Edit Increment                              | 15 min 👻                  |  |
|                                                         | Email Service Provider                      | SERVER *                  |  |

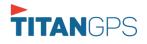

#### **Display Street Address**

Display Street address option will allow drivers to select where to get the location if it is the actual location or the nearest City with 5,000 population when in AOBRD mode. The option will only display for drivers that have permission which is set by the personnel in the portal->Account Settings under App Controls > 'Display Street Address for AOBRD mode'.

|                                                 | Hours of Service                            |                          |  |
|-------------------------------------------------|---------------------------------------------|--------------------------|--|
| GPS<br>GPS Preferences<br>Vehicle Data Settings | Start Hour of Day                           | 12 am                    |  |
| Vehicle Bus Data Configuration Privacy          | Cargo                                       | Property                 |  |
| Privacy Policy                                  | Switch to Intrastate rules when<br>possible | 0                        |  |
| About                                           | Use 34 Hour Restart                         |                          |  |
| Device                                          | Use Canadian Off Duty Deferral              |                          |  |
| Device Preferences                              | Add or remove exemption                     | Exceptions               |  |
|                                                 | Other                                       | N                        |  |
|                                                 | Lock Screen Style                           | Remaining to violation 👻 |  |
|                                                 | Use GridView Editing                        |                          |  |
|                                                 | Edit Increment                              | 15 min 👻                 |  |
|                                                 | Display Street Address                      | •                        |  |
|                                                 | Email Service Provider                      | SERVER *                 |  |
|                                                 | PDF Report Email                            | recipient@domain.com     |  |

#### <u>Email Sender</u>

There are (2) two email sender options: via Server or Mobile App. Email Sender setting can be change on the portal->account settings under App Controls -> Email Sender.

|                                                         | Hours of Service                         |                          |  |
|---------------------------------------------------------|------------------------------------------|--------------------------|--|
| GPS<br>GPS Preferences                                  | Cycle USA                                | US 70hr8days             |  |
| Vehicle Data Settings<br>Vehicle Bus Data Configuration | Home Terminal Time Zone                  | Central (CST6CDT)        |  |
| Privacy<br>Privacy Policy                               | Start Hour of Day                        | 12 am                    |  |
| About                                                   | Cargo                                    | Property                 |  |
| Device                                                  | Switch to Intrastate rules when possible |                          |  |
| Device Preferences                                      | Use 34 Hour Restart                      |                          |  |
|                                                         | Use Canadian Off Duty Deferral           |                          |  |
|                                                         | Add or remove exemption                  | Exceptions               |  |
|                                                         | Other                                    |                          |  |
|                                                         | Lock Screen Style                        | Remaining to violation 👻 |  |
|                                                         | Use GridView Editing                     |                          |  |
|                                                         | Email Service Provider                   | SERVER *                 |  |
|                                                         | PDF Report Email                         | recipient@domain.com     |  |

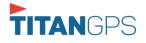

### 2.2 Vehicle Data Settings AOBRD Speed Threshold

For vehicle in AOBRD mode, speed threshold setting is dependent on what is set on the portal->account settings under App Controls ->AOBRD Speed Threshold. The default value is 100 Mph/Kph. (For example: When the set AOBRD Speed Threshold is 100 Mph/Kph, lock screen will be shown and the app will be in driving state once the vehicle speed threshold reached to 100 mi/hour)

| Hours of Service<br>Set Hours of Service Preferences<br>GPS<br>OPS Preferences<br>Vehicle Data Settings<br>Vehicle Data Settings                                     | Vehicle Data Settings<br>AOBRD Speed Threshold<br>Vehicle considered moving when traveling over 100 mi/hour                                                                                                    |
|----------------------------------------------------------------------------------------------------|----------------------------------------------------------------------------------------------------|
| Communications<br>Communications Options<br>Privacy Policy<br>Legal<br>EQUIA License Agreement<br>About<br>Corptythe 12017 VisTracks<br>Device<br>Device Preferences | Set VBUS Update Interval           Update VBUS data every 5 minutes           Debug VBUS service           Lavora schrift to their owner VBUS data           Review VBUS Device Connectivity           Lavora, Activity to Review VBUS Device Connectivity |

Also, drivers have the ability to set speed threshold on the app->Vehicle Data Settings->AOBRD Speed Threshold only if the driver is allowed. To allow a specific driver, enable the option which can be seen in portal->Drivers Management Page->Set AOBRD Speed Threshold option.

### 2.3 Device Preferences Unit of Distance

Setting the default unit of measures.

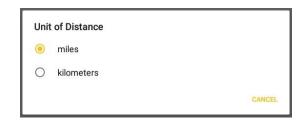

#### **Disable Notification Sound**

The application has a Mute button to silence all sounds that could come from the application. Also, the ELD rules state that all application sounds should be muted during

| Disable Notification Sound    |  |
|-------------------------------|--|
| Mutes all notifications sound |  |

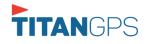

Sleeper status. However, the mobile device should not be muted so that sound will be available for phone calls.

*Note:* When the current status is Sleeper Berth, it automatically mutes the application sound.

#### Color Theme

Displays option for selecting Color Theme.

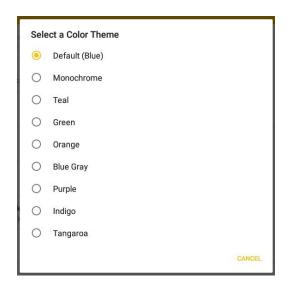

| $\equiv$ Hours of Service | C f |
|---------------------------|-----|
| $\equiv$ Hours of Service | C f |
| $\equiv$ Hours of Service | C € |
| $\equiv$ Hours of Service | C € |
| $\equiv$ Hours of Service | C f |
| $\equiv$ Hours of Service | G f |
| $\equiv$ Hours of Service | C f |

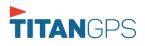

Page 27

Page 28

#### Night Theme

By default, the application automatically changes to a night theme based on the sunset time calculated from the device's location. If location is not available, the local time of the device is used.

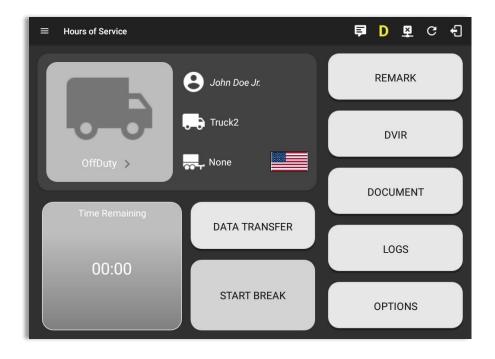

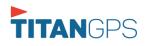

#### Language Support

The application supports language translation for French-Canadian (Francais (Canada)) and Spanish (Español (Estados Unidos)).

To enable the desired translation, select the supported language located below the Login button and the translation will take effect immediately.

| Certified Tracking Solutions | RACKING<br>rio | GPS<br>3 SOLUTIONS<br>ardar contraseña                                           |           |                                                             |                                               |                           |                                  |
|------------------------------|----------------|----------------------------------------------------------------------------------|-----------|-------------------------------------------------------------|-----------------------------------------------|---------------------------|----------------------------------|
| English                      | NICIAR SESIÓN  | Horas de Servicio                                                                |           |                                                             | ₫ C €                                         |                           |                                  |
| ¿Se te olvidó tu contraseña? | Toque p        | hndoe,jr@gmail.com<br>para agregar o cambiar el controlador<br>Horas de Servicio | B John Do | e Jr.                                                       | REMARK                                        |                           |                                  |
|                              | ۹ ۵            | Sitios de trabajo<br>IVIR<br>Órdenes de trabajo                                  | Truck2    |                                                             | DVIR                                          |                           |                                  |
|                              | D Ir           | Cambiar Equipo<br>nspección en carretera<br>Documentos                           | Trailer1, | Trail                                                       | DOCUMENT                                      |                           |                                  |
|                              | ¢ A            | Recibos de combustible<br>Ajustes<br>Ayuda y apoyo                               | DATA      | TRANSFER                                                    | LOGS                                          |                           |                                  |
|                              | -              | Cerrar sesión                                                                    |           | <ul> <li>Opciones</li> <li>Vehículo desconectado</li> </ul> |                                               |                           | DM 2 :<br>Conectar X             |
|                              |                |                                                                                  | ٦         | EQUIPO DE<br>INTERRUPTOR                                    | DOCUMENTOS DE<br>ENVÍO                        | OBSERVACIÓN               | CONDUCTOR DE<br>INICIO DE SESIÓN |
|                              |                |                                                                                  |           | GANA TIEMPO                                                 | EXCEPCIÓN                                     | TRANSFERENCIA<br>DE DATOS | CO-CONDUCTOR<br>DEL INTERRUPTOR  |
|                              |                |                                                                                  |           | _                                                           | PANTALLA HOS<br>ncia: el servicio de ubicació |                           | MENTO                            |

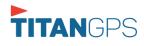

# 3 Familiarizing the Hours of Service Main Screen Tiles

### 3.1 Time Remaining Tile

When the time remaining tile displays a grey color, it indicates that the driver is Off Duty, Sleeper or Waiting at Well Site; when the tile displays a green color, it indicates that the driver's status is Driving or On Duty; when the tile displays an amber color, it indicates that the driver's status is Driving or On Duty and has less than 3 hours left; when the tile displays a red color, it indicates that the driver's status is Driving or On Duty and has less than 1 hour left or has already ran out of time.

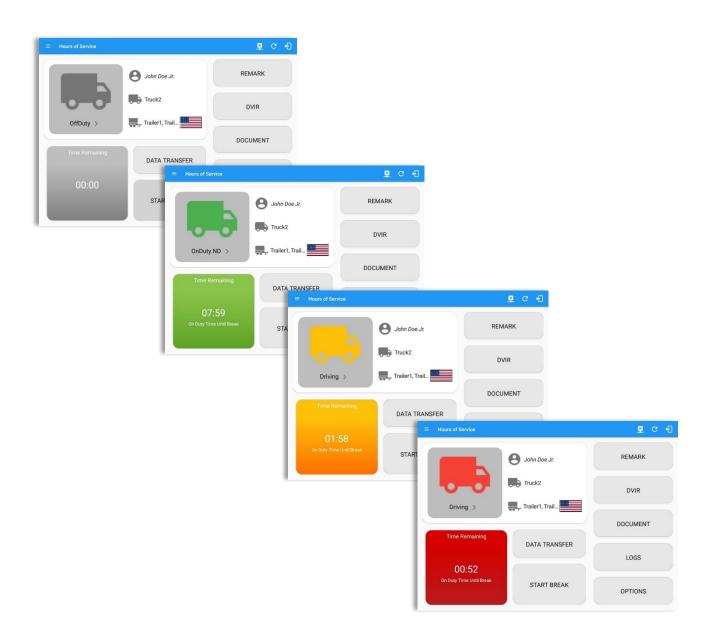

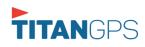

Page 30

Connect ROADSIDE INSPECTION Time Remaining 10:53 13:25 53:46 07:25 Connect BREAK DRIVE SHIFT CYCLE DATA TRANSFER Time Remaining START BREAK 69:59 13:00 13:59 15:59 SHIFT/CYCL DRIVE DUTY SHIFT CYCLE START BREAK ROADSIDE INSPECTION The time remaining clocks are color coded to match the time remaining panel.

Tap the time remaining panel to view the Time Remaining Clocks. *Note:* For Canadian Rules, a 14 hour On Duty limit on time remaining clock is shown.

# appropriate driver duty status.

3.2 Changing the Driver's Duty Status

| Available      | Dutv | , Status | 0 | ptions |
|----------------|------|----------|---|--------|
| / IF all a bic |      | 014145   | • | ptions |

| Duty Status Icon | Duty Status   | Duty Status Icon | Duty Status     |
|------------------|---------------|------------------|-----------------|
| offbuty >        | Off Duty      |                  | On Duty         |
| Steper >         | Sleeper Berth | Well Ste >       | Waiting at Site |
| Driving >        | Driving       |                  |                 |

To change the duty status of the driver, tap the Duty Status button and select the

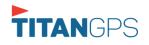

|                                      |                                                                                                    | <u>₽</u> C +1                                                                |                                                                                                    |                  |
|--------------------------------------|----------------------------------------------------------------------------------------------------|------------------------------------------------------------------------------|----------------------------------------------------------------------------------------------------|------------------|
|                                      | Change Current Status OffDuty Sleeper Driving OnDuty ND Personal Use Yard Moves                                                                                                    | DATA TRANSFER                                                                |                                                                                                    | <b>₱</b> D ₩ C € |
| OffDuty ><br>Time Remaining<br>00:00 | Colorader (m)<br>Colorader (m)<br>Co | ROADSIDE IN                                                                  | Create Event for Tue Apr 02<br>Create Event for Tue Apr 02<br>Start: <-15 12:47 AM +15><br>Duration: 0 minutes<br>Status: Sleeper -<br>Location: 7mi NE Rock Island, WA<br>Odo-<br>meter: 62346 mi<br>Note: Add Note<br>Personal 9 Yard<br>Use 0 Yard | US70hr8days      |
|                                      |                                                                                                    | 4 Romark 1223 AM<br>*Edited engine<br>+Inactive: IO-Changed, ICR-Change Requ | 7mi NE Rock Island, WA 0.0 mi Co-Difference<br>Jr.                                                                                                    | John Doe         |

Tapping the duty status button will show the *Change Current Status* pop up dialog. While creating event in Edit Logs screen, you can adjust the duration of the duty status event by tapping the Previous 15 minutes Time Interval button to increase the time duration and the Next 15 minutes Time Interval button to decrease the time duration. However, these buttons are disabled prevent time from going before or after the current day. (eg. 12:00AM – 11:59PM).

- If Personal Use is enabled, the status will be set to Off Duty automatically and will disable the
  other checkboxes. Selection of this option will be recorded within the events history. Events
  except Off Duty will not be displayed in the grid but is displayed in the event history list. Off
  duty will always be the display in the grid and when the driver makes an automatic event, lock
  screen will also be shown.
- If Yard Moves is enabled, the status will be set to On Duty automatically and will disable the other checkboxes. Selection of this option will be recorded within the events history. Events except On Duty will not be displayed in the grid but is displayed in the event history list. On Duty will always be the display in the grid and when the driver makes an automatic event, lock screen will also be shown.

#### Notes:

- A static notification on screen is visible when driver is currently in Personal Use or Yard Moves.
- Attempt to create or edit an event such as Off Duty, On Duty, Sleeper Berth in the middle of an automatically Driving event is not allowed, instead an error dialog is displayed stating "Error: shortening of prior driving event is not allowed. Select a time before or after the driving event."

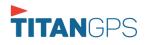

Page 33

When the app is able to obtain a valid GPS fix, the *Location* field will be automatically populated with the current location information of the user. If there is no GPS fix, the *Location* field will remain blank, in this instance; you must manually input the relevant details. Location is a required field and must contain at least 5 characters upon adding or editing an event.

Location records as street address if driver is in (1) Canadian cycle; or (2) vehicle used is in AOBRD mode and 'Display Street Address for AOBRD Mode' option is enabled in Account Settings > App Controls.

For driver whose (3) vehicle used is in ELD mode, location records the closest city with less than 5,000 population in all driver statuses event except for Personal Use event. Personal Use event records the closest city with more than 5,000 population.

Once all relevant details have been entered and the correct duty status selected, tap the **OK** button to save the new duty status event. You can also select the **Cancel** button to cancel adding the selected duty status.

Changing the status to On Duty or Driving also enables the options for '**Personal Use**' and 'Off Road'. Personal Use is mentioned in the FMCSA's Supplemental Proposal, which was published on March 28, 2014, that mandates ELDs for most drivers of CMVs that currently log. The proposal says that ELDs may be set up to allow drivers to put themselves in a special driving category called "personal use." When a driver selects this option, the ELD will record the time as off duty until the driver de-selects the option. **Off Road**, on the other hand, means that the vehicle is running on rough terrain. Lastly, **Yard Moves**, has been established under a mandate which allows a driver or another personnel to perform duties like moving trucks around the home yard by establishing a single set of thresholds for all ELDs in an On Duty, not Driving status without triggering the device by reaching the thresholds.

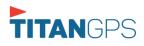

#### 3.3 Changing the Driver's Ruleset

The country flag (US so canadian ) indicates the ruleset the driver is currently using. To change the drivers' ruleset, tap the on the country flag and select the appropriate driver country/ruleset from the dialog.

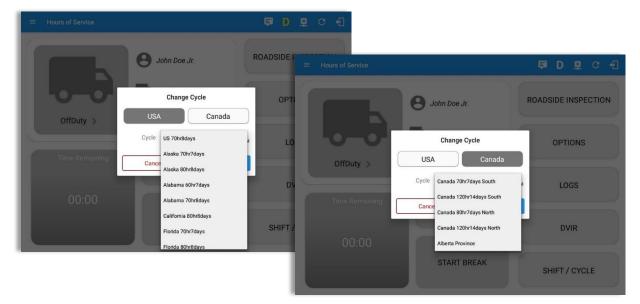

Note: For new drivers, the set default country in the driving rules is based on the device's location.

#### 3.4 Recap

| Hours of Service    | Recap  |           |             |             | ₽₽      | C +        | Tap the Recap button to bring up the<br>recap information for the specified du |                                             |          |            | 0        |        |                 |
|---------------------|--------|-----------|-------------|-------------|---------|------------|--------------------------------------------------------------------------------|---------------------------------------------|----------|------------|----------|--------|-----------------|
| enicle disconnected | Day    | Hours     | Last 8      | Avail       | Gain    |            | Intect ) A                                                                     | da                                          | v and    | corres     | snond    | ing cy | cle data.       |
|                     | Sun 25 | 04:14     | 06:14       | 63:46       | 00:00   | TA TRANS   |                                                                                |                                             | iy ana   | 001100     | pond     |        | ele datal       |
|                     | Mon 26 | 09:50     | 16:04       | 54:11       | 00:00   | TA TRANS   | FER                                                                            |                                             |          |            |          |        |                 |
|                     | Tue 27 | 23:42     | 39:46       | 30:30       | 00:00   |            |                                                                                |                                             |          |            |          |        |                 |
| - A - A             | Wed 28 | 00:37     | 40:23       | 29:53       | 00:00   |            |                                                                                |                                             |          |            |          |        |                 |
|                     |        | 34 Cycle  | Reset on    | Thursday    |         | REMARK     |                                                                                | In an an an an an an an an an an an an an   |          |            |          |        |                 |
| OnDuty ND           | Thu 29 | 00:00     | 00:00       | 70:00       | 00:00   |            |                                                                                | í.                                          |          | Recap      |          |        | D R C           |
| onbuty ND           | Fri 30 | 00:00     | 00:00       | 70:00       | 00:00   |            |                                                                                |                                             |          | p          |          |        | Connect         |
|                     | Sat 01 | 00:00     | 00:00       | 70:00       | 00:00   | OPTIO      |                                                                                | Day                                         | Hours    | Last 8     | Avail    | Gain   |                 |
| Time Remain         | Total  | hours wor | ked since c | cycle reset | : 00:00 |            |                                                                                | Wed 28                                      | 00:37    | 40:23      | 29:53    | 00:00  |                 |
| rime Keman          | Sun 02 | 05:01     | 05:01       | 64:59       | 00:00   |            |                                                                                |                                             | 34 Cvcle | Reset on 1 | Thursday |        | TA TRANSFER     |
|                     | Mon 03 | 00:00     | 05:01       | 64:59       | 00:00   | LOGS       |                                                                                | Thu 29                                      | 00:00    | 00:00      | 70:00    | 00:00  | -               |
| 00.00               | Tue 04 | 00:00     | 05:01       | 64:59       | 00:00   | LUG        |                                                                                | Fri 30                                      | 00:00    | 00:00      | 70:00    | 00:00  |                 |
| 00:00               | Wed 05 | 00:00     | 05:01       | 64:59       | 00:00   |            |                                                                                | Sat 01                                      | 00:00    | 00:00      | 70:00    | 00:00  | REMARK          |
| Duty Time In S      | Thu 06 | 00:00     | 05:01       | 64:59       | 00:00   |            | OnDuty ND                                                                      | Total hours worked since cycle reset: 00:00 |          |            |          |        |                 |
|                     |        |           | ок          |             |         | SIDE INS   | OnDuty ND                                                                      | Sun 02                                      | 05:01    | 05:01      | 64:59    | 00:00  |                 |
|                     |        |           |             |             |         |            |                                                                                | Mon 03                                      | 00:00    | 05:01      | 64:59    | 00:00  | OPTIONS         |
|                     |        |           |             |             |         |            |                                                                                | Tue 04                                      | 00:00    | 05:01      | 64:59    | 00:00  |                 |
|                     |        |           |             |             |         |            |                                                                                | Wed 05                                      | 00:00    | 05:01      | 64:59    | 00:00  |                 |
|                     |        |           |             |             |         |            |                                                                                | Thu 06                                      | 00:00    | 05:01      | 64:59    | 00:00  | 1000            |
|                     |        |           |             |             |         | - <b>1</b> |                                                                                | Fri 07                                      | 00:00    | 05:01      | 64:59    | 00:00  | LOGS            |
|                     |        |           |             |             |         | - 1        |                                                                                | Sat 08                                      | 00:00    | 05:01      | 64:59    | 00:00  |                 |
|                     |        |           |             |             |         |            |                                                                                | s Sun 09                                    | 00:00    | 05:01      | 70:00    | 05:01  |                 |
|                     |        |           |             |             |         |            |                                                                                | ок                                          |          |            |          |        | SIDE INSPECTION |
|                     |        |           |             |             |         |            |                                                                                |                                             |          | UN .       |          |        |                 |

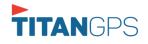

Page 34

### 3.5 Start Break

The *Start Break* button will be disabled when the duty status is *Off Duty, Sleeper Berth* or *Waiting at Well Site*.

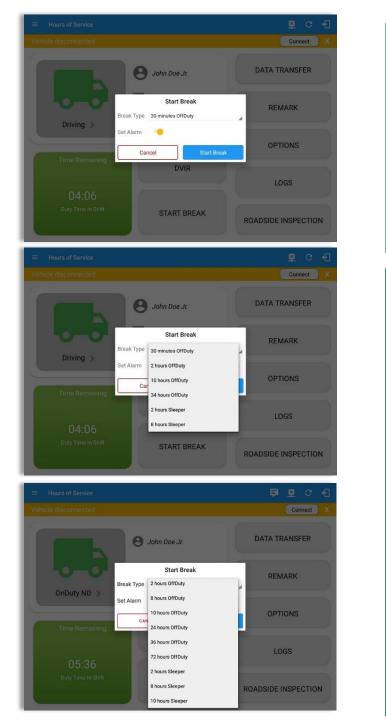

The *Start Break* button will be enabled when the duty status is *On Duty* or *Driving*.

Once you tap the **Start Break** button, a pop-up dialog will be displayed with the following options:

*Break Type*: Select from the dropdown list how long you would like your break to be.

*Set Alarm*: (Enabled by default) Toggle button to disable or enable. If enabled, an audio alarm is played when break is over. If disabled, no audio alarm when break is over.

#### Break Type Options:

- USA Cycle:
  - 30 minutes OffDuty
  - 2 hours OffDuty
  - 10 hours OffDuty
  - 34 hours OffDuty
  - 2 hours Sleeper
  - 8 hours Sleeper
  - 10 hours Sleeper

#### - Canada Cycle:

- 10 minutes OffDuty
- 30 minutes OffDuty
- 2 hours OffDuty
- 8 hours OffDuty
- 10 hours OffDuty
- 24 hours OffDuty
- 36 hours OffDuty
- 72 hours OffDuty
- 2 hours Sleeper
- 8 hours Sleeper
- 10 hours Sleeper

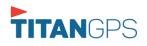

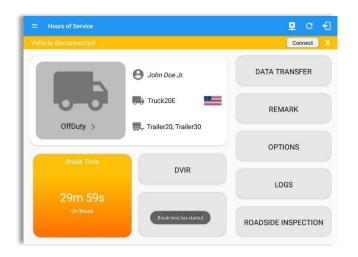

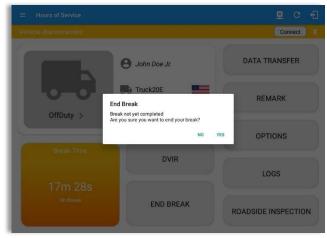

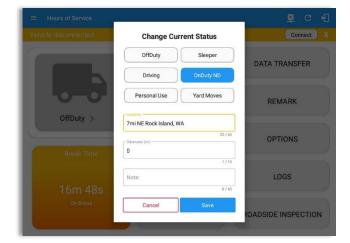

#### If *Start Break* button is being tapped, then:

- It sets the status to OffDuty/Sleeper (depending on the break type selected)
- The 'Start Break' button turns to 'End Break'.
- The Time Remaining button turns to On Break.

#### If *End Break* button is being tapped, then:

 It set status 'Driving' (if the vehicle is moving) and driver can set status manually (if the vehicle is not moving).

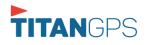

#### 3.6 Data Transfer

Selecting the *Data Transfer* button from the *Options Screen* will display the list of supported data transfer options.

The ELD provides a standardized single-step compilation for the driver's ELD records and initiation of the data transfer to authorized safety officials when requested during a roadside inspection.

| ← Options          |                   |               | ₽ C <del>(</del> ]   |
|--------------------|-------------------|---------------|----------------------|
| Vehicle disconn    |                   |               | Connect X            |
| SWITCH<br>EQUIPMEN | SHIDDING DOOS     | REMARK        | LOGON CO-DRIVER      |
| GAIN TIM           | E EXCEPTION       | DATA TRANSFER | SWITCH CO-<br>DRIVER |
| RETU               | IRN TO HOS SCREEN | DOCL          | JMENT                |

Tap the **Data Transfer** button to transfer data of the compilation of the driver's ELD records. Once tapped, a selection of the supported data transfer options by the ELD will prompt to the user. The available data transfer options for iOS app are Bluetooth, Email and Web Service only.

| Data Transfer via                 | Data Transfer via              |
|-----------------------------------|--------------------------------|
| Select Vehicle: Truck1            | Select Vehicle: All Vehicles V |
| 8 Bluetooth                       | 🛜 Bluetooth                    |
| USB                               | Email                          |
| Email                             | & Web Service                  |
| Service Web Service               | FMCSA                          |
| CANCEL                            | CANCEL                         |
| Android app Data Transfer options | iOS app Data Transfer options  |

• Select Vehicle - this option enables the ELD to produce a data file or a series of data files of ELD records for a subset of its vehicles used by the driver.

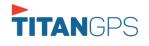

Tap the *Select Vehicle* menu to show the list of vehicles used by the driver.

The 'All Vehicles' option will only display on the list when the driver has already driven multiple vehicles for the day.

For **Android app**, list of vehicle/s are displayed in checkboxes. After selection of vehicle(s), it will then prompt the Data Transfer dialog to select data transfer options: Bluetooth, USB, Email or Web Service.

| Sele         | Select Vehicle(s) You wish to transfer |         |  |  |  |  |  |
|--------------|----------------------------------------|---------|--|--|--|--|--|
|              | All Vehicles                           |         |  |  |  |  |  |
| ~            | TRKE1                                  |         |  |  |  |  |  |
| $\checkmark$ | TRKA1                                  |         |  |  |  |  |  |
|              | Truck800E                              |         |  |  |  |  |  |
| CANC         | EL                                     | PROCEED |  |  |  |  |  |

For **iOS app**, list of vehicle/s are displayed in checkboxes. The app allows to select specific vehicle(s) to be included in ELD output file. The list of vehicles displayed are the vehicles that the driver used within the current cycle.

Select or deselect a vehicle by tapping the checkbox button. Tap OK button to save selection.

| Select Vehicle: |    |  |  |  |  |  |
|-----------------|----|--|--|--|--|--|
| All Vehicles    |    |  |  |  |  |  |
| Truck900        |    |  |  |  |  |  |
| Truck600        |    |  |  |  |  |  |
| Truck400        |    |  |  |  |  |  |
|                 |    |  |  |  |  |  |
|                 |    |  |  |  |  |  |
|                 |    |  |  |  |  |  |
|                 | ОК |  |  |  |  |  |

• **Transfer via Bluetooth Tethering** - this option enables the user to transfer files through Bluetooth tethering. The ELD prompts for an output file comment which the driver may enter (optional). After the input, if Bluetooth is not yet turned on, a prompt will appear asking you to turn it on.

| Output File Comment<br>Comment here | Application is requesting permission to turn on Bluetooth<br>Allow? | turn on Bluetooth. |  |  |
|-------------------------------------|---------------------------------------------------------------------|--------------------|--|--|
| Chars left:60<br>CANCEL OK          | NO YE                                                               | S                  |  |  |

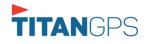

You will then be asked to pick the device to which the ELD output file will be transmitted via Bluetooth tethering.

| ← Roadside Inspection | 1                                                                                                    | ₽ C €                                                                                                    |    |
|-----------------------|----------------------------------------------------------------------------------------------------|----------------------------------------------------------------------------------------------------|----|
|                       |                                                                                                    | Connect                                                                                                    |    |
| r                     | Review logs for the current 2.4-hour narios<br>Data Transfer via<br>Paired Bluetooth Devices<br>AX7_BT40<br>©C05520431E7<br>Inspector<br>1078.467.6574<br>OBDI<br>0010.6150.041<br>SCAN | A and the province 7 concepcutive days                                                                                                    |    |
|                       |                                                                                                    | <u> </u>                                                                                                    |    |
|                       |                                                                                                    | Connect                                                                                                    |    |
|                       | Review loge                                                                                                    | for the current 24-hour neriod and the newloux 7 consecutive days Data Transfer via Paired Bluetooth Devices AX7_BT40 Connecting to Skietooth device OX15AS1550.41 SCM             |    |
|                       |                                                                                                    | Roadside Inspection                                                                                                    | G  |
|                       |                                                                                                    | Regulation Mode: ELD 395.20<br>Review logs for the current 24-hour period and the previous 14 consecutive day<br>Tap "Start Review" button and give your device to the DOT Officer | 'S |
|                       |                                                                                                    | Start Review                                                                                                    |    |
|                       |                                                                                                    | Data Transfer<br>Transfer data of the compilation of the driver's ELD records                                                                                                    |    |
|                       |                                                                                                    | Data Transfer       Tap for instructions.       ELD Output File Transferred       English                                                                                          |    |

After the data transfer process is successful, a toast message will then display at the bottom stating that the 'ELD Output File Transferred'.

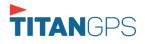

 Transfer via USB (Android Only) - this option enables the user to transfer files through USB (external devices).

After selecting a data transfer option, the ELD prompts for an output file comment which the driver may enter (optional). The ELD accommodates the entry of an output file comment up to 60 characters long.

| Output File Comment |               |
|---------------------|---------------|
| Comment here        | Chars left:60 |
|                     | CANCEL OK     |

Prior to saving the driver's ELD file to an external storage/device, the ELD must read a verification text file from the USB device provided by the Authorized Safety Officials. This can be done by selecting the path where the verification file is located on the Safety Official's USB device.

| Select verification file |        |                           |    |     |
|--------------------------|--------|---------------------------|----|-----|
| /storage                 |        |                           |    |     |
| <b>↑</b>                 |        |                           |    |     |
| UsbDriveA                |        | Select ELDUSBTX.TXT file? |    |     |
| sdcard0                  |        |                           | NO | YES |
| emulated                 |        |                           |    |     |
| C/                       | CANCEL |                           |    |     |

If the verification process is successful, a 'Verification Successful' dialog will display.

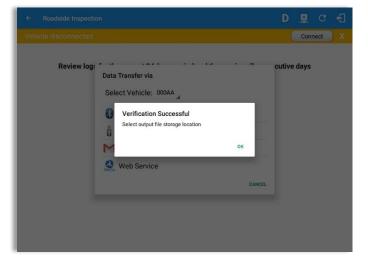

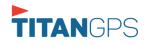

Once 'OK' button is tapped, then the driver can now select on where to save the ELD file.

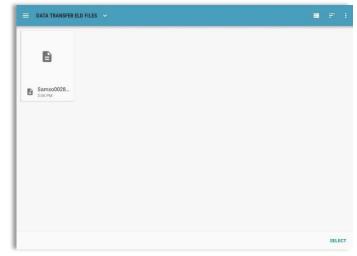

Upon confirmation, the ELD generates the compliant output file and performs the data transfer. A toast message will display at the bottom stating that the 'ELD Output File Transferred'.

**Note:** You cannot transfer a file via USB when the verification file on the device is not the same as the verification file on the inspector's USB drive. If this issue occurs a toast message will display stating 'Invalid verification file'.

• **Transfer via Email** - this option enables the user to transfer files through email. The ELD output file transferred is encrypted using AES-256 in FIPS Publication 197. Before sending, the ELD prompts for an output file comment which the driver may enter (optional).

| Chars | loft A |
|-------|--------|
| Chars | le     |
|       | Chars  |

After the data transfer process is successful, a toast message will then display at the bottom stating that the 'ELD Output File Transferred'.

*Note:* Data transfer via email is sent to <u>fmcsaeldsub@dot.gov</u>.

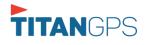

• **Transfer via Web Service** - this option enables the user to submit ELD output files, and verify that the ELD's certificate, ELD Identifier, and Registration ID are still valid.

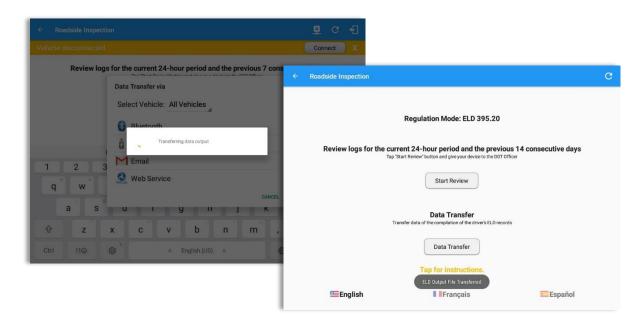

After the data transfer process is successful, a toast message will then display at the bottom stating that 'ELD Output File Transferred'.

However, if data transfer is not successful, a toast message will then display at the bottom stating that 'ELD Output File Transfer Failed' with corresponding data transfer error messages.

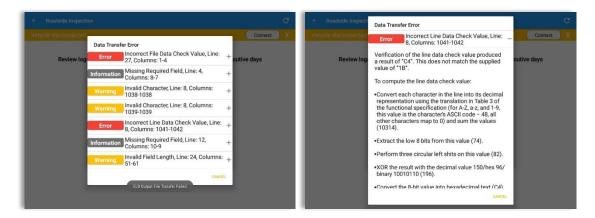

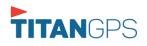

#### 3.7 Options

Selecting the *Options* button from the *HOS Main Screen* will display the *Options* module:

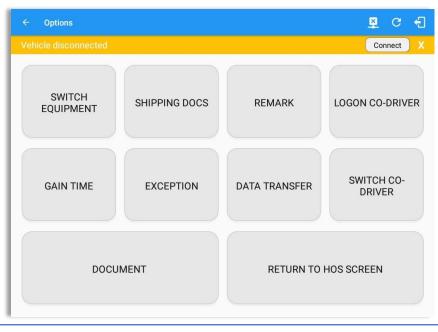

The functions within the Options module will be covered in more detail throughout this document.

#### 3.8 Logs

Selecting the *Logs* button from the *HOS Main Screen* will display the current days log and provide the ability to navigate backwards to view the previous seven logs:

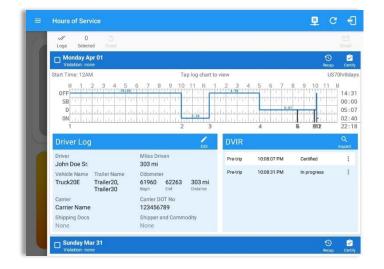

Scroll the screen to view all of the information, or, tap the log grid to view the log events.

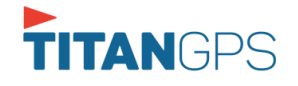

# 3.9 **DVIR**

Selecting the **DVIR** button from the **HOS Main Screen** will display the Select DVIR screen:

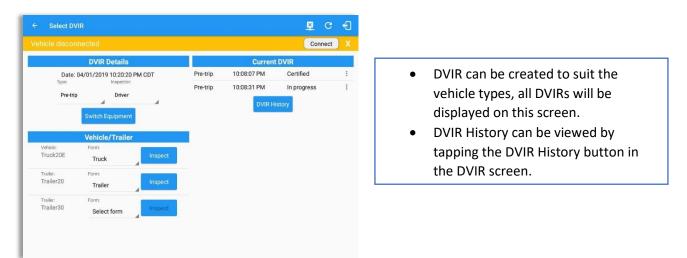

#### Notes:

- When switching the vehicles, the equipment's will be displayed along with their associated forms. Changing the forms used will pop up a message dialog stating "Are you sure you want to use a different form?" with a 'Cancel' or 'Ok' button.
- Inspect button is disabled when no DVIR form is associated to the current equipment used.

# 3.10 Shift/Cycle

Selecting the Shift/Cycle button from the HOS Main Screen will display the total work hours of the driver's current work shift and the total working hours that the driver can legally accumulate over a certain cycle or a consecutive multi-day period:

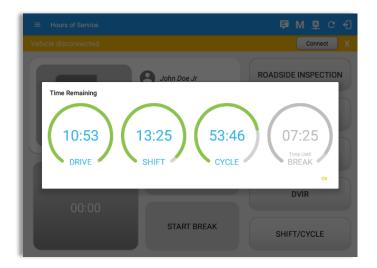

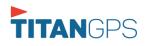

# 4 Check Driver Availability

| ← Options           |               |               | <u>P</u>   | C f          |                         |     |                      |
|---------------------|---------------|---------------|------------|--------------|-------------------------|-----|----------------------|
| ehicle disconnected |               |               | Conne      | ect X        |                         |     |                      |
| SWITCH<br>EQUIPMENT | SHIPPING DOCS | REMARK        | LOGON CO-E | DRIVER       |                         |     |                      |
| GAIN TIME           | EXCEPTION     | DATA TRANSFER | SWITCH     | R            |                         |     |                      |
|                     |               |               |            |              |                         |     | Connect              |
| RETURN TO H         | HOS SCREEN    | DOCU          | IMENT      | SWITCH       | Gain Time At            |     | LOGON CO-DRIVER      |
|                     |               |               |            |              | Shift Res<br>Today at 0 |     |                      |
|                     |               |               |            |              | Hours Ga                |     |                      |
|                     |               |               |            | GAIN TIME    | 11:0                    |     | SWITCH CO-<br>DRIVER |
|                     |               |               |            |              |                         | ок  |                      |
|                     |               |               |            |              |                         |     |                      |
|                     |               |               |            | RETURN TO HO | OS SCREEN               | DOC | UMENT                |
|                     |               |               |            |              |                         |     |                      |

From the *Hours of Service Main Screen*, tap the *Options* button and then tap the *Gain Time* button, this will then display a date & time of when the driver will gain his/her maximum hours.

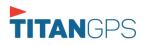

Page 45

# **5 Driver Logs**

The **Driver Logs** allows you to view and update the electronic recording of your duty status events in the HOS app's online driver logs. This is where you also store shipment data, send the certified logs to its intended recipients and manage other driving duty information.

| Hours of Service                                                                                   |                                                           |                                                         | ₽           | c e                                              |                                         |                                                       |                       |               |             |                                                     |            |
|----------------------------------------------------------------------------------------------------|-----------------------------------------------------------|---------------------------------------------------------|-------------|--------------------------------------------------|-----------------------------------------|-------------------------------------------------------|-----------------------|---------------|-------------|-----------------------------------------------------|------------|
| V 0 5<br>Logs Selected Result                                                                      |                                                           |                                                         |             | Email                                            |                                         |                                                       |                       |               |             |                                                     |            |
| Monday Apr 01<br>Violation: none                                                                   |                                                           |                                                         |             | S 🗳<br>scap Certify                              |                                         |                                                       |                       |               |             |                                                     |            |
| Start Time: 12AM                                                                                   | Tap log chart to view                                     |                                                         |             | US70hr8days                                      |                                         |                                                       |                       |               |             |                                                     |            |
| M 1 2 3 4 5 6 7<br>OFF<br>SB<br>D<br>L<br>L<br>L<br>L<br>L<br>L<br>L<br>L<br>L<br>L<br>L<br>L<br>L | 8 9 10 11 N 1 2<br>11 1 1 1 1 1 1 1 1 1 1 1 1 1 1 1 1 1 1 | 3 4 5 6 7 8<br>39 4 1 1 1 1 1 1 1 1 1 1 1 1 1 1 1 1 1 1 |             | 1 M<br>14:31<br>00:00<br>05:07<br>02:40<br>22:18 |                                         |                                                       |                       |               |             |                                                     |            |
| Driver Log                                                                                         | edit DV                                                   | /IR                                                     |             | Q<br>Inspect                                     |                                         |                                                       |                       |               |             |                                                     |            |
| Driver Miles<br>John Doe Sr. 303 r                                                                 | s Driven Pre                                              | rtrip 10:08:07 PM                                       | Certified   | :                                                |                                         |                                                       |                       |               |             |                                                     |            |
| Vehicle Name Trailer Name Odon                                                                     | meter Pre                                                 | rtrip 10:08:31 PM                                       | In progress | :                                                |                                         |                                                       |                       |               |             |                                                     |            |
| Truck20E Trailer20, 6196<br>Trailer30 Begin                                                        | 60 62263 303 mi<br>End Distance                           |                                                         |             |                                                  |                                         |                                                       |                       |               |             | -                                                   |            |
|                                                                                                    | er DOT No<br><b>456789</b>                                |                                                         |             | Hours of Serv                                    | ice                                     |                                                       |                       |               |             | 보                                                   | C          |
| Shipping Docs Shipp<br>None None<br>Sunday Mar 31<br>Violation: none                               | er and Commodity<br>e                                     |                                                         | I           | 0<br>Logs Selecte<br>0FF<br>SB<br>D<br>0N        | 2 3 4 5                                 | 6 7 8 9                                               | 10 11 N<br>2 3        | 111 11 11 111 |             | 8 9 10 1<br>7 4 4 4 4 4 4 4 4 4 4 4 4 4 4 4 4 4 4 4 |            |
|                                                                                                    |                                                           |                                                         |             | Driver Log                                       | l.                                      |                                                       | Edit                  | DVIR          |             |                                                     |            |
|                                                                                                    |                                                           |                                                         |             | Driver<br>John Doe Sr.                           |                                         | Miles Driven<br>303 mi                                |                       | Pre-trip      | 10:08:07 PM | Certified                                           |            |
|                                                                                                    |                                                           |                                                         |             | Vehicle Name<br>Truck20E                         | Trailer Name<br>Trailer20,<br>Trailer30 | Odometer<br>61960 622<br>Begin End                    | 63 303 mi<br>Distance | Pre-trip      | 10:08:31 PM | In progress                                         |            |
|                                                                                                    |                                                           |                                                         | U           | Carrier<br>Carrier Name<br>Shipping Docs<br>None |                                         | Carrier DOT No<br>123456789<br>Shipper and Co<br>None |                       |               |             |                                                     |            |
|                                                                                                    |                                                           |                                                         |             | Sunday Ma                                        | ır 31<br>                               |                                                       |                       |               |             |                                                     | 3)<br>ICap |
|                                                                                                    |                                                           |                                                         |             | Saturday N<br>Violation: non                     | lar 30                                  |                                                       |                       |               |             | ÷                                                   | 3<br>102p  |
|                                                                                                    |                                                           |                                                         |             | 🗖 Friday Mar                                     |                                         |                                                       |                       |               |             |                                                     | 3          |

Scroll the screen to view all of the information, or, tap the log grid to view the log events. The daily log for the current day will be in expanded view by default. The daily driver logs for the previous days will be in collapsed view.

To expand or collapse a daily log, tap the Collapsible Menu Header.

*Cycles* and the *Start Hour* time used are also shown in the Log, it is found on the upper right corner just above the *Grid Chart*.

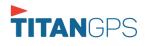

# 5.1 Using the Driver Logs Bulk/ Multiple Selection Functions

The first part of the Driver Logs user interface feature controls and information for the bulk/multiple selection features. These controls will allow you to perform features for multiple selected driver logs.

| Function icon     | Function              | Description                                             |
|-------------------|-----------------------|---------------------------------------------------------|
| <b>V</b><br>Logs  | Selection Button      | Tap the button to select all certified logs             |
| 0<br>Selected     | Selected Logs Counter | This shows the number of selected certified driver logs |
| <b>S</b><br>Reset | Reset Button          | This clears/deselects all of the selected driver logs   |

#### 5.2 The Driver Logs Accordion Header Features

To expand or collapse a daily log, tap the Driver Logs Accordion/Collapsible Menu Header:

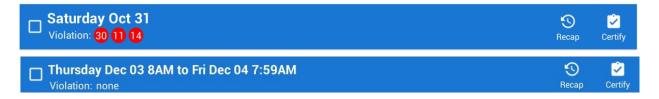

**Note:** Driver Logs title shows the full time range when the **Start Hour** time is not zero. You can change the time by going to Settings > HOS Preferences

#### 5.2.1 Daily Driver's Log Entry Check-box (Uncertified Log)

Tap the check-box to certify the selected daily log:

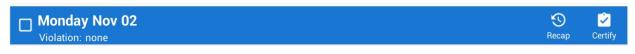

5.2.2 Daily Driver's Log Entry Check-box (Already Certified)

Tap the check-box to uncertify the selected daily log:

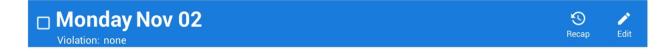

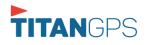

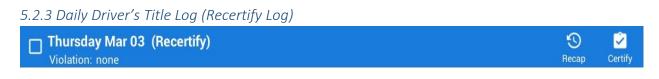

When a certified log has been edited in the portal, it prompts the driver to either accept or reject the proposed changes through the "Edit Suggestions" dialog. Once the driver accepts an edit request, it will display a note on the daily driver's title log stating "*Recertify*", which indicates the log needs to be certified again in order to include the records changes.

#### 5.2.4 Recap

Tap the Recap button to bring up the recap information and corresponding cycle data for the specified duty day

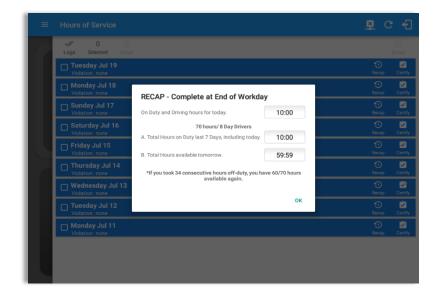

Tapping the *Recap* button will display a complete recap for the end of the workday including:

- On Duty & Driving Hours, - Total hours on duty last 7 days (including current day), - Total hours available tomorrow, - Total hours On Duty last 8 days (including current day)

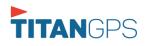

#### 5.2.5 Daily Drivers Log Grid

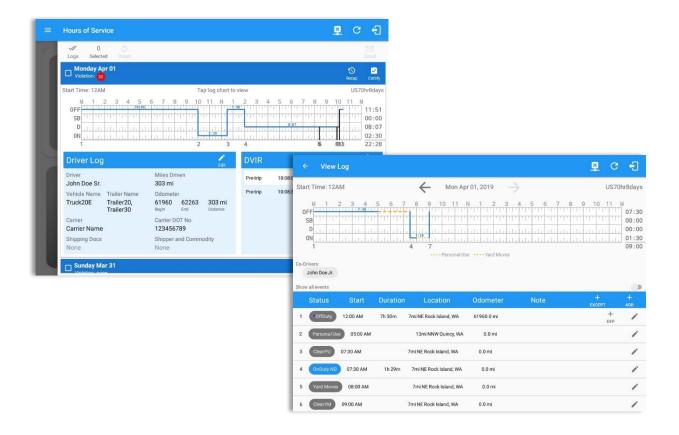

Tap the driver's log grid to view the log events and edit the log. Scroll up/down the screen to view the Daily Driver's Form; this is where you can view the other required information that must appear in the driver's daily log. In addition, not all of the events statuses are displayed on the grid chart. Personal Use and Yard Moves are also displayed on the grid chart as an Amber color line to be visually different with the other event statuses, a *dashed line* represents the Personal Use event and a *dotted line* represents the Yard Moves event. The legends for Personal Use and Yard Moves event will only display when the said events occurred.

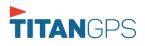

Edit

#### 5.2.6 Edit Daily Drivers Log Form

# Driver Log

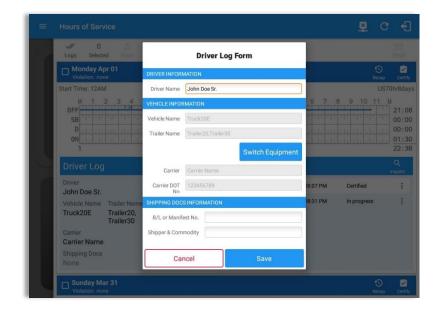

Tap the *Edit* button to open the *Driver Log Form*, from here; you can update the other required information that must appear in the driver's daily log (as listed below).

The following information can be viewed / amended within the **Daily Drivers Log Grid**:

#### **Driver Information**

- a) Driver Name displays the name of the driver.
- b) Vehicle Information
  - Vehicle Name displays the name of the current Vehicle of the driver.
  - Trailer Name displays the name of the current Trailer of the driver.
  - Switch Equipment tap this button to launch the Switch Equipment dialog to select another Vehicle or Trailer names.
  - Carrier displays the name of the Carrier. Driver can change their carrier (for driver who driver for more than one fleet or DOT number) if they are allowed to

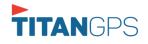

Page 51

do so. This permission can be enabled in *driver settings> 'Allow Carrier Change'* option.

• Carrier DOT Number – a non-editable field which displays the Carrier DOT Number.

# c) Shipping Information

- Shipping docs displays the bill of lading or manifest number entered by the driver.
- Shipper & Commodity displays the shipper name and the type of commodity which the shipment contains.

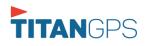

# 5.2.7 DVIR

| Hours of Serv                                                      | vice                             |                                         |                                         |                            |                | <u>R</u> (               | c +1                           |
|--------------------------------------------------------------------|----------------------------------|-----------------------------------------|-----------------------------------------|----------------------------|----------------|--------------------------|--------------------------------|
| √ O<br>Logs Selecte                                                | S<br>ed Reset                    |                                         |                                         |                            |                |                          | Email                          |
| Monday Ap                                                          |                                  |                                         |                                         |                            |                | S<br>Reca                |                                |
| Start Time: 12AM                                                   | 1                                |                                         | Tap log chart to                        | view                       |                | U                        | S70hr8day:                     |
| OFF                                                                | 2 3 4 5                          | 6 7 8 9                                 | 10 11 N 1                               | A 10 A                     | 11 11 11 11 11 |                          | M<br>21:12<br>00:00<br>00:00   |
| D<br>0N<br>1                                                       | 111 111 111 11<br>111 111 111 11 | 4 7                                     |                                         | 11 11 11 11<br>11 11 11 11 |                |                          | 01:30                          |
| D                                                                  |                                  | 1:30                                    | · · I · · I · · I · · I · · · I · · · · | DVIR                       |                |                          | 01:30                          |
| D<br>0N<br>1                                                       |                                  | 1:30                                    |                                         | adaadad                    | 10:08:07 PM    | Certified                | 01:30<br>22:42<br>Q            |
| D<br>ON<br>1<br>Driver Log<br>Driver                               |                                  | 4 7<br>Miles Driven                     |                                         | DVIR                       |                |                          | 01:30<br>22:42<br>Q<br>Inspect |
| D<br>ON<br>I<br>Driver Log<br>Driver<br>John Doe Sr.               |                                  | 4 7<br>Miles Driven<br>0 mi             |                                         | DVIR<br>Pre-trip           | 10:08:07 PM    | Certified                | 01:30<br>22:42<br>Q<br>Inspect |
| D<br>D<br>D<br>D<br>D<br>D<br>D<br>D<br>D<br>D<br>D<br>D<br>D<br>D | Trailer Name<br>Trailer20,       | Miles Driven<br>O mi<br>Odometer<br>O 0 | Edit                                    | DVIR<br>Pre-trip           | 10:08:07 PM    | Certified<br>In progress | 01:30<br>22:42<br>Q<br>Inspect |

| This is where you can view a list of the DVIRs conducted during the selected working day. |
|-------------------------------------------------------------------------------------------|
| Tap the icon to open the pane for the email and view options.                             |
| Tap the <i>Email</i> button to send the completed DVIR.                                   |
| Tap the <i>View</i> button to view the DVIR.                                              |
| Tap the <i>Remove</i> button to remove the DVIR.                                          |
| Notes:                                                                                    |
| • Email button will only be enabled if the DVIR Log is already certified.                 |
| • Certified logs cannot be removed (unless uncertified).                                  |
|                                                                                           |

# 5.2.8 Certify a Log

Tap the *Certify* button to certify the selected daily log. If the current status is *Driving*, a pop up dialog will open and you will be asked to confirm changing the status to Off Duty:

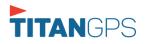

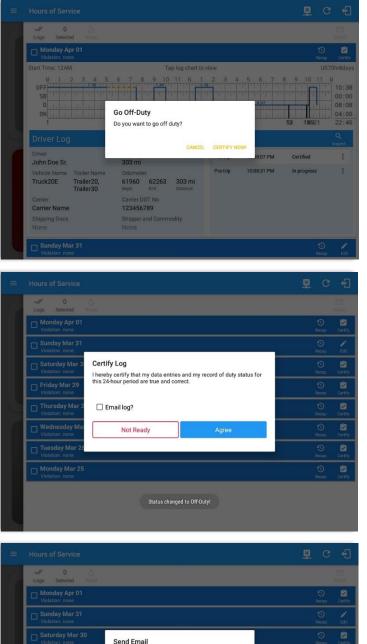

Tap the *Certify Now* button to confirm you wish to go *Off Duty.* 

Tap the *Cancel* button to cancel changing the status.

Tap to check *Email log?* option if you wish to email the certified log to a recipient. Leave it uncheck to continue certifying the log without emailing it.

Tap the *Agree* button to confirm certifying a daily log.

Tap the *Not Ready* button to cancel certifying a log.

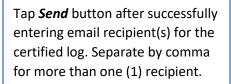

**Note:** Email sender is dependent on what is set on Account Settings > Account controls > App Controls > Email Sender.

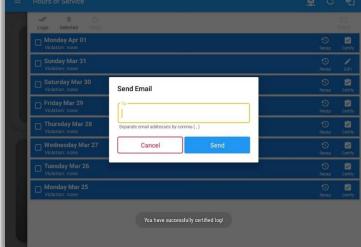

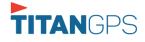

| ≡ Hours     | of Service                                      |                          | <b>P</b> | 💆 C        | ÷    |
|-------------|-------------------------------------------------|--------------------------|----------|------------|------|
| Vehicle dis | connected                                       |                          |          | Connect    | ),   |
| Logs.       | 0 5<br>Selected Reset                           |                          |          |            |      |
| Su Vic      | Inday Dec 02                                    |                          |          | S<br>Recap | Ed   |
|             | iturday Dec 01<br>Ilation: none                 |                          |          | 1<br>Recap | Cert |
|             | iday Nov 30<br>elation: none                    |                          |          | 1<br>Recap | Cert |
|             | uursday Nov 29<br>olation: none                 |                          |          | 1<br>Recap | Ed   |
|             | ednesday Nov 28<br><sup>blation:</sup> 30 11 14 |                          |          | D<br>Recap | Ed   |
|             | esday Nov 27<br><sup>blation:</sup> 11 14 11 14 |                          |          | S<br>Recap | Ed   |
|             | onday Nov 26<br><sup>blation:</sup> 14 11       |                          |          | S<br>Recap | Ed   |
|             | Inday Nov 25<br>Ilation: none                   | Email successfully sent. |          | S<br>Recap | Ed   |
|             | iturday Nov 24                                  |                          |          | Becap      | Ed   |

'Email successfully sent' toast message will display below the screen once emailing of certified log is successful.

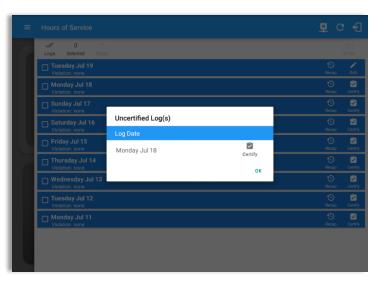

If the driver did not certify all the daily logs, the ELD will prompt the driver regarding uncertified logs upon logging in and logging out to the app along with the option to certify the relevant days.

Page 54

**Note:** During log certification, if the PDF upload fails, a copy of PDF file is saved into the PDF Archived folder under the App directory: Internal storage/ [App Name Folder]/PDF Archived/Certified Logs. This can be obtained manually if user reaches to more than two retries of failed upload.

# 5.2.9 Email a Log

When driver need to email a certified logs PDF to the back office, the driver can send directly from the **Mobile App** used (e.g Gmail app for Android) or have the HOS **Server** send the email instead of sending it directly from the mobile device.

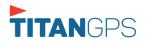

# <u>Email Log via Server</u>

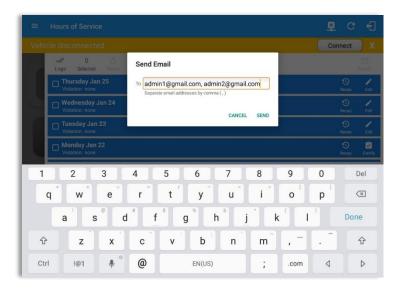

# Email Log via Mobile App

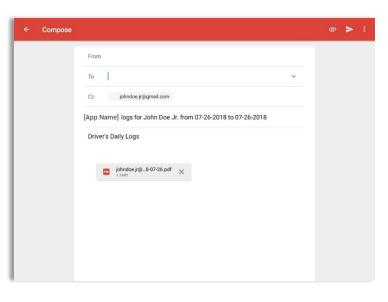

A Send Email dialog will display when driver enabled the 'Email log?' checkbox option on the prompt to send certified log.

Enter the email address for the recipient. If the recipient is more than one, separate email addresses by comma. Tap **Send** button to send the certified log PDF.

**Note:** To send certified log PDF via HOS Sever, set the Email sender option to Server in the portal->account settings under App Controls -> Email Sender.

A mobile app will open (e.g. Gmail app will open for Android device) with a new message that has a PDF file attached when the driver enabled the 'Email log?' checkbox option on the prompt to send certified log.

If driver has recipient email populated in the **portal>settings>drivers' management page>PDF Report** or in the **app>settings>PDF Report Email**, then recipient email is also pre-populated in the email draft.

**Note:** To send certified log PDF via Mobile App, set the Email sender option to Mobile App in the portal->account settings under App Controls -> Email Sender.

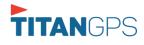

Page 55

# 5.2.10 Edit a Log

Only driver logs that have not yet been certified can be edited, you will have to uncertify a driver log in order to update its contents, to do this, tap the Edit button to uncertify the selected log and reopen it for editing:

|    | Hours of Service                   |                                                                     | 📱 C f                  |
|----|------------------------------------|---------------------------------------------------------------------|------------------------|
| 10 | V 0 0                              |                                                                     |                        |
|    | Tuesday May 15<br>Violation: none  |                                                                     | 🕥 🎤<br>Récop Edit      |
|    | Monday May 14<br>Violation: none   |                                                                     | S 🗐<br>Recap Certify   |
|    | Sunday May 13<br>Violation: none   |                                                                     | 🕥 🙆<br>Recap Certify   |
|    | Saturday May 12<br>Violation: none | Uncertify Daily Log<br>Log already certified. Uncertify to continue | S 🖄<br>Récep Certify   |
|    | Friday May 11<br>Violation: none   |                                                                     | D Pecap Edit           |
|    | Thursday May 10                    | CANCEL UNCERTIFY NOW                                                | S<br>Recap Edit        |
|    | Uiolation: none                    |                                                                     | S 🖄<br>Pecop Certify   |
|    | Tuesday May 08                     |                                                                     | 🕤 🖄<br>Recap Certify   |
| L  |                                    |                                                                     |                        |
| =  | Hours of Service                   |                                                                     | 8 C f                  |
|    | V 0 Selected Freet                 |                                                                     |                        |
|    | Uiolation: none                    |                                                                     | S 🖬                    |
|    | Monday May 14<br>Violation: none   |                                                                     | S 🗳                    |
|    | Sunday May 13<br>Violation: none   |                                                                     | S 🖄<br>Recap Certify   |
|    | Saturday May 12<br>Violation: none | You have successfully uncertified log!                              | ) 🖄 🖄<br>Recap Certify |

Tap the *Uncertify Now* button to confirm uncertifying the selected log.

Tap the *Cancel* button to cancel uncertifying the selected log.

| Tap the <b>OK</b> button to close the |  |
|---------------------------------------|--|
| pop-up dialog.                        |  |

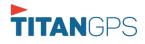

The *Edit Log* screen can update/correct the driver's or driving duty data entries logged through the app. It can also view the history of an edited log.

Tap the driver's log grid to start editing it:

| ÷    | - View                 | Log      |          |                    |          |            | ē                                                                           | D                                     | <u>((•))</u> | С     | Ð                                         |
|------|------------------------|----------|----------|--------------------|----------|------------|-----------------------------------------------------------------------------|---------------------------------------|--------------|-------|-------------------------------------------|
| Sta  | rt Time: 12/           | ٩M       |          | $\leftarrow$       | Tue Ap   | r 02, 2019 | $\rightarrow$                                                               |                                       | I            | JS70ŀ | nr8days                                   |
|      | SB<br>D<br>0N<br>1     |          |          |                    |          |            |                                                                             | 1 1 1 1 1 1 1 1 1 1 1 1 1 1 1 1 1 1 1 |              |       | 19:42<br>00:00<br>00:01<br>00:00<br>19:43 |
| Shov | v all events<br>Status | Start    | Duration | Locat              | ion      | Odometer   | r Note                                                                      |                                       | ÷            |       | +                                         |
| 1    | OffDuty                | 12:00 AM | 19h 42m  | Local              |          | 0.0 mi     |                                                                             |                                       | EXCEPT       |       | ADD                                       |
| 2    | Remark                 | 07:33 PM |          | 11mi NNW Soa<br>WA | p Lake,  | 0.0 mi     | Switched vehicle to<br>Truck20E                                             |                                       |              |       | 1.                                        |
| 3    | Remark                 | 07:33 PM |          | 11mi NNW Soa<br>WA | p Lake,  | 0.0 mi     | Attached Trailer(s)<br>Trailer10, Trailer20                                 |                                       |              |       | /                                         |
| 4    | Remark                 | 07:33 PM |          | 11mi NNW Soa<br>WA | p Lake,  | 0.0 mi     | Detached Trailer(s)<br>Trailer10                                            |                                       |              |       | /                                         |
| 5    | ELD Login              | 07:42 PM |          | 11mi NNW So<br>WA  | ap Lake, | 93.2 mi    | ELD Connection                                                              |                                       |              |       | 1.                                        |
| 6    | Power On               | 07:42 PM |          |                    |          | 155.3 mi   | Automatic Transition                                                        |                                       |              |       | 1                                         |
| 8    | Driving                | 07:42 PM | 00m      | 11mi NNW Soa<br>WA | o Lake,  | 155.3 mi   | Automatic Transition                                                        |                                       |              |       |                                           |
| 9    | Remark                 | 07:42 PM |          | 11mi NNW Soa<br>WA | p Lake,  | 155.3 mi   | Pre-trip DVIR not<br>performed for Trailer<br>Trailer20,Vehicle<br>Truck20E |                                       |              |       | /                                         |

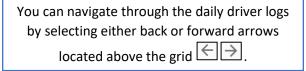

Driver will be able to add a note to the following events:

- Intermediate log
- Login/logout
- CMV Engine power up/shut
   down
- Malfunctions and diagnostic events

| Star  | rt Time: 12AM    |          | $\leftarrow$                                     | Fri May 11, 201     | 8 ->                                               | US70        | nr8da                                  |
|-------|------------------|----------|--------------------------------------------------|---------------------|----------------------------------------------------|-------------|----------------------------------------|
| Viola | M 1 2<br>FF<br>D | 3 4 5    | 6 7 8 9<br>1 1 1 1 1 1 1 1 1 1 1 1 1 1 1 1 1 1 1 | 10 11 N 1           | 2 3 4 5 6<br>1 1 1 1 1 1 1 1 1 1 1 1 1 1 1 1 1 1 1 |             | 10:<br>00:<br>02:<br><u>00:</u><br>13: |
|       | Status           | Start    | Duration                                         | Location            | Note                                               | +<br>ЕХСЕРТ | +<br>ADD                               |
| 1     | OffDuty          | 12:00 AM | 10h 44m                                          |                     |                                                    |             |                                        |
| 2     | Remark           | 07:58 AM |                                                  |                     | Authenticate                                       |             | EDI                                    |
| 3     | OnDuty ND        | 10:44 AM | 00m                                              | 4mi NNW Red Oak, IA |                                                    |             | EDI                                    |
| 4     | ELD Login        | 10:45 AM |                                                  | 4mi NNW Red Oak, IA | ELD Connection                                     |             | NOT                                    |
| 5     | Power On         | 10:45 AM |                                                  | 4mi NNW Red Oak, IA | Automatic Transition                               |             | NOT                                    |
| 6     | Driving          | 10:45 AM | 2h 41m                                           | 4mi NNW Red Oak, IA | Automatic Transition                               |             | 1                                      |

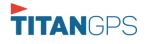

#### Create Log Event via Legacy Mode

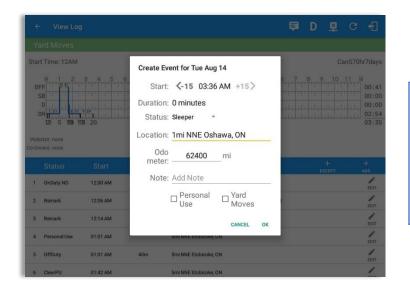

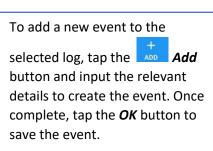

# Change Current Status via Grid View Mode

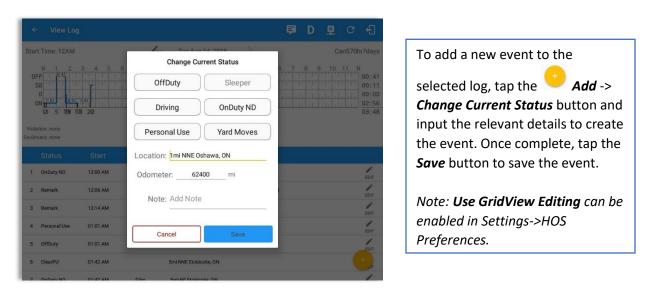

Notes:

- The current status of the app is disabled to prevent adding the status consecutively.
- Refer to 3.2 Changing the Driver's Status for 'Personal Use' or 'Yard Moves'.
- Upon adding or editing an event, **Location** is a required field and must contain at least 5 characters.

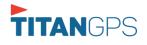

#### Modify Log Event via Legacy Mode

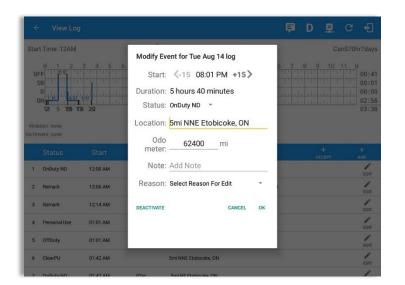

Tap the *Edit* button adjacent to any of the existing log events and make any required changes.

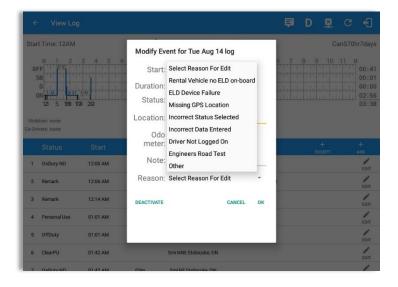

Select a reason from the **Reason** drop-down list.

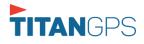

| ← View Log                                                      | Modify Event for Mon Aug 1       | 3 log     |                       | D 🖳                    |                                          |
|-----------------------------------------------------------------|----------------------------------|-----------|-----------------------|------------------------|------------------------------------------|
| Start Time: 12AM                                                | Start: <-15 10:17 PI             | M +15>    |                       |                        | anS70hr7days                             |
| M 1 2 3 4 5 6<br>OFF 58 717 517 717 717 717 717 717 717 717 717 | Enter Reason<br>Reason: Sleeping |           | 6 7 8                 | 9 10                   | 11 M<br>10:20<br>03:59<br>02:00<br>07:41 |
| 0N 1 2 3                                                        |                                  | CANCEL OK | 8                     |                        | 24:00                                    |
| Violation: none<br>Co-Drivers: none                             | meter:                           |           |                       |                        |                                          |
| Status Start                                                    | DEACTIVATE                       | CANCEL OK |                       | +<br>EXCEPT            | +<br>ADD                                 |
| 1 OnDuty ND 12:00 AM                                            | 4h 00m                           | _         |                       |                        | 1                                        |
| 1 2 3                                                           | 4 5 6                            | 7 8       | 9                     | 0                      | Del                                      |
| q <sup>+</sup> w <sup>×</sup> e <sup>+</sup>                    | r = t / y =                      | u i i     | 0                     | <b>p</b> <sup>-1</sup> | $\propto$                                |
| a s d                                                           | f g h                            | š j k     | : <sup>(</sup> ] [] ] |                        | Ś                                        |
| Ŷ Z X                                                           | c v b                            | n m       | , !                   | • ?                    | Ŷ                                        |
| Ctrl !1@ 🙂                                                      | English                          | (US)      |                       | ٩                      | Þ                                        |

Selecting **Other** option from the Reason dropdown list will prompt the Enter Reason field.

Enter a *Reason*.

|                 |                        |                      |                                |                                                              |                        |    | D   |                     | ୯ କ      |
|-----------------|------------------------|----------------------|--------------------------------|--------------------------------------------------------------|------------------------|----|-----|---------------------|----------|
| OI<br>1<br>Viol | t Time: 12AM           |                      | Start:<br>Duration:<br>Status: | ent for Mon<br><15 10<br>6 hours 32<br>Sleeper<br>Enter Loca | :17 PM +15><br>minutes |    | 8 9 | Can<br>10 1         | 10:2     |
| 1               | Status                 | Start<br>12:00 AM    | Odo<br>meter:                  | 0<br>Add Note                                                | mi                     |    |     | <del> </del><br>XPT | +<br>ADD |
|                 | *OffDuty               | 04:00 AM             | Reason:                        |                                                              |                        | -  |     | +<br>EX7<br>+       | P EDIT   |
| 3               | *OnDuty ND<br>*OffDuty | 04:49 AM<br>08:30 AM | DEACTIVATE                     |                                                              | CANCEL                 | ок |     | EXF                 | EDIT     |
| 5<br>6          | Remark<br>*Driving     | 11:00 AM             | 2h.00m                         |                                                              | _                      |    |     | +                   |          |
| 7               | *OffDuty               | 01:00 PM             | 7h 01m                         | 5mi NNE Etobico                                              | ike, ON                |    |     | EXF<br>+            | 1        |

Entered reason will be populated in the Reason field.

Tap **OK** button to save changes.

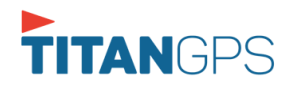

# Modify Log Event via Grid View Mode

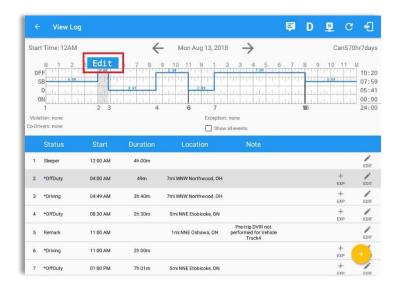

|     | View Log                   |          |        |                     |                         | 🖻 D 🗟 C 🗄                                                                                  |
|-----|----------------------------|----------|--------|---------------------|-------------------------|--------------------------------------------------------------------------------------------|
| Sta | t Time: 12AM               |          | <      | Tue Apr 24, 201     | 8 ->                    | US70hr8d                                                                                   |
|     |                            | 3 4 5    |        | 10 11 N 1           |                         | 7 8 9 10 11 M<br>7 8 9 10 11 M<br>7 1 1 1 1 1 1 1 1 07<br>00<br>00<br>00<br>00<br>00<br>12 |
|     | ition: none<br>ivers: none |          |        | Exceptio            | n: none<br>w all events |                                                                                            |
|     |                            |          |        |                     |                         |                                                                                            |
| 1   | *OffDuty                   | 12:00 AM | 7h 49m | 9mi W Normal, IL    | note                    | Exceptions                                                                                 |
| 4   | *Driving                   | 07:49 AM | 04m    | 57mi WNW Pierre, SD |                         | Add Remark                                                                                 |
| 5   | OnDuty ND                  | 07:53 AM | 30m    | 57mi WNW Pierre, SD |                         |                                                                                            |
| 6   | Power On                   | 08:10 AM |        | 57mi WNW Pierre, SD | Automatic Transition    | Insert Past Status                                                                         |
| 7   | ELD Login                  | 08:10 AM |        | 57mi WNW Pierre, SD | ELD Connection          | Change Current Status                                                                      |
| 8   | ELD Logout                 | 08:10 AM |        | 57mi WNW Pierre, SD | ELD Disconnection       |                                                                                            |
| 9   | ELD Login                  | 08:24 AM |        | 57mi WNW Pierre, SD | ELD Connection          |                                                                                            |

To modify log event via Grid View Editing mode:

- Tap *Edit* button on any existing log events;
- Tap *Edit* button shown on the grid chart;
- Tap *Insert Past Status* button to insert a past status event.

Note: **Use GridView Editing** can be enabled in Settings->HOS Preferences.

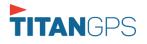

| tart Time: 12AM                                                                                                    | <del>(</del>           | Mon Aug 13, 201 | ∗ →     | CanS70                                                                                                    | nr7day                                   |
|----------------------------------------------------------------------------------------------------|------------------------|-----------------|---------|----------------------------------------------------------------------------------------------------|------------------------------------------|
| M 1 2 04:00<br>OFF<br>SB<br>D<br>ON<br>1 2 2 04:00<br>9<br>9<br>9<br>9<br>0<br>1 2 2 04:00<br>9<br>9<br>9<br>9<br>9<br>9<br>9<br>9<br>9<br>9<br>9<br>9<br>9<br>9<br>9<br>9<br>9<br>9 |                        | 6 7             |         | 7     8     9     10     11     1       1     1     1     1     1     1     1       1     1     1     1     1     1     1       1     1     1     1     1     1     1       1     1     1     1     1     1     1       1     1     1     1     1     1     1       1     1     1     1     1     1     1       1     1     1     1     1     1     1 | 10:20<br>07:59<br>05:4<br>00:00<br>24:00 |
| Begin 04:00                                                                                                    | D AM O                 | End 04:49 A     | MO      | Dur: 00:49 🕑                                                                                                    |                                          |
| OFFDUTY                                                                                                    | SLEEP                  | PER             | DRIVING | ONDUTY ND                                                                                                    |                                          |
| Location:                                                                                                    | 7mi WNW Northwood,     | ОН              |         |                                                                                                    |                                          |
| Odometer:                                                                                                    | 62390.6                | mi              |         |                                                                                                    |                                          |
| Notes:                                                                                                    | Notes                  |                 |         |                                                                                                    |                                          |
| Reason:                                                                                                    | Select Reason For Edit | t -             |         |                                                                                                    |                                          |
| DEACTIVAT                                                                                                    | E                      | CANCEL          |         | SAVE                                                                                                    |                                          |

A grid view editing form will be displayed.

| ← View Log       |                                                                                                    |                                               | Ę                                                 | D 🖳 🤇                                                          | e •                                         |
|------------------|----------------------------------------------------------------------------------------------------|-----------------------------------------------|---------------------------------------------------|----------------------------------------------------------------|---------------------------------------------|
| Start Time: 12AM | $\leftarrow$                                                                                                    | Mon Aug 13, 2018 🔶                            |                                                   | CanS                                                           | 70hr7days                                   |
| Begin 04:0       | ELD Device Failure<br>Missing GPS Location<br>Incorrect Status Selected<br>Incorrect Data Entered<br>Driver Not Logged On | 2:00<br>1 1 1 1 1 1 1 1 1 1 1 1 1 1 1 1 1 1 1 | 95 6 7 8<br>1 1 1 1 1 1 1 1 1 1 1 1 1 1 1 1 1 1 1 | 8 9 10 11<br>1 39 10<br>1 1 1 1 1 1<br>0 10:49 O<br>0 NDUTY ND | M 10:20<br>07:59<br>05:41<br>00:00<br>24:00 |
| Notes:           | Engineers Road Test<br>Other                                                                                              |                                               |                                                   |                                                                |                                             |
| Reason:          | Select Reason For Edit                                                                                                    | •                                             |                                                   |                                                                |                                             |
| DEACTIVAT        | E                                                                                                    | CANCEL                                        |                                                   | SAVE                                                           |                                             |
|                  |                                                                                                    |                                               |                                                   |                                                                |                                             |

Make any required changes using the grid view editing form:

- Drag the sliders on the grid to set the *Begin Time* and *End Time* or;
- Tap on the time picker filed and manually set time.
- Select duty status.
- Select a reason for the edit from the drop-down list.
- Fill other required fields.
- Then tap the *Save* button to save the changes.

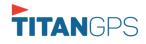

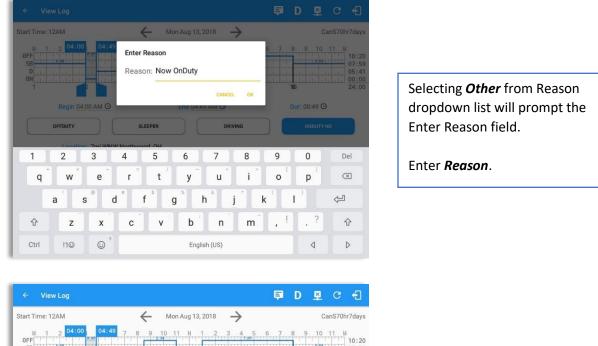

Entered reason will be populated in the Reason field.

Tap *Save* button to save changes.

#### 9 10 11 M End 04:49 AM G Dur: 00:49 🕑 Begin 04:00 AM (9 OFFDUTY SLEEPER DRIVING Location: 7mi WNW Northwood, OH Odometer 62390.6 mi Notes: Notes Reason: Now OnDuty + DEACTIVATE CANCEL SAVE

#### Notes:

- Upon editing a past event, the **Reason** field is a required field (for ELD mode only) and must contain at least 4 characters when filled out. Selecting a reason is optional when editing in AOBRD mode.
- Also, Odometer is a required field when editing a past Driving event.
- Personal Use and Yard Moves options are not displayed when editing an event (both via Legacy Editing and Grid View Editing mode).
- The driver is allowed edit an event in the app if 'Allow ability to edit logs' option in Drivers Management page is enabled. If disabled, driver is prohibited to edit event in the app except for changing the notes and adding remarks.

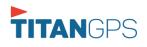

• All log events that have been manually created or amended, will be displayed with an asterisk against it in the log events list depicting that it has been edited. Also scroll down to see check boxes for Personal Use, Yard Moves and Off Road.

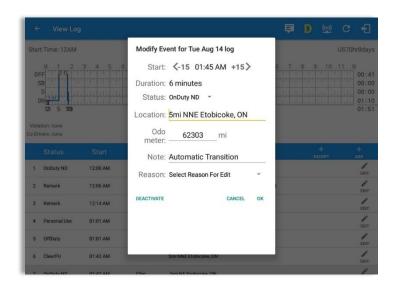

Regardless if the vehicle currently used is in AOBRD or ELD mode, driver can be able to edit the **Auto OnDuty ND event** the same with editing a manually created events.

| Star | t Time: 12AM |          | $\leftarrow$ | Wed Dec 20, 201      |           |                        |  | Ohr8da |
|------|--------------|----------|--------------|----------------------|-----------|------------------------|--|--------|
| 3    | Remark       | 06:02 PM |              |                      |           | vehicle to<br>Truck500 |  | 1      |
| 4    | ELD Login    | 06:05 PM |              | 39mi SE Sheridan, WY | ELD Co    | nection                |  | NOT    |
| 5    | Power On     | 06:06 PM | Peopoign     | Driving Time         |           |                        |  | NOT    |
| 3    | Driving      | 06:06 PM | Reassign     | onving rime          |           | - 10                   |  | EN     |
| 8    | Remark       | 06:06 PM | Note:        | Automatic Trans      | ition     | _                      |  | EDI    |
| 10   | Power Off    | 06:07 PM |              | No driver selected   |           | •                      |  | NOT    |
| 11   | OnDuty ND    | 06:13 PM | Driver.      | david.jackson@gma    |           |                        |  | EDI    |
| 12   | Remark       | 06:16 PM | _            |                      | CANCEL    | OK d                   |  | -      |
| 13   | Power On     | 06:47 PM |              | 39mi SE Sheridan, WY | Automatic | Transition             |  | NOT    |
| 15   | Driving      | 06:47 PM | 01m          | 39mi SE Sheridan, WY | Automatic | Transition             |  | 1      |
| 17   | Power Off    | 06:48 PM |              | 39mi SE Sheridan, WY | Automatic | Transition             |  | NOT    |

For *Auto Driving event*, driver can be able to edit a note or reassign the event to a co-driver. (See Section 10.1 Logon Co-Driver-> Reassign Driving Time)

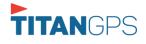

#### Pending Edit Requests

The Motor Carrier can request edits to the driver's logs. In the application allows the driver to review the requested edits which requires the driver to take necessary action whether the driver wants to "**confirm**" or "**reject**" the requested edits. Pending Edit Request(s) dialog includes displaying of requested edits for a day that is beyond the 8 days log for USA cycle (14 days log for Canada cycle).

|                          |                | 🖻 D 🕸 G 🕄 |
|--------------------------|----------------|-----------|
|                          | S John Doe Jr. | REMARK    |
|                          | Truck2         | DVIR      |
| Driving >                | None           | DOCUMENT  |
| Time Remaining           |                | DOCOMIENT |
| 06:36                    | DATA TRANSFER  | LOGS      |
| On Duty Time Until Break | START BREAK    | OPTIONS   |

Tap the icon beside the refresh button to display the pending edit request dialog.

| Logs |   | 0 5<br>Selected Reset |          |                                   |              |        |               |              |    |
|------|---|-----------------------|----------|-----------------------------------|--------------|--------|---------------|--------------|----|
|      |   |                       |          | ending Edit Re<br>each event to v |              |        |               | S<br>Recap   | Ce |
|      |   | Event                 | Start    | Date                              | From         | Ac     | tion          | 1<br>Recep   | Ge |
|      | 1 | Driving               | 04:00 PM | Nov 20, 2018                      | Personnel    | ACCEPT | (X)<br>REJECT | S<br>Recap   | Ce |
|      | 2 | Sleeper               | 06:45 PM | Nov 20, 2018                      | Personnel    | ACCEPT | REJECT        | 10<br>Recap  |    |
|      | 3 | Driving               | 12:39 AM | Nov 28, 2018                      | Unidentified | ACCEPT | REJECT        | (S)<br>Recap | 4  |
|      | 4 | Driving               | 12:40 AM | Nov 28, 2018                      | Unidentified | ACCEPT | REJECT        | S            |    |
|      |   |                       |          |                                   |              |        | CANCEL        | S            | Ce |
|      |   |                       |          |                                   |              |        |               |              | Ce |

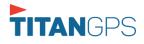

The Pending Request dialog also appears upon certifying a log only if a driver has pending requests. Driver must accept or reject the pending request(s) first before certifying the days' log.

| Logs Selected                    |                     |                      |                  |        |               |                  |
|----------------------------------|---------------------|----------------------|------------------|--------|---------------|------------------|
| Monday Aug 13<br>Violation: none |                     |                      |                  |        |               | Recitp Ce        |
| Start Time: 12AM                 |                     | Tap log cha          | irt to view      |        |               | US70hr8          |
| OFF Pending Edit                 |                     | each event to v      | iew details      |        |               | 11 M<br>11<br>00 |
| 01 Event                         | Start               | Date                 | From             | Ac     | tion          | 00               |
| 1 Sleeper                        | 02:17 AM            | Aug 13, 2018         | Personnel        | ACCEPT | (X)<br>REJECT | 11<br>ସ୍         |
| Drive 2 Driving                  | 11:25 AM            | Aug 13, 2018         | Unidentified     | ACCEPT | (X)<br>REJECT | Inspe            |
| John<br>Vehic                    |                     |                      |                  |        | CANCEL        |                  |
| Truck+ None                      | Begin               | End Distance         |                  |        | io DVIR       |                  |
| Carrier<br>Carrier2              | Carrier DO<br>12345 | T No                 |                  |        |               |                  |
| Shipping Docs                    | Shipper a           | nd Commodity         |                  |        |               |                  |
| None                             | Must Ac             | cept or Reject Pendi | na Edit Requests |        |               |                  |

A toast message will be displayed at the bottom of app stating, "Must Accept or Reject Pending Requests".

*Note*: The events from the 'Unidentified' driver does not require acceptance.

The Reject and Accept Event dialog shows the comparison of the Original status vs the changes (requested edits). Also, accepting the edits requested requires the driver to fill in the annotation field (**Required**) to successfully save the changes.

|                      |                                      |        | <b>₽ M ₽</b> C | Ð |
|----------------------|--------------------------------------|--------|----------------|---|
| Vehicle disconnected |                                      |        | Connect        | х |
|                      |                                      | $\sim$ |                | 7 |
| Reje                 | ect Event                            |        | INSPECTION     | 4 |
| Pe                   | ou really want to reject this event? |        |                |   |
| Fe                   | Event: OnDuty ND                     |        |                |   |
|                      | Start: Jan 13, 2017 07:16 AM         |        | IS             |   |
| E                    | Origin: Personnel                    |        |                |   |
| 1 0                  | Note: from portal                    |        | 0              |   |
|                      | Reason: Driver Not Logged On         |        | ECT            |   |
| 2 0                  | Odo: 0 mi                            |        |                |   |
| Tin Ente             | er annotation for this event         |        | ICEL           |   |
|                      |                                      |        |                |   |
|                      |                                      | CANCEL | ok DVIR        |   |
| 00:00                |                                      |        |                |   |
|                      | START BREAK                          |        | SHIFT/CYCLE    |   |
|                      |                                      |        |                |   |

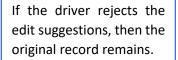

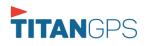

Accepting the requested edits of the day that is beyond the last 8 days log for USA cycle (14 days log for Canada cycle) will display a warning dialog informing that driver needs recertify the log at logout on the app or driver can log into the drivers' portal to certify the log for that day.

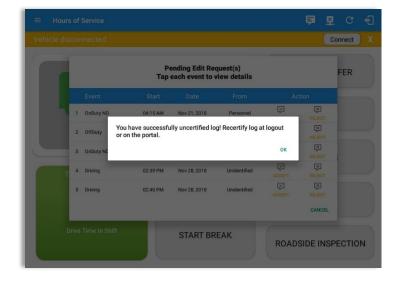

If the driver approves the edit suggestions, the new status will replace the old status and the changes will be reflected in the events history list.

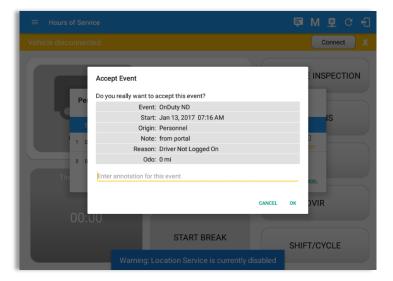

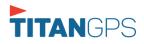

#### <u>Auto Events</u>

The ELD automatically records the driving time when the vehicle is in motion by setting duty status to driving for the driver unless, before the vehicle is in motion, the driver has set the duty status to off-duty and indicates personal use of CMV, in which case duty status must remain off-duty until driver's indication of the driving condition ends.

| ÷    | - View        | Log      |          |                           |            | <b>F</b>                                                                    | D 🕸 G       | Ð                                    |
|------|---------------|----------|----------|---------------------------|------------|-----------------------------------------------------------------------------|-------------|--------------------------------------|
| Sta  | rt Time: 12A  | M        |          | ← Tue Ap                  | r 02, 2019 | $\rightarrow$                                                               | US70        | hr8day                               |
|      | SB<br>D<br>ON |          |          |                           |            |                                                                             |             | 19:4<br>00:0<br>00:0<br>00:0<br>19:4 |
| ihov | all events    | Start    | Duration | Location                  | Odometer   | Note                                                                        | +<br>EXCEPT | +<br>ADD                             |
| 1    | OffDuty       | 12:00 AM | 19h 42m  |                           | 0.0 mi     |                                                                             |             |                                      |
| 2    | Remark        | 07:33 PM |          | 11mi NNW Soap Lake,<br>WA | 0.0 mi     | Switched vehicle to<br>Truck20E                                             |             | 1                                    |
| 3    | Remark        | 07:33 PM |          | 11mi NNW Soap Lake,<br>WA | 0.0 mi     | Attached Trailer(s)<br>Trailer10, Trailer20                                 |             | 1                                    |
| 4    | Remark        | 07:33 PM |          | 11mi NNW Soap Lake,<br>WA | 0.0 mi     | Detached Trailer(s)<br>Trailer10                                            |             | /                                    |
| 5    | ELD Login     | 07:42 PM |          | 11mi NNW Soap Lake,<br>WA | 93.2 mi    | ELD Connection                                                              |             | 1                                    |
| 6    | Power On      | 07:42 PM |          |                           | 155.3 mi   | Automatic Transition                                                        |             | 1                                    |
| 8    | Driving       | 07:42 PM | 00m      | 11mi NNW Soap Lake,<br>WA | 155.3 mi   | Automatic Transition                                                        |             | 1                                    |
| 9    | Remark        | 07:42 PM |          | 11mi NNW Soap Lake,<br>WA | 155.3 mi   | Pre-trip DVIR not<br>performed for Trailer<br>Trailer20,Vehicle<br>Truck20E |             | 1                                    |

Events such as Power On, Power Off, Driving and OnDuty are automatically created when connecting to a device. Auto events created were recorded and displayed on the Events history list indicated with a note "Automatic Transition".

(These events are also displayed in the Portal)

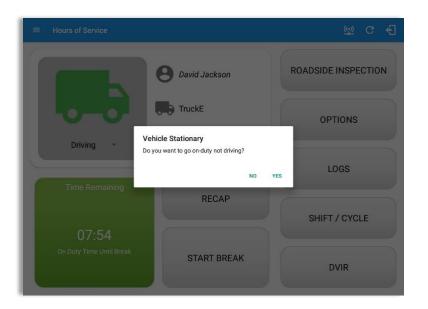

If vehicle remains stationary for five minutes, a dialog will display asking if you would like to change your status to OnDuty (Not Driving). Not responding it within one minute will automatically be changed to OnDuty ND.

Page 68

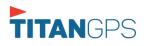

| Star | rt Time: 12/ | AM       |        | Tue Apr                   | 02, 2019 |                                                                             | CanS70hr7day |
|------|--------------|----------|--------|---------------------------|----------|-----------------------------------------------------------------------------|--------------|
| 4    | Remark       | 07:33 PM |        | 11mi NNW Soap Lake,<br>WA | 0.0 mi   | Detached Trailer(s)<br>Trailer10                                            | 1            |
| 5    | ELD Login    | 07:42 PM |        | 11mi NNW Soap Lake,<br>WA | 93.2 mi  | ELD Connection                                                              | 1            |
| 6    | Power On     | 07:42 PM |        |                           | 155.3 mi | Automatic Transition                                                        | 1            |
| 8    | Driving      | 07:42 PM | 04m    | 11mi NNW Soap Lake,<br>WA | 155.3 mi | Automatic Transition                                                        | 1            |
| 9    | Remark       | 07:42 PM |        | 11mi NNW Soap Lake,<br>WA | 155.3 mi | Pre-trip DVIR not<br>performed for Trailer<br>Trailer20,Vehicle<br>Truck20E | 1            |
| 10   | Power Off    | 07:47 PM |        | 11mi NNW Soap Lake,<br>WA | 31.1 mi  | Automatic Transition                                                        | 1            |
| 11   | OnDuty ND    | 07:47 PM | 1h 10m | 11mi NNW Soap Lake,<br>WA | 31.1 mi  | Automatic Transition                                                        | 1            |
| 12   | Remark       | 07:56 PM |        | 11mi NNW Soap Lake,<br>WA | 31.1 mi  | Co-driver logged in:<br>Carl Smith                                          | 1            |
| 13   | Remark       | 08:06 PM |        | 11mi NNW Soap Lake,<br>WA | 124.3 mi | Switched vehicle<br>Truck20E to vehicle<br>Truck23E                         | 1            |
| 14   | Remark       | 08:57 PM |        | 24mi NNE Anmore, BC       | 0.0 mi   | Crossed into British<br>Columbia, Canada<br>from Washington, USA            | 1            |
| 15   | Remark       | 08:57 PM |        | 24mi NNE Anmore, BC       | 0.0 mi   | Changed to Canada<br>ruleset                                                | 1            |

Auto **OnDuty ND** event created is recorded and displayed on the Events history list indicated with a note "**Automatic Transition**".

| ← View                   | / Log    |          |                                                  |             |                                             | D                      | ×      | С     | ÷                               |
|--------------------------|----------|----------|--------------------------------------------------|-------------|---------------------------------------------|------------------------|--------|-------|---------------------------------|
| Start Time: 12           | 2AM      |          | ← Tue Ap                                         | or 02, 2019 | $\rightarrow$                               |                        | Car    | nS70h | nr7da                           |
| 0FF<br>SB<br>D<br>I<br>I | 2 3 4    | 5 6 7    | 8 9 10 11<br>1 1 1 1 1 1 1 1 1 1 1 1 1 1 1 1 1 1 | N 1 2 3     | 4 5 6 7                                     | 8 9<br>1:12<br>291.2 1 | 1:28   | 1     | 21:<br>00:<br>01:<br>01:<br>24: |
| Show all events          | Start    | Duration | Location                                         | Odometer    | Note                                        |                        | +      |       | +                               |
| 1 OffDuty                | 12:00 AM | 19h 42m  |                                                  | 0.0 mi      |                                             |                        | EXCEPT |       | ADD                             |
| 2 Remark                 | 07:33 PM |          | 11mi NNW Soap Lake,<br>WA                        | 0.0 mi      | Switched vehicle to<br>Truck20E             |                        |        |       |                                 |
| 3 Remark                 | 07:33 PM |          | 11mi NNW Soap Lake,<br>WA                        | 0.0 mi      | Attached Trailer(s)<br>Trailer10, Trailer20 |                        |        |       |                                 |
| 4 Remark                 | 07:33 PM |          | 11mi NNW Soap Lake,<br>WA                        | 0.0 mi      | Detached Trailer(s)<br>Trailer10            |                        |        |       |                                 |
| 5 ELD Login              | 07:42 PM |          | 11mi NNW Soap Lake,<br>WA                        | 93.2 mi     | ELD Connection                              |                        |        |       |                                 |
| 6 Power On               | 07:42 PM |          |                                                  | 155.3 mi    | Automatic Transition                        |                        |        |       |                                 |
| 7 Miss Diag              | 07:42 PM |          | 11mi NNW Soap Lake,<br>WA                        | 155.3 mi    | Missing: Location                           |                        |        |       |                                 |
| P Dubling                | 07:42 PM | 04m      | 11mi NNW Soap Lake,                              | 155.2 mi    | Automatic Transition                        |                        |        |       |                                 |

To view all the auto created events (primary or secondary events) when connecting to a device, tap on the 'Show all events' checkbox to enable.

To hide all the secondary events, tap back on the checkbox to disable.

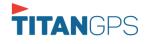

| ← View                                                                                                    | Log                                             |                    |                                                                         |                                                  |               | 🖻 G                     | ÷                                         |
|----------------------------------------------------------------------------------------------------|-------------------------------------------------|--------------------|-------------------------------------------------------------------------|--------------------------------------------------|---------------|-------------------------|-------------------------------------------|
| itart Time: 12/                                                                                                  | AM                                              |                    | - Mon Ap                                                                | or 01, 2019 –                                    | $\rightarrow$ | US70                    | hr8da                                     |
| OFF<br>SB<br>D<br>ON<br>1<br>o-Drivers:<br>John Doe Jr.                                                          |                                                 | 5 6 7              | 4 7                                                                     | N 1 2 3<br>1 1 1 1 1 1 1 1 1 1 1 1 1 1 1 1 1 1 1 |               | 9 10 11                 | M<br>07::<br>00:0<br>00:0<br>01::<br>09:0 |
|                                                                                                    |                                                 |                    |                                                                         |                                                  |               |                         |                                           |
| how all events                                                                                                   | Start                                           | Duration           | Location                                                                | Odometer                                         | Note          | +                       | +                                         |
| now all events<br>Status<br>1 •OffDuty                                                                           | Start<br>12:00 AM                               | Duration<br>7h 30m | Location<br>7mi NE Rock Island, WA                                      | Odometer<br>61960.0 mi                           | Note          | +<br>EXCEPT<br>+<br>EXP |                                           |
| Status                                                                                                    | 12:00 AM                                        |                    |                                                                         |                                                  | Note          | EXCEPT +                | +                                         |
| Status                                                                                                    | 12:00 AM                                        |                    | 7mi NE Rock Island, WA                                                  | 61960.0 mi                                       | Note          | EXCEPT +                | +                                         |
| Status           Status           1         *OffDuty           2         Personal Us                             | 12:00 AM<br>se 05:00 AM<br>07:30 AM             |                    | 7mi NE Rock Island, WA<br>13mi NNW Quincy, WA                           | 61960.0 mi<br>0.0 mi                             | Note          | EXCEPT +                | +                                         |
| Status           Status           1         •OffDuty           2         Personal U:           3         ClearPU | 12:00 AM<br>se 05:00 AM<br>07:30 AM<br>07:30 AM | 7h 30m             | 7mi NE Rock Island, WA<br>13mi NNW Quincy, WA<br>7mi NE Rock Island, WA | 61960.0 mi<br>0.0 mi<br>0.0 mi                   | Note          | EXCEPT +                | +                                         |

- A Remark will be recorded with a note "Authenticate" to the events history list if Driver will login to app.
- A Remark will be recoded with a note "Unauthenticate" if driver will logout from app.
- ELD Login will be recorded with a note "ELD Connection" to events' history list when app successfully connected to VBUS Device.
- ELD Logout will be recorded with a note "ELD Disconnection" to events' history list when driver manually disconnect to VBUS Device by tapping the connect/disconnect icon located at the App header.

**Note**: The graph-grid overlay periods of driver's indications of authorized personal use of CMV and yard moves using a different style line (such as the dashed or dotted line in amber color).

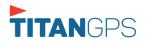

Page 70

#### **Crossing Boundaries**

The border crossing calculation uses the VBUS GPS coordinates if they are available, and the android coordinates if they are not. The following instances happens when the driver crossed boundaries between Canada and US (vice versa):

a. If the GPS coordinates are changed to a different state or province, a remark event will be recorded in the driver log.

|      | View       | Log      |        |                           |                       |                                                                             | 🕅 🕅    | ÷       |
|------|------------|----------|--------|---------------------------|-----------------------|-----------------------------------------------------------------------------|--------|---------|
| Stai | t Time: 12 | AM       |        | ← Tue Apr                 | <sup>-</sup> 02, 2019 | $\rightarrow$                                                               | CanS70 | hr7days |
| 4    | Remark     | 07:33 PM |        | 11mi NNW Soap Lake,<br>WA | 0.0 mi                | Detached Trailer(s)<br>Trailer10                                            |        | 1       |
| 5    | ELD Login  | 07:42 PM |        | 11mi NNW Soap Lake,<br>WA | 93.2 mi               | ELD Connection                                                              |        | 1       |
| 6    | Power On   | 07:42 PM |        |                           | 155.3 mi              | Automatic Transition                                                        |        | 1       |
| 8    | Driving    | 07:42 PM | 04m    | 11mi NNW Soap Lake,<br>WA | 155.3 mi              | Automatic Transition                                                        |        | 1       |
| 9    | Remark     | 07:42 PM |        | 11mi NNW Soap Lake,<br>WA | 155.3 mi              | Pre-trip DVIR not<br>performed for Trailer<br>Trailer20,Vehicle<br>Truck20E |        | /       |
| 10   | Power Off  | 07:47 PM |        | 11mi NNW Soap Lake,<br>WA | 31.1 mi               | Automatic Transition                                                        |        | 1       |
| 11   | OnDuty ND  | 07:47 PM | 1h 10m | 11mi NNW Soap Lake,<br>WA | 31.1 mi               | Automatic Transition                                                        |        | 1       |
| 12   | Remark     | 07:56 PM |        | 11mi NNW Soap Lake,<br>WA | 31.1 mi               | Co-driver logged in:<br>Carl Smith                                          |        | 1       |
| 13   | Remark     | 08:06 PM |        | 11mi NNW Soap Lake,<br>WA | 124.3 mi              | Switched vehicle<br>Truck20E to vehicle<br>Truck23E                         |        | /       |
| 14   | Remark     | 08:57 PM |        | 24mi NNE Anmore, BC       | 0.0 mi                | Crossed into British<br>Columbia, Canada<br>from Washington, USA            |        | 1       |
| 15   | Remark     | 08:57 PM |        | 24mi NNE Anmore, BC       | 0.0 mi                | Changed to Canada<br>ruleset                                                |        | 1       |

- b. If the current location is in Canada, the driving rules will automatically switched to Canadian rules. Similarly, if the location is in the US, the driving rules automatically switched to US rules.
- c. If there is a co-driver logged in, both the remark and the rules changes will be occurring to be applied for him/her as well.

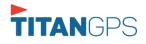

#### 5.3 Malfunction and Data Diagnostic Events

At Each instance when an ELD malfunction or data diagnostic event is detected or cleared by the ELD, the ELD records the event. The recorded malfunctions and data diagnostic events are inconsistencies found while monitoring the app/ELD against FMCSA compliance requirements. These instances are indicated in the application header and in the Android notification toolbar with the letters M and D, respectively.

| $\equiv$ Hours of S | rvice | Ę | D | М | × |  |
|---------------------|-------|---|---|---|---|--|
|                     |       |   |   |   |   |  |

**Note**: The ELD Data Diagnostic indicator provides notification of active data diagnostics events applicable to the active driver. The Data Diagnostics "D" icon will flash in amber color if there are new active Data Diagnostics events that is not yet reviewed by the driver and will only turn back to white once the Data Diagnostic dialog is closed after being reviewed by the driver. There will also be a notification in the Android toolbar indicating a malfunction or a data diagnostic event.

| Code    | Date             | Time        | Description                       | Action      |                  |             |                    |       |
|---------|------------------|-------------|-----------------------------------|-------------|------------------|-------------|--------------------|-------|
| 3       | Wed Aug 01, 2018 | 06:52:51 PM | Missing: EngineHours              | CLEAR       |                  |             |                    |       |
| 3       | Wed Aug 01, 2018 | 06:52:51 PM | Missing: Location,<br>EngineHours | C.          |                  |             |                    |       |
|         |                  |             | Unidentified Driver               | Malfunction | าร               |             |                    |       |
| 5       | Wed Aug 01, 2018 | 06:52:13 PM | Diagnostic                        | Code        | Date             | Time        | Description        | Actio |
| EAR ALL |                  |             |                                   | т           | Thu Jul 26, 2018 | 01:42:36 PM | Timing Malfunction | CLE/  |
|         |                  |             |                                   | т           | Thu Jul 19, 2018 | 12:46:06 PM | Timing Malfunction | CLE   |
|         |                  |             |                                   | т           | Thu Jul 19, 2018 | 12:41:23 PM | Timing Malfunction | CLE   |

|      |              |          |                                                                                | D  | Μ |         |        |
|------|--------------|----------|--------------------------------------------------------------------------------|----|---|---------|--------|
| Star | t Time: 12AM |          | ← Thu Aug 02, 2018 →                                                           |    |   |         | Albert |
| 4    | Remark       | 10:57 AM | Crossed into Ontario,<br>5mi SSW Niagara Falls, NY Canada from New York<br>USA |    |   |         | EDIT   |
| 5    | Remark       | 10:57 AM | 5mi SSW Nisgara Falls, NY Changed to Canada<br>ruleset                         |    |   |         | EDIT   |
| 6    | Remark       | 10:57 AM | Crossed into Ontario,<br>8km SSW Niagara Falls, NY Canada from New York        |    |   |         | EDIT   |
| 7    | Remark       | 10:57 AM | Edit Miss Diag Note                                                            |    |   |         | EDIT   |
| 8    | OnDuty ND    | 01:29 PM | Note: Missing: Location,<br>EngineHours                                        |    |   | +<br>XP | EDIT   |
| 9    | Remark       | 02:18 PM |                                                                                |    |   |         | EDIT   |
| 10   | Power On     | 02:18 PM | CANCEL OK                                                                      |    |   |         | NOTE   |
| 11   | Miss Diag    | 02:18 PM | Missing: Location,<br>EngineHours                                              |    |   |         | NOTE   |
| 12   | Driving      | 02:18 PM | 02m Automatic Transition                                                       |    |   |         | EDIT   |
| 13   | Miss Diag    | 02:18 PM | Missing: EngineHours                                                           |    |   |         | NOTE   |
| 14   | Remark       | 02:19 PM | 7mi W Danville, IL Crossed into Illinois, US<br>from Indiana, USA              | A  |   |         | EDIT   |
| 15   | Remark       | 02:20 PM | 13mi WNW Crawfordsville, Crossed into Indiana, US<br>IN from Illinois, USA     | SA |   |         | 1      |

The Malfunction and Data Diagnostic events note can also be edited on the edit log screen.

Tap the *Clear button* to clear the malfunction or data diagnostic event detected.

To clear all Data Diagnostic Events, tap the **Clear All** button.

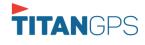

Page 72

|                    | М             | alfunction Eve                           | nts                                                                                                    |
|--------------------|---------------|------------------------------------------|----------------------------------------------------------------------------------------------------|
| Requirement<br>No. | Event Code    | Event Name                               | Description                                                                                                    |
| 4.6.1.1            | P / Power MF  | Power<br>Malfunction                     | An ELD must set a power<br>compliance malfunction if the<br>power data diagnostics event<br>described in paragraph 4.6.1.1(a)<br>of this appendix indicates an<br>aggregated in-motion driving<br>time understatement of 30<br>minutes or more on the ELD over<br>a 24-hour period across all driver<br>profiles, including the<br>unidentified driver profile. |
| 4.6.1.2            | E / Sync MF   | Engine<br>Synchronization<br>Malfunction | An ELD must set an engine<br>synchronization compliance<br>malfunction if connectivity to any<br>of the required data sources<br>specified in section 4.3.1 of this<br>87 appendix is lost for more than<br>30 minutes during a 24-hour<br>period aggregated across all<br>driver profiles, including the<br>unidentified driver profile.                       |
| 4.6.1.3            | T / Timing MF | Timing<br>Malfunction                    | The ELD must periodically cross-<br>check its compliance with the<br>requirement specified in section<br>4.3.1.5 of this appendix with<br>respect to an accurate external<br>UTC source and must record a<br>timing compliance malfunction<br>when it can no longer meet the<br>underlying compliance<br>requirement.                                           |
| 4.6.1.4            | L / Pos MF    | Position<br>Malfunction                  | ELD records requiring location<br>information must use the last<br>valid position measurement and                                                                                                    |

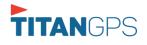

|         |              |                               | include the latitude/longitude<br>coordinates and distance<br>traveled, in miles, since the last<br>valid position measurement.<br>An ELD must monitor elapsed<br>time during periods when the ELD<br>fails to acquire a valid position<br>measurement within 5 miles of<br>the CMV's movement. When such                                                                                                    |
|---------|--------------|-------------------------------|----------------------------------------------------------------------------------------------------|
|         |              |                               | elapsed time exceeds a<br>cumulative 60 minutes over a 24<br>hour period, the ELD must set and<br>record a positioning compliance<br>malfunction.                                                                                                    |
| 4.6.1.5 | R / DR MF    | Data Recording<br>Malfunction | An ELD must monitor its storage<br>capacity and integrity and must<br>detect a data recording<br>compliance malfunction if it can<br>no longer record or retain<br>required events or retrieve<br>recorded logs that are not<br>otherwise catalogued remotely<br>by the motor carrier.                                                                                                    |
| 4.6.1.7 | S / Trans MF | Data Transfer<br>Malfunction  | <ul> <li>(a) An ELD must implement inservice monitoring functions to verify that the data transfer mechanism(s) described in section 4.9.1 of this appendix are continuing to function properly. An ELD must verify this functionality at least once every 7 days. These monitoring functions may be automatic or may involve manual steps for a driver.</li> <li>(c) After an ELD records a data</li> </ul> |
|         |              |                               | transfer data diagnostic event,                                                                                                    |

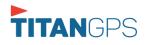

|         |              |                      | the ELD must increase the<br>frequency of the monitoring<br>function to check at least once<br>every 24-hour period. If the ELD<br>stays in the unconfirmed data<br>transfer mode following the next<br>three 90 consecutive monitoring<br>checks, the ELD must detect a<br>data transfer compliance<br>malfunction.                                                                                                    |
|---------|--------------|----------------------|----------------------------------------------------------------------------------------------------|
| 4.6.1.8 | O / Other MF | Other<br>Malfunction | In addition to the required<br>monitoring schemes described in<br>sections 4.6.1.1– 4.6.1.7 of this<br>appendix, the ELD provider may<br>implement additional,<br>technology-specific malfunction<br>and data diagnostic detection<br>schemes and may use the ELD's<br>malfunction status indicator and<br>data diagnostic status indicator<br>(described in sections 4.6.2.1 and<br>4.6.3.1) to communicate the<br>ELD's malfunction or non-<br>compliant state to the operator(s)<br>of the ELD. |

| Data Diagnostic Events |              |                     |                                                                                                    |  |  |  |  |  |
|------------------------|--------------|---------------------|----------------------------------------------------------------------------------------------------|--|--|--|--|--|
| Requirement<br>No.     | Event Code   | Event Name          | Description                                                                                                    |  |  |  |  |  |
| 4.6.1.1                | 1 / Pwd Diag | Power<br>Diagnostic | An ELD must monitor data it<br>receives from the engine ECM or<br>alternative sources as allowed in<br>sections 4.3.1.1-4.3.1.4 of this<br>appendix, its onboard sensors,<br>and data record history to identify<br>instances when it may not have |  |  |  |  |  |

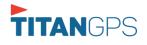

|             |               |                                         | complied with the power<br>requirements specified in section<br>4.3.1.1, in which case, the ELD<br>must record a power data<br>diagnostics event for the<br>corresponding driver(s), or under<br>the unidentified driver profile if<br>no drivers were authenticated at<br>the time of detection.                                                                                                    |
|-------------|---------------|-----------------------------------------|----------------------------------------------------------------------------------------------------|
| 4.6.1.2     | 2 / Sync Diag | Engine<br>Synchronization<br>Diagnostic | An ELD required to establish a link<br>to the engine ECM as described in<br>section 4.2 must monitor its<br>connectivity to the engine ECM<br>and its ability to retrieve the<br>vehicle parameters described<br>under section 4.3.1 of this<br>appendix and must record an<br>engine-synchronization data<br>diagnostics event when it no<br>longer can acquire updated<br>values for the ELD parameters<br>required for records within 5<br>seconds of the need.                                                                                                    |
| 4.6.1.4 (d) | 3 / Miss Diag | Missing Data<br>Elements<br>Diagnostic  | If a new ELD event must be<br>recorded at an instance when the<br>ELD had failed to acquire a valid<br>position measurement within the<br>most recent elapsed 5 miles of<br>driving, but the ELD has not yet<br>set a positioning compliance<br>malfunction, the ELD must record<br>the character "X" in both the<br>latitude and longitude fields,<br>unless location is 88 entered<br>manually by the driver, in which<br>case it must log the character "M"<br>instead. Under the circumstances<br>listed in this paragraph, if the ELD<br>event is due to a change in duty |

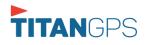

|         |                | -             |                                     |
|---------|----------------|---------------|-------------------------------------|
|         |                |               | status for the driver, the ELD must |
|         |                |               | prompt the driver to enter          |
|         |                |               | location manually in accordance     |
|         |                |               | with section 4.3.2.7 of this        |
|         |                |               | appendix. If the driver does not    |
|         |                |               | enter the location information      |
|         |                |               | and the vehicle is in motion, the   |
|         |                |               | ELD must record a missing           |
|         |                |               | required data element data          |
|         |                |               | diagnostic event for the driver.    |
|         |                |               | (b) If the monitoring mechanism     |
|         |                |               | fails to confirm proper in-service  |
|         |                |               | operation of the data transfer      |
| 4.6.1.7 | 4 / Trans Diag | Data Transfer | mechanism(s), an ELD must           |
| 7.0.1.7 |                | Diagnostic    | record a data transfer data         |
|         |                |               | diagnostic event and enter an       |
|         |                |               | unconfirmed data transfer mode.     |
|         |                |               | (b) If more than 30 minutes of      |
|         |                |               | driving in a 24-hour period show    |
|         |                |               | unidentified driver on the ELD,     |
|         |                |               | the ELD must detect and record      |
|         |                |               |                                     |
|         |                |               | an unidentified driving records     |
|         |                |               | data diagnostic event and the       |
|         |                |               | data diagnostic indicator must be   |
|         |                |               | turned on for all drivers logged in |
|         |                | Unidentified  | to that ELD for the current 24-     |
| 4.6.1.6 | 5 / Unid Diag  | Driver        | hour period and the following 7     |
|         |                | Diagnostic    | days.                               |
|         |                | C             |                                     |
|         |                |               | (c) An unidentified driving records |
|         |                |               | data diagnostic event can be        |
|         |                |               | cleared by the ELD when driving     |
|         |                |               | time logged under the               |
|         |                |               | unidentified driver profile for the |
|         |                |               | current 24-hour period and the      |
|         |                |               | previous 7 consecutive days         |
|         |                |               | drops to 15 minutes or less.        |
| 4.6.1.8 | 6 / Other      | Other         | In addition to the required         |
|         | Diag           | Diagnostic    | monitoring schemes described in     |

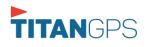

| sections 4.6.1.1– 4.6.1.7 of this<br>appendix, the ELD provider may<br>implement additional,<br>technology-specific malfunction<br>and data diagnostic detection                                                                                             |
|----------------------------------------------------------------------------------------------------|
| schemes and may use the ELD's<br>malfunction status indicator and<br>data diagnostic status indicator<br>(described in sections 4.6.2.1 and<br>4.6.3.1) to communicate the<br>ELD's malfunction or non-<br>compliant state to the operator(s)<br>of the ELD. |

# **Actions for Malfunction & Data Diagnostic Events**

## **Carrier responsibilities regarding malfunctions:**

- Provide drivers with an instruction sheet describing the various ELD malfunction events and recordkeeping procedures (395.22)
- Provide drivers with a supply of 8 days' worth of blank paper driver records (395.22)
- Repair, replacement, or service
  - Motor carrier must correct the malfunction of the ELD within 8 days of discovery of the condition or a driver's notification to the motor carrier, whichever occurs first (395.34)

## **Record keeping responsibilities by the driver:**

- Malfunction events
  - Note the ELD malfunction and provide carrier with written notice within 24hrs (395.34)
  - Reconstruct driving events for the current 24hr period and previous 7 consecutive days using paper logs (unless they can be retrieved from the ELD) (395.34)

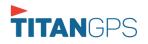

Page 78

Page 79

- Continue to manually prepare driving logs until ELD is serviced and brought back into compliance (395.34)
- During inspections which take place when a malfunction has occurred: provide safety official with manually kept driver logs (395.34)
- Data diagnostic events
  - Driver must follow the motor carrier's and ELD provider's recommendations in resolving the data inconsistency (395.34)

## Clearing of malfunction and data diagnostic events:

- ELD needs to capture when a malfunction or data diagnostic event has been cleared by the driver (4.5.1.7)
- Unidentified driving records data diagnostic
  - Events that drop to 15 minutes or less during the current 24hr period and previous 7 days can be cleared automatically and there is no requirement to record the automatic clear (4.6.1.6)

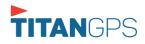

#### 5.4 DVIR

The **DVIR** feature provides a way for you to create online vehicle DVIR reports while in the field. This helps to ensure that your vehicle confirms to the FMCSA's safety regulations.

There are a number of ways to access this feature:

5.4.1 DVIR Feature – Main Navigation Menu

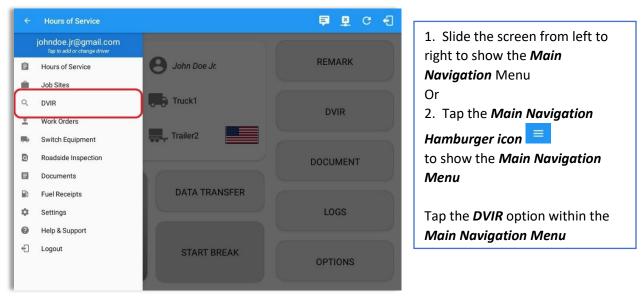

### 5.4.2 DVIR Feature – Hours of Service Main Screen

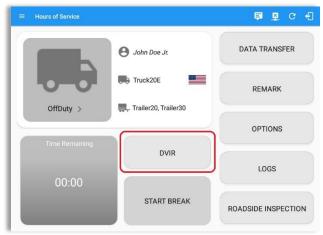

From the *Hours of Service Main Screen*, tap the *DVIR* button to display the *DVIR* screen.

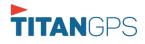

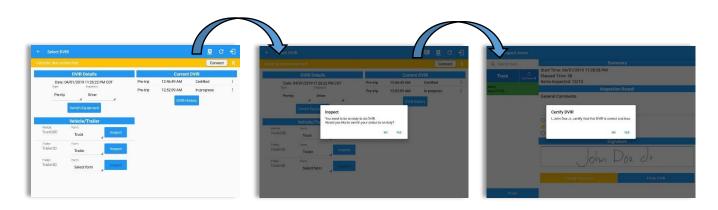

|        | View Lo      | *        |          |                                      |                                                      | <b>₽</b> D₽C                                                                                                    | 9                                 |
|--------|--------------|----------|----------|--------------------------------------|------------------------------------------------------|----------------------------------------------------------------------------------------------------|-----------------------------------|
| Star   | t Time: 12AM |          |          | <ul> <li>Thu May 10, 2018</li> </ul> | $\rightarrow$                                        | US7                                                                                                    | Ohr8day                           |
|        | 5B 11 11     | 3 4 5    |          | 9 10 11 N 1                          |                                                      | 7         8         9         10         11           1         1         1         1         1         1           1         1         1         1         1         1         1           1         1         1         1         1         1         1         1           1         1         1         1         1         1         1         1         1           1         1         1         1         1         1         1         1         1           1         1         1         1         1         1         1         1         1         1         1         1         1         1         1         1         1         1         1         1         1         1         1         1         1         1         1         1         1         1         1         1         1         1         1         1         1         1         1         1         1         1         1         1         1         1         1         1         1         1         1         1         1         1         1         1         1 | M<br>20:3<br>00:0<br>00:0<br>20:3 |
| Viola  | stion: none  |          |          | Exception                            | none                                                 |                                                                                                    |                                   |
| lo-Dri | ivers: none  |          |          | Show                                 | all events                                           |                                                                                                    |                                   |
|        | Status       | Start    | Duration | Location                             | Note                                                 | +<br>EXCEPT                                                                                                    | +<br>ADD                          |
| 1      | OffDuty      | 12:00 AM | 20h 28m  |                                      |                                                      |                                                                                                    |                                   |
| 2      | Remark       | 08:27 PM |          | 17mi SSW Collingwood, ON             | Authenticate                                         |                                                                                                    | EDIT                              |
| 3      | Remark       | 08:27 PM |          | 17mi SSW Collingwood, ON             | Switched vehicle to<br>vehicle Truck1                |                                                                                                    | EDIT                              |
| 4      | ELD Login    | 08:27 PM |          | 17mi SSW Collingwood, ON             | ELD Connection                                       |                                                                                                    | NOTE                              |
| 5      | Power On     | 08:27 PM |          | 17mi SSW Collingwood, ON             | Automatic Transition                                 |                                                                                                    | NOTE                              |
| 7      | Driving      | 08:28 PM | 02m      | 17mi SSW Collingwood, ON             | Automatic Transition                                 |                                                                                                    | EDIT                              |
| 8      | Remark       | 08:28 PM |          | 17mi SSW Collingwood, ON             | Pre-trip DVIR not<br>performed for Vehicle<br>Truck1 |                                                                                                    | FOIT                              |

| tar | t Time: 12AM                    |          | 4                | - Tue May 15, 2018       |                                                      | 11570                                                                                               | lhr8dav   |
|-----|---------------------------------|----------|------------------|--------------------------|------------------------------------------------------|----------------------------------------------------------------------------------------------------|-----------|
| 01  | M 1 2                           | 3 4 5    |                  | 9 10 11 N 1              | 2,3,4,5,6                                            | 7 8 9 10 11                                                                                         | M<br>13:! |
|     | 58<br>D<br>DN                   |          | a a fa a fa a fa |                          |                                                      | and also also also also also<br>also also also also also also<br>also also also also also also also | 00:       |
|     | 1<br>ition: none<br>ivers: none |          |                  | Exception                | allevents                                            |                                                                                                    | 14:       |
|     | Status                          | Start    | Duration         | Location                 | Note                                                 | +<br>EXCEPT                                                                                         | +<br>ADD  |
| 1   | OffDuty                         | 12:00 AM | 13h 59m          |                          |                                                      |                                                                                                    |           |
| z   | Remark                          | 01:57 PM |                  | 13mi NW Grand Island, NE | Authenticate                                         |                                                                                                    | EDT       |
| 3   | Remark                          | 01:58 PM |                  | 13mi NW Grand Island, NE | Switched vehicle to<br>vehicle Truck2                |                                                                                                    | EDI       |
| 4   | OnDuty ND                       | 01:59 PM | 00m              | 13mi NW Grand Island, NE |                                                      |                                                                                                    | EDI       |
| 5   | Driving                         | 01:59 PM | 03m              | 13mi NW Grand Island, NE |                                                      |                                                                                                    | EDI       |
| 6   | Remark                          | 01:59 PM |                  | 13mi NW Grand Island, NE | Pre-trip DVIR not<br>performed for Vehicle<br>Truck2 |                                                                                                    | EDI       |
| 7   | Remark                          | 02:02 PM |                  | 13mi NW Grand Island, NE | Completion of Pre-trip<br>DVIR for Truck2            |                                                                                                    | 1         |

- When driver manually/automatically change to Driving event without completing the Pre-trip DVIR, it will create a 'Remark' event with a note 'Pre-trip DVIR not performed for Vehicle [vehicle name] or Trailer [trailer name]'.'
- The Remark event will only be created once per shift.
- The Remark event will be created after it detects or when a first Driving event on the shift cycle is created.
- Also, an **alert** is sent only once for each vehicle and trailer that begins to drive without having done a Pre-Trip DVIR.

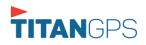

### 5.4.3 Selecting Your DVIR Type

|                      | inected               |         |          |             | Connect     |   |
|----------------------|-----------------------|---------|----------|-------------|-------------|---|
|                      | DVIR Details          |         |          | Current     | t DVIR      |   |
|                      | 04/01/2019 11:26:22 F | M CDT   | Pre-trip | 12:46:49 AM | Certified   | 1 |
| Pre-trip             | Inspector:            |         | Pre-trip | 12:52:09 AM | In progress | 1 |
| Pre-uty              | Driver                | 4       | Pre-trip | 11:28:28 PM | In progress | 1 |
| Vehicle:<br>Truck20E | Form:<br>Truck        | Inspect |          |             |             |   |
| Trailer20            | Trailer               | Inspect |          |             |             |   |
| Trailer:             | Form:                 | Inspect |          |             |             |   |

Choose the appropriate **DVIR Type** from the following options.

Choose the appropriate Inspector from the following options.

| remete discom                     | rected                |         |          |             | Connec      | t |
|-----------------------------------|-----------------------|---------|----------|-------------|-------------|---|
|                                   | DVIR Details          |         |          | Current     | DVIR        |   |
|                                   | 4/01/2019 11:26:22 Pf | A CDT   | Pre-trip | 12:46:49 AM | Certified   |   |
| Туре:                             | Inspector:            |         | Pre-trip | 12:52:09 AM | In progress |   |
| Pre-trip                          | Driver                | 4       | Pre-trip | 11:28:28 PM | In progress |   |
|                                   | Switch Equipment      |         |          | DVIRH       | istory      |   |
|                                   | Vehicle/Trailer       |         |          | _           |             |   |
| Vehicle:                          | Form                  |         |          |             |             |   |
| Truck20E                          | Truck                 | Inspect |          |             |             |   |
| Trailer:                          | Form:                 | _       |          |             |             |   |
|                                   | Trailer               | Inspect |          |             |             |   |
| Trailer20                         |                       |         |          |             |             |   |
| Trailer20<br>Trailer<br>Trailer30 | Form:                 | Inspect |          |             |             |   |

You can select a **DVIR Form** from the 6 default DVIR forms or you can also select a **Customized DVIR Forms for Asset(s)** also from the list.

- a) Pre: A DVIR conducted
   before driving the CMV.
  - b) **Post:** A DVIR conducted after driving a CMV.
  - c) Ad Hoc: Any DVIR conducted in any other period that the ones specified in points a & b.

| DVIR Details         Current DVIR           Date: 04/01/2019 11:26:22 PM CDT         Pre-trip         12:46:49 AM         Certified           Type:         Inspector:         Post-trip         11:32:19 PM         Certified |   |
|----------------------------------------------------------------------------------------------------|---|
| Type: Inspector: Post-trip 11:32:19 PM Certified                                                                                                    |   |
| Post-trip 11:32:19 PM Certified                                                                                                    | - |
|                                                                                                    | 1 |
| Ad-hoc Driver<br>Ad-hoc 11:32:51 PM In progress                                                                                                    | : |
| Switch Equipment                                                                                                    |   |
| Contraction of Contractions                                                                                                    |   |
| Vehicle/Trailer                                                                                                    |   |
| Vehicle: Form:                                                                                                    |   |
| Truck                                                                                                    |   |
| Trailer. Form.                                                                                                    |   |
| Trailer20 Trailer                                                                                                    |   |
| Trailer: Form:                                                                                                    |   |
| Trailer30 Inspect                                                                                                    |   |
| Which: Form: Inspect<br>Truck: Truck Inspect<br>Trailer: Form: Inspect                                                                                                    |   |

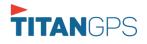

### 5.4.4 Starting Your DVIR

Tap the *Inspect* button in each equipment to start the DVIR, you will be directed to the *DVIR screen*.

**Note:** However, a dialog as shown below will display that will ask confirmation to switch you to On Duty status to do DVIR if current duty status is in Off Duty or will take you out to Personal Use if current status is Off Duty under Personal Use.

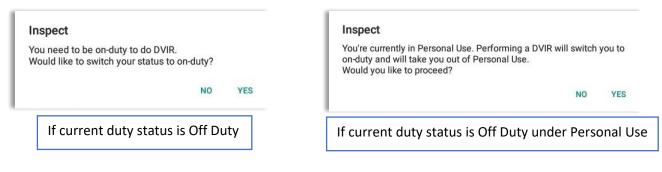

#### 5.4.5 Searching a DVIR Item

A **Search** field is available located on the top of the DVIR form name which allows driver to search specific inspection item.

| ् tire ×            | Tire Chains / Cadenas para<br>Llanta | Ō |   |                                                                                                    |
|---------------------|--------------------------------------|---|---|----------------------------------------------------------------------------------------------------|
| sk<br>ch results: 2 | Tires / Llantas                      | Ō | Ę | ← Inspect Areas                                                                                                    |
|                     |                                      |   |   | 9. battry ×<br>No DVIR Areas<br>No DVIR Points                                                                                                    |
|                     |                                      |   |   | 1 2 3 4 5 6 7 8 9 0                                                                                                    |
|                     |                                      |   |   | $\mathbf{q}^{+}$ $\mathbf{w}^{*}$ $\mathbf{e}^{+}$ $\mathbf{r}^{-}$ $\mathbf{t}^{'}$ $\mathbf{y}^{-}$ $\mathbf{u}^{*}$ $\mathbf{i}^{*}$ $\mathbf{o}^{-}$ $\mathbf{p}^{+}$ |
| Finish              |                                      |   |   | a s d f g h j k l Q                                                                                                    |
|                     |                                      |   |   | ☆ z x c v b n m , ! . ? .                                                                                                    |
|                     |                                      |   |   | U 2 X C V D II III ,                                                                                                    |

Type the specific inspection item on the Search text field. Search results will then show on the DVIR item list. If entered keyword has no DVIR item match, it will display 'No DVIR Areas' and 'No DVIR Points'.

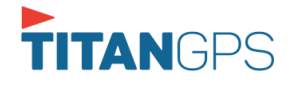

Page 83

### 5.4.6 Completing the First DVIR Area

| Q Search item      | Parking Brake                           | 0 |                                       |     |                                  |                    |                                                                             |    |     |
|--------------------|-----------------------------------------|---|---------------------------------------|-----|----------------------------------|--------------------|-----------------------------------------------------------------------------|----|-----|
| Truck S<br>Uncheck | AI Steering Mechanism                   | Ō |                                       |     |                                  |                    |                                                                             |    |     |
| ms<br>ne (13/13)   | Lighting Devices and Reflectors         | O | F                                     |     |                                  |                    |                                                                             |    | -   |
|                    | Tires                                   | ප | ← View Log<br>fla<br>Start Time: 12AM |     | - Tur Are                        | 02, 2019           | <u></u>                                                                     | ₽. | C 🗧 |
|                    | F Horns                                 | Ō |                                       |     | Tue Apr                          |                    | Co-Driver(s): John Doe                                                      | l  |     |
|                    | 💌 Windshield, Wipers, Washers           | Ō | 4 Remark 07:56 PM                     |     | WA 11mi NNW Soap Lake            | 31.1 mi<br>31.1 mi | ELD Connection                                                              |    |     |
|                    | Rear View Mirrors                       | Ō | 6 Power On 07:59 PM                   |     | WA<br>11 mi NNW Soap Lake,<br>WA | 124.3 mi           | Automatic Transition                                                        |    |     |
|                    | Wheels and Rims                         | Ō | 7 Driving 07:59 PM                    | 03m | 11mi NNW Soap Lake,<br>WA        | 124.3 mi           | Automatic Transition                                                        |    | ,   |
|                    | NA Emergency Equipment                  | ٥ | 8 Remark 07:59 PM                     |     | 11mi NNW Soap Lake,<br>WA        | 124.3 mi           | Pre-trip DVIR not<br>performed for Trailer<br>Trailer20,Vehicle<br>Truck20E |    | ,   |
|                    | Load Securement                         | Ō | 10 OffDuty 08:02 PM                   | 02m | 11 mi NNW Soap Lake,<br>WA       | 124.3 mi           |                                                                             |    |     |
| Finish             | Coupling Devices                        | Ø | 11 Personal Use 08:03 PM              |     | 13mi N Ephrata, WA               | 124.3 mi           |                                                                             |    |     |
|                    | 1 - 1 - 1 - 1 - 1 - 1 - 1 - 1 - 1 - 1 - |   | 12 ClearPU 08:05 PM                   |     | 11mi NNW Soap Lake,<br>WA        | 124.3 mi           |                                                                             |    |     |
|                    |                                         |   | 13 OnDuty ND 08:05 PM                 | 21m | 11mi NNW Soap Lake,<br>WA        | 124.3 mi           |                                                                             |    |     |
|                    |                                         |   | 14 Remark 08.06 PM                    |     | 11mi NNW Soap Lake,<br>WA        | 0.0 mi             | Switched vehicle<br>Truck20E to Truck23E                                    |    |     |
|                    |                                         |   | 15 Remark 08:26 PM                    |     | 11 mi NNW Soap Lake,<br>WA       | 0.0 mi             | Completion of Pre-trip<br>DVIR for Truck23E                                 |    | ,   |

The first DVIR Area is selected by default. You can also tap its corresponding tab to display the DVIR items under this area.

You can select the status of each DVIR Item by tapping their respective tri-state check boxes as listed below.

Tap the unselected check box once or select the green specify that the item has passed.

Thumbs Up icon to

Tap the unselected check box twice or select the red Thumbs Down icon to specify that the item has failed.

Tap the unselected check box three times or select the NA NA icon it the item is not applicable for the current DVIR.

When failing a DVIR, an option for selecting a severity level will appear with its corresponding color: High – Red 🔺 , Medium – Yellow 🔺 , Low – Green 🔺 .

Tap the *Check All* button to automatically select all the DVIR items.

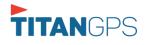

### 5.4.7 Capturing an Image of a DVIR Item

If you wish to capture an image of a DVIR item, you can tap the *Camera Button*. The Camera app will then appear, proceed to take a picture of the DVIR item. After tapping the *Capture Image Button*, select the Save button to save the image and add it to your item report. You can also discard the captured image by selecting the *Cancel* button.

| ← Add Comment        |      |              |        |   | Ę | ×   | c f     |
|----------------------|------|--------------|--------|---|---|-----|---------|
| Vehicle disconnected |      |              |        |   |   | Con | inect X |
|                      |      | Tires Item F | Report |   |   |     |         |
| flat tire            |      |              |        |   |   | 0   | Ŷ       |
|                      |      |              |        |   |   |     |         |
| Ca                   | ncel |              |        | 0 | к |     |         |
|                      |      |              |        |   |   |     |         |
|                      |      |              |        |   |   |     |         |
|                      |      |              |        |   |   |     |         |
|                      |      |              |        |   |   |     |         |

## 5.4.8 Add a Comment or Remark to a DVIR Item

You may add comments or remarks against a DVIR item by tapping the **Comment** button, enter the relevant comment or remark in the **Enter Report** field, tap the **Camera** button to add more images if required and select the **OK** button to finish adding your images and comments or remarks.

**Note:** You can also tap the Voice Dictation button (speech to text) to use voice dictation instead of typing your comments or remarks.

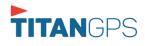

| ← Inspect Areas        |                                 |   |           |
|------------------------|---------------------------------|---|-----------|
| Q Search item          | Parking Brake                   | 0 | 旦         |
| Truck 5<br>Uncheck All | Steering Mechanism              | 0 | Ę         |
| ltems<br>Done (13/13)  | Lighting Devices and Reflectors | 0 | 目         |
|                        | Tires                           | 6 | flat tire |
|                        | Horns                           | 0 | 目         |
|                        | 💽 Windshield, Wipers, Washers   | 0 | 目         |
|                        | Rear View Mirrors               | 0 | 曰         |
|                        | Wheels and Rims                 | 0 | 目         |
|                        | NA Emergency Equipment          | 0 | Ę         |
|                        | Load Securement                 | 0 | 目         |
| Finish                 | Coupling Devices                | 0 |           |

If you add an image and a comment or remark to the DVIR item, the *camera* button will have a numbered icon over it depicting the number of images that have been attached; also, any comments or remarks that have been added will be displayed and will replace the *Comments* button.

### 5.4.9 Finishing / Certifying Your DVIR

| ← Inspec             | t Areas          |                                                                                     |
|----------------------|------------------|-------------------------------------------------------------------------------------|
| Q Search iter        | m                | Summary                                                                             |
| Truck                | 5<br>Uncheck All | Start Time: 04/01/2019 11:32:51 PM<br>Elapsed Time: 05:59<br>Items Inspected: 13/13 |
| tems<br>Done (13/13) |                  | Inspection Result                                                                   |
|                      |                  | General Comments                                                                    |
|                      |                  | Defects Corrected     Condition Satisfactory     Condition Unsatisfactory           |
|                      |                  | Signature                                                                           |
|                      |                  | John Doe dr.                                                                        |
|                      |                  | Change Signature Finish DVIR                                                        |
| Finis                | h                |                                                                                     |

To finish / certify your DVIR, select the *Finish* tab, this will display the information detailed on the next page.

Page 86

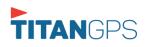

### <u>Summary</u>

### Summary

Start Time: 09/28/2017 09:52:20 AM Elapsed Time: 02:08 Items Inspected: 2/14

- Start Time the date and time the DVIR was started.
- *Elapsed Time* the duration of the current DVIR.
- *Items Inspected* this is a counter for the number of items already inspected.

### **Remaining Items**

### **12 Remaining Items**

Trailer - Brakes

This will only be displayed if you have not yet updated all of the DVIR items, this will show the item(s) that are still to be inspected.

### **Inspection Result**

| Inspection Result          |  |  |  |  |
|----------------------------|--|--|--|--|
| General Comments           |  |  |  |  |
|                            |  |  |  |  |
|                            |  |  |  |  |
|                            |  |  |  |  |
| O Defects Corrected        |  |  |  |  |
| ○ No Defect Found          |  |  |  |  |
| O Condition Satisfactory   |  |  |  |  |
| O Condition Unsatisfactory |  |  |  |  |

*General Comments* – this is where you can enter your general DVIR report comments.

One of the following options must be selected before the DVIR can be finished / certified.

• Defects Corrected

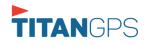

- No Defect Found (*Note: 'No Defect Found' option is only available for Canadian cycle drivers.*)
- Condition Satisfactory
- Condition Unsatisfactory

### <u>Signature</u>

| Signa            | ature       |
|------------------|-------------|
| John I           | Doe dr.     |
| Change Signature | Finish DVIR |

Drivers can change their signature by tapping the *Change Signature* button.

Mechanics and other inspectors can create their signatures by tapping the *Change Signature* button.

Selecting the *Change Signature* button will open the *Create Your Signature Here screen*:

| ← Change Signature   | Þ | ₽  | С     | Ð          |
|----------------------|---|----|-------|------------|
| Vehicle disconnected |   | Co | nnect | ) <b>X</b> |
| John Doe Jr.         |   |    |       |            |
| Clear Don            | е |    |       |            |

Tap the **Done** button to save your signature or tap the **Clear** button to discard the signature.

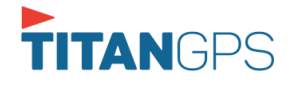

# 5.4.10 Submit or Certify the DVIR

| Q                 |        |                  | Summary                                                                                                    |
|-------------------|--------|------------------|----------------------------------------------------------------------------------------------------|
|                   | Truck  | 5<br>Uncheck All | Start Time: 04/01/2019 11:32:51 PM<br>Elapsed Time: 15:50<br>Items Inspected: 13/13                                                            |
| Items<br>Done (12 |        |                  | Inspection Result                                                                                                    |
| I                 |        |                  | General Comments  Certify DVIR  I, John Doe Jr., certify that this DVIR is correct and true.  NO YES  Signature  Change Signature  Finish DVIR |
|                   |        |                  | Change signature Thildrid Vity                                                                                                    |
|                   | Finish |                  |                                                                                                    |

reviewing all of the DVIR details tap the **OK** button to certify the DVIR. You can also cancel certifying the DVIR by tapping the **Cancel** button.

After successfully certifying the DVIR, a remark event will be created in the Edit Logs screen stating the completion of Pre/Post/Ad-Hoc DVIRs.

| Stai | rt Time: 12/ | AM          |     | Tue Apr                    | r 02, 2019 | $\rightarrow$                                                               | US70hr8day |
|------|--------------|-------------|-----|----------------------------|------------|-----------------------------------------------------------------------------|------------|
| 4    | Remark       | 07:56 PM    |     | 11mi NNW Soap Lake,<br>WA  | 31.1 mi    | Co-Driver(s): John Doe<br>Jr.                                               | 1          |
| 5    | ELD Login    | 07:56 PM    |     | 11mi NNW Soap Lake,<br>WA  | 31.1 mi    | ELD Connection                                                              | 1          |
| 6    | Power On     | 07:59 PM    |     | 11mi NNW Soap Lake,<br>WA  | 124.3 mi   | Automatic Transition                                                        | /          |
| 7    | Driving      | 07:59 PM    | 03m | 11mi NNW Soap Lake,<br>WA  | 124.3 mi   | Automatic Transition                                                        | 1          |
| 8    | Remark       | 07:59 PM    |     | 11mi NNW Soap Lake,<br>WA  | 124.3 mi   | Pre-trip DVIR not<br>performed for Trailer<br>Trailer20,Vehicle<br>Truck20E | /          |
| 10   | OffDuty      | 08:02 PM    | 02m | 11 mi NNW Soap Lake,<br>WA | 124.3 mi   |                                                                             | /          |
| 11   | Personal U   | se 08:03 PM |     | 13mi N Ephrata, WA         | 124.3 mi   |                                                                             | /          |
| 12   | ClearPU      | 08:05 PM    |     | 11mi NNW Soap Lake,<br>WA  | 124.3 mi   |                                                                             | /          |
| 13   | OnDuty ND    | 08:05 PM    | 21m | 11mi NNW Soap Lake,<br>WA  | 124.3 mi   |                                                                             | /          |
| 14   | Remark       | 08:06 PM    |     | 11mi NNW Soap Lake,<br>WA  | 0.0 mi     | Switched vehicle<br>Truck20E to Truck23E                                    | /          |
| 15   | Remark       | 08:26 PM    |     | 11mi NNW Soap Lake,<br>WA  | 0.0 mi     | Completion of Pre-trip<br>DVIR for Truck23E                                 | /          |

**Note:** A remark 'Pre-trip DVIR not performed for Vehicle [vehicle name] or Trailer [trailer name.]' will display in event history list when driver went Driving without performing Pre-trip DVIR.

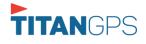

### 5.4.11 Deleting a Vehicle DVIR

Go to the *Current DVIR* section. This is where you can view a list of the DVIRs conducted within the Vehicle DVIR screen:

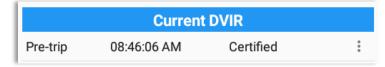

- Tap the Email button to send the completed DVIR to an intended recipient.
- Tap the View button to view the DVIR details (once submitted, this cannot be amended).
- Tap the Remove button to remove the DVIR (once submitted, this cannot be removed).

### 5.4.12 Emailing a DVIR

|                                                                | ⊈ C €] <             | Compose                              | @ <b>&gt;</b> : |
|----------------------------------------------------------------|----------------------|--------------------------------------|-----------------|
| Vehicle disconnected                                           | Connect              | From                                 |                 |
| DVIR Deta Send Email                                           | rrent DVIR           |                                      |                 |
| Date: 01/25/2018 14:54<br>To admin@gmail.com, admin2@gmail.com | Certified            | To backoffice@gmail.com ~            |                 |
| Separate email addresses by comma (.) Pre-trip Dr              | VIRHESTORY           | Cc david.jackson@gmail.com           |                 |
| SWITCH EQUIPA                                                  |                      | DVIR                                 |                 |
| Vehicle/Trailer                                                |                      | Compose email                        |                 |
| Venice/ mailer                                                 |                      | david.jackso2-43-34.pdf ×            |                 |
| 1 2 3 4 5 6 7 8                                                | 9 0 Del 1            | 2 3 4 5 6 7 8 9 0                    | Del             |
| q w e r t y u i                                                | o p 🗵 q              | i w e r t y u i o p                  | ×               |
| a s d f g h j l                                                | k Done               |                                      | Ş               |
| ☆ z x c v b n m                                                | , <sup>−</sup> . ↔ ↔ | z x c v b n m ,!.                    | ? 🗘             |
| Ctrl I@1 🆸 @ EN(US) ;                                          | .com 🛛 Þ Ctri        | 11@  English (US)                    | d D             |
|                                                                |                      |                                      |                 |
| Emailing a DVIR via <b>Ser</b>                                 | rver                 | Emailing a DVIR via <b>Mobile Ap</b> | ,               |
| 2                                                              |                      |                                      |                 |

- If Email Sender is set to Server, a Send Email dialog will display when the driver taps Email button to send the completed DVIR. Enter the email address for the recipient. If the recipient is more than one, separate email addresses by comma.
- If Email Sender is set to *Mobile* App, an app will open (e.g. Gmail app will open for Android device) with a new message that has a DVIR Report PDF file attached.

**Note:** Email Sender option can be set in the portal->account settings under App Controls -> Email Sender.

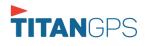

### 5.5 DVIR History

| Select DV                                            |                  |           |                 | <b>₽</b> Ц ( | 3 <del>-</del> 1 | ≡ DVIR Hist y        |                 |                      | 🗖 D M 🔄        |
|------------------------------------------------------|------------------|-----------|-----------------|--------------|------------------|----------------------|-----------------|----------------------|----------------|
| ehicle discon                                        | nected           |           |                 | Conne        | ct X             | Vehicle disconnected |                 |                      | Connect        |
|                                                      | DVIR Details     |           | Curren          |              |                  | All Equipment        |                 |                      |                |
| Date: 04/01/2019 11:26:22 PM CDT<br>Type: inspector: |                  | Pre-trip  | 12:46:49 AM     | Certified    | :                | Equipment            | Inspection Type | Inspector            | Date Inspected |
| Ad-hoc                                               |                  | Post-trip | 11:32:19 PM     | Certified    | 1                |                      |                 |                      |                |
| HUTIOC                                               | A A              | Ad-hoc    | 11:32:51 PM     | In progress  | 1                | AUB2137              | Pretrip         | Arturo Moore II      | 18/09/2017     |
|                                                      | Switch Equipment | DVIB      | DVIRH           | History      |                  | AUB2136              | Pre-trip        | Arturo Moore II      | 18/09/2017     |
|                                                      |                  |           | <b>U</b> IIIIII | isiony -     |                  | AAN890               | Pre-trip        | Arturo Moore II      | 18/09/2017     |
|                                                      | Vehicle/Trailer  |           |                 |              |                  | AUB2137              | Pre-trip        | Arturo Moore II      | 17/09/2017     |
| Vehide:<br>Truck20E                                  | Form:            |           |                 |              |                  | AAN890               | Pre-trip        | Arturo Moore II      | 17/09/2017     |
| THUCKZUE                                             | Truck Inspect    |           |                 |              |                  | SER987               | Pre-trip        | douglas richards II  | 17/09/2017     |
| Trailer:                                             | Form:            |           |                 |              |                  | AUB2137              | Pre-trip        | douglas richards II  | 17/09/2017     |
| Trailer20                                            | Trailer Inspect  |           |                 |              |                  | AAN890               | Pre-trip        | douglas richards II  | 17/09/2017     |
| Trailer:                                             | Form             |           |                 |              |                  | - AUB2136            | Pretrip         | douglas richards II  | 17/09/2017     |
| Trailer30                                            | Select form      |           |                 |              |                  | Item Name            | Base            | ired Status Repair ( | Comment        |

The **DVIR History** feature displays the DVIRs for the last 30 days for the currently selected equipment. Completed DVIRs that don't have failed items shows in a row highlighted in green color while Completed DVIRs with failed items are highlighted in red. Also, a '+' can be tap to show the details of failed items.

### 5.5.1 Viewing DVIR History by Vehicle

| ← DVIR History       |                 |                   |           | D 🖳          | C f                  |                 |              |           |           |         |      |
|----------------------|-----------------|-------------------|-----------|--------------|----------------------|-----------------|--------------|-----------|-----------|---------|------|
| Vehicle disconnected |                 |                   |           | Cor          | nnect X              |                 |              |           |           |         |      |
| All Equipment        |                 |                   |           |              | ← DVIR History       |                 |              |           | D         | ₽ C     | ; +: |
| Equipment            | Inspection Type | e Inspector       |           | Date Inspect | Vehicle disconnected |                 |              |           |           | Connect | X    |
| - Truck1             | Post-trip       | Leonard Do        | e Jr.     | 09/28/2017   | Truck1               |                 |              |           |           |         |      |
| Item Name            |                 | Repair Status     | Repair Co | omment       | 4                    |                 |              |           |           |         |      |
| Horns                |                 | Repair made       | Repaired  |              | Equipment            | Inspection Type | Inspecto     | r         | Date Ins  | pected  |      |
| Tires                | I               | Repair not needed | Ok        |              | - Truck1             | Post-trip       | Leonard D    | oe Jr.    | 09/28/201 | 17      |      |
| Truck1               | Pre-trip        | Leonard Do        | e Jr.     | 09/28/2017   | Item Name            | Rep             | air Status   | Repair Co | mment     |         |      |
|                      |                 |                   |           |              | Horns                | Rej             | pair made    | Repaired  |           |         |      |
|                      |                 |                   |           |              | Tires                | Repai           | r not needed | Ok        |           |         |      |
|                      |                 |                   |           |              | Truck1               | Pre-trip        | Leonard D    | oe Jr.    | 09/28/201 | 17      |      |
|                      |                 |                   |           |              |                      |                 |              |           |           |         |      |
|                      |                 |                   |           |              |                      |                 |              |           |           |         |      |
|                      |                 |                   |           |              |                      |                 |              |           |           |         |      |
|                      |                 |                   |           |              |                      |                 |              |           |           |         |      |
|                      |                 |                   |           |              |                      |                 |              |           |           |         |      |

- DVIR History Screen displays DVIR inspections for all equipment by default
- Tap the Equipment name on the upper left of the screen to view the DVIR of the specified vehicle

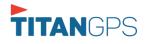

## 6 Roadside Inspection

The Roadside Inspection feature provides the ability to view the driver daily logs for the past one week. It includes information on the vehicle used, shipments and driving statuses. It also has the ability to send all the logs that have already been certified to an intended recipient.

There are a number of ways to access this feature:

#### 6.1 Roadside Inspection – Main Navigation Menu

|          | Hours of Service                                    |                | 🖻 💆 C 🕄  |
|----------|-----------------------------------------------------|----------------|----------|
|          | johndoe.jr@gmail.com<br>Tap to add or change driver |                |          |
| Û        | Hours of Service                                    | B John Doe Jr. | REMARK   |
| <b>•</b> | Job Sites                                           |                |          |
| ٩        | DVIR                                                | Truck1         | DVID     |
| 4        | Work Orders                                         |                | DVIR     |
|          | Switch Equipment                                    | Trailer2       |          |
| ۵        | Roadside Inspection                                 |                | DOCUMENT |
| E        | Documents                                           |                |          |
| Ðð       | Fuel Receipts                                       | DATA TRANSFER  |          |
| \$       | Settings                                            |                | LOGS     |
| 0        | Help & Support                                      |                |          |
| ÷        | Logout                                              | START BREAK    | OPTIONS  |

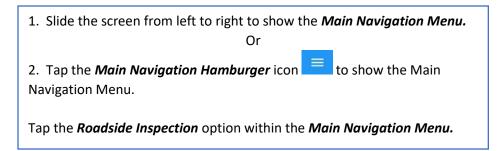

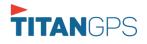

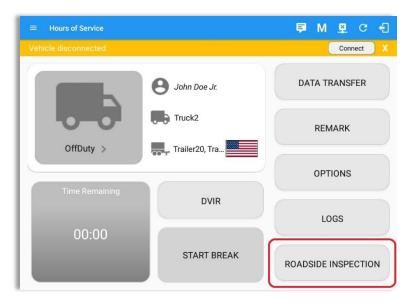

### 6.2 Roadside Inspection – Titan Logbook Main Menu

From the *Hours of Service Main Screen* then tap the *Roadside Inspection* button.

### 6.3 Inspection Screen – Start Review

| ← Roadside Inspection |                                                                                               | C       |
|-----------------------|-----------------------------------------------------------------------------------------------|---------|
|                       | Regulation Mode: ELD 395.20                                                                   |         |
|                       | rrent 24-hour period and the previo<br>Start Review' button and give your device to the DOT C |         |
|                       | Start Review                                                                                  |         |
| Tre                   | Data Transfer<br>ansfer data of the compilation of the driver's ELD reco                      | rds     |
|                       | Data Transfer                                                                                 |         |
|                       | Tap for instructions.                                                                         |         |
| English               | Français                                                                                      | Español |

From the *Roadside Inspection Screen*, tap the *Start Review* button to view the *Driver's Daily Log screen*.

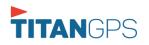

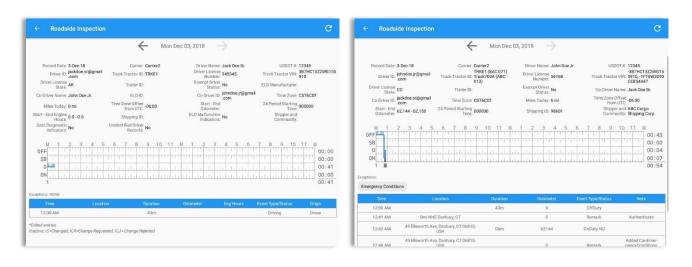

Roadside Inspection screen for vehicle in **ELD** mode

| Roadside Inspection screen for vehicle |
|----------------------------------------|
| in <b>AOBRD</b> mode                   |

#### Notes:

- Automatic 'Remarks' will not be displayed in the screen such as 'Pre-Trip not performed', 'Authenticate', border crossing and Inter events remarks if current vehicle is in AOBRD mode.
- Note column will be displayed in the Roadside Inspection screen when in Canada regardless of the regulation. For driver in USA, note column will only be displayed for AOBRD regulation mode only.
- Driver that is being inspected must provide a password when exiting from the Roadside Inspection Screen.
- For Canadian HOS rules, the License Plate number is displayed for each vehicle driven and each trailer used by the driver on the day.
- Vehicle and trailer information is not shown on Roadside Inspection screen once driver was OffDuty all day for a specific day.

| ← Roads                       | ide Inspection          |                                  |                    |                               |            |                             |                           |
|-------------------------------|-------------------------|----------------------------------|--------------------|-------------------------------|------------|-----------------------------|---------------------------|
|                               |                         | ~                                | Mon Dec 0          | 3, 2018 -                     | >          |                             |                           |
| Record Date:                  |                         | Carrier: C                       | arrier2            | Driver Name                   | Will Smith | USDOT #: 1                  | 2345                      |
|                               | willsmith@gmail<br>.com | Truck Tractor ID:                |                    | Driver License<br>Number      | 3045111    | Truck Tractor VIN:          |                           |
| Driver License<br>State:      | QC                      | Trailer ID:                      |                    | Exempt Driver<br>Status       | No         | ELD Manufacturer:           |                           |
| Co-Driver Name:               |                         | ELD ID:                          |                    | Co-Driver ID                  |            | Time Zone: (                | ST6CDT                    |
| Miles Today:                  |                         | Time Zone Offset<br>from UTC: -0 | 6:00               | Start - End<br>Odometer       |            | 24 Period Starting<br>Time: | 00000                     |
| Start - End Engine<br>Hours:  | 0.0 - 0.0               | Shipping ID:                     |                    | ELD Malfunction<br>Indicators | No         | Shipper and<br>Commodity:   |                           |
| M<br>OFF<br>SB                | 2 3 4 5                 | 6 7 8 5                          | 10 11 N            | 1 2 3                         | 4 5 6      | 7 8 9 10                    | 11 M<br>01:<br>00:<br>00: |
| ON                            |                         |                                  | delete et et et et | h dalahin                     |            |                             | 00:                       |
| 1 2<br>ceptions: none<br>Time | Locati                  | on Du                            | ration O           | dometer                       | Eng Hours  | Event Type/Status           | 01 :<br>Origin            |
| 12:00 AM                      |                         | 01                               | h 00m              |                               |            | OffDuty                     | Auto                      |
|                               | 0mi NNE Dan             | bury, CT                         |                    | 0                             | 0          | Remark                      | Driver                    |
| 01:00 AM                      |                         |                                  |                    |                               |            |                             |                           |
| 01:00 AM<br>01:00 AM          | Omi NNE Dan             | bury, CT                         |                    | 204                           | 37149      | Power On                    | Auto                      |

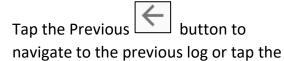

Next button to navigate to the next log.

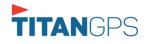

# 6.4 Roadside Inspection Screen – Data Transfer

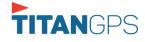

# 7 Switch Equipment

The Switch Equipment feature allows a driver to easily 'switch' from one vehicle to another. It also assists in monitoring and documenting the vehicles being used as part of their driver logs.

There are a number of ways to access this feature:

### 7.1 Switch Equipment – Main Navigation Menu

|    | Hours of Service                                    |                                      | <b>₽ ⊻ C f</b>        |
|----|-----------------------------------------------------|--------------------------------------|-----------------------|
|    | johndoe.jr@gmail.com<br>Tap to add or change driver |                                      |                       |
| Ê  | Hours of Service                                    | B John Doe Jr.                       | REMARK                |
| Ŵ  | Job Sites                                           |                                      |                       |
| Q  | DVIR                                                | Truck1                               | DVIR                  |
| ÷  | Work Orders                                         | 100000                               | DVIR                  |
|    | Switch Equipment                                    | Trailer2                             |                       |
| ٩  | Roadside Inspection                                 |                                      | DOCUMENT              |
| ۵  | Documents                                           |                                      |                       |
| Ðð | Fuel Receipts                                       | DATA TRANSFER                        |                       |
| \$ | Settings                                            |                                      | LOGS                  |
| 0  | Help & Support                                      |                                      |                       |
| ÷  | Logout                                              | START BREAK                          |                       |
|    |                                                     |                                      | OPTIONS               |
|    |                                                     |                                      |                       |
|    |                                                     |                                      |                       |
| 1  | . Slide the screen fro                              | m left to right to show the <i>i</i> | Main Navigation Menu. |
|    |                                                     | Or                                   | 2                     |
|    |                                                     |                                      |                       |

2. Tap the *Main Navigation Hamburger* icon to show the Main Navigation Menu.

Tap the Switch Equipment option within the Main Navigation Menu.

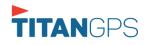

### 7.2 Options Menu

| ehicle disconnected |               |                      | Connect              |  |  |
|---------------------|---------------|----------------------|----------------------|--|--|
| SWITCH<br>EQUIPMENT | SHIPPING DOCS | REMARK               | LOGON CO-DRIVE       |  |  |
| GAIN TIME           | EXCEPTION     | DATA TRANSFER        | SWITCH CO-<br>DRIVER |  |  |
| DOCL                | IMENT         | RETURN TO HOS SCREEN |                      |  |  |

From the *Hours of Service Main Screen*, tap the *Options* button and then tap the *Equipment* button.

### 7.3 Switch Equipment – DVIR Screen

| Vehicle discor | inte e ce ce          |         |           |             | Connec      | rt ) |
|----------------|-----------------------|---------|-----------|-------------|-------------|------|
|                | DVIR Details          |         |           | Current     | DVIR        |      |
|                | 04/01/2019 11:26:22 P | M CDT   | Pre-trip  | 12:46:49 AM | Certified   |      |
| Туре:          | Inspector:            |         | Post-trip | 11:32:19 PM | Certified   |      |
| Ad-ho          | c Driver              | 4       | Ad-hoc    | 11:32:51 PM | In progress |      |
|                | Switch Equipment      |         |           | DVIRH       | istory      |      |
|                | Vehicle/Trailer       |         |           |             |             |      |
| Vehicle:       | Form:                 |         |           |             |             |      |
| Truck20E       | Truck                 | Inspect |           |             |             |      |
| Trailer:       | Form:                 |         |           |             |             |      |
| Trailer20      | Trailer               | Inspect |           |             |             |      |
| Trailer:       | Form:                 |         |           |             |             |      |
| Trailer30      |                       | Inspect |           |             |             |      |

 Slide the screen from left to right to show the *Main Navigation Menu*. Or
 Tap the *Main Navigation Hamburger* icon to show the Main Navigation Menu Tap the *DVIR* option within the *Main Navigation Menu*.
 Select the *DVIR* button from the Main Hours of Service Menu and then select the *Switch* button.

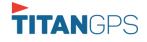

# 7.4 Switching Equipment

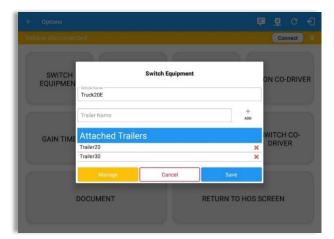

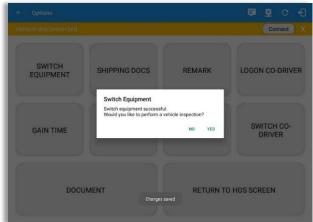

| start | Time: 12/ | A.M      |          | Tue Ap                    | r 02, 2019 |                                             | US70                                                                          | nrøday                                 |
|-------|-----------|----------|----------|---------------------------|------------|---------------------------------------------|-------------------------------------------------------------------------------|----------------------------------------|
| 01    | B 11 11   |          | 5 6 7    |                           | ale de de  | 4 5 6 7                                     | 8 9 10 11 1<br>1 11 11 11 11 11 11<br>1 11 11 11 11 11 11<br>1 11 11 11 11 11 | 19:<br>00:<br>00:<br><u>00:</u><br>19: |
|       | status    | Start    | Duration | Location                  | Odometer   | Note                                        | +<br>EXCEPT                                                                   | +                                      |
| 1 (   | OffDuty   | 12:00 AM | 19h 33m  |                           | 0.0 mi     |                                             |                                                                               |                                        |
| 2 (   | Remark    | 07:33 PM |          | 11mi NNW Soap Lake,<br>WA | 0.0 mi     | Switched vehicle to<br>Truck20E             |                                                                               | 1                                      |
| 3 (   | Remark    | 07:33 PM |          | 11mi NNW Soap Lake,<br>WA | 0.0 mi     | Attached Trailer(s)<br>Trailer10, Trailer20 |                                                                               | 1                                      |
|       | Remark    | 07:33 PM |          | 11mi NNW Soap Lake,<br>WA | 0.0 mi     | Detached Trailer(s)<br>Trailer10            |                                                                               | 1                                      |

Select vehicle or trailer, then tap the *Save* button to switch to the selected vehicle or trailer.

Vehicles and Trailers can be filtered through *text entry* on the vehicle / trailer text fields.

After tapping the Save button, you will be asked if you would like to perform a vehicle DVIR, tap the **YES** button to navigate to the **Vehicle DVIR** screen or tap the **NO** button to close the dialog box and continue.

Switch equipment can be performed also in the dashboard, by tapping the vehicle/trailer icon.

A remark is recorded on event history list after successfully switching vehicle, attaching trailer(s) and/or detaching trailer(s).

Switching or selecting a Vehicle with a preconfigured VBUS device enables the app to find and connect on the match device.

**Note:** On the VBUS Settings, VBUS Data and Automatic Configuration should be enabled.

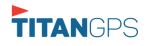

## 7.5 Managing Vehicles / Trailers

| ← Options                 |                  |                 |                     |
|---------------------------|------------------|-----------------|---------------------|
| Vehicle disconnected      |                  |                 | Connect X           |
|                           |                  |                 |                     |
|                           | Switch Equipment |                 | ON CO-DRIVER        |
| Truck20E                  |                  |                 |                     |
| Trailer Name              |                  | +<br>ADD        |                     |
| GAIN TIME Attached Traile | rs               |                 | WITCH CO-<br>DRIVER |
| Trailer20<br>Trailer30    |                  | ×               |                     |
| Manage                    | Cancel           | Save            |                     |
| DOCUMENT                  |                  | RETURN TO HOS S | CREEN               |
|                           |                  |                 |                     |

You can add, update and delete vehicles or trailers by tapping the *Manage* button; this will display the *Manage Vehicles/Trailers Screen*.

The 'Manage' button is only available given a situation, that the driver is an asset admin and that the 'Allow drivers to manage equipment' options are both enabled in account settings and driver settings. Otherwise, the button will not be available on the Switch Equipment dialog.

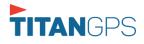

Page 99

# 7.5.1 Manage Vehicles / Trailers – Delete

|           | License Plate |                   | Туре    |  |   |
|-----------|---------------|-------------------|---------|--|---|
| Trailer20 |               | 1FTWW33P54EA65602 | Trailer |  | Î |
| Trailer22 |               | 1FT8W3DT0CEB54447 | Trailer |  | Î |
| Trailer44 |               |                   | Trailer |  | Î |
| TRKA1     |               | 5NPE34AFXFH053565 | Vehicle |  | Î |
| TRKE1     | BAC 071       | 3B7HC13Z2WG155910 | Vehicle |  | Î |
| Truck100  | TRCK-02       | JHMCG6658XC001323 | Vehicle |  | Î |
| Truck200  | ABC 677       | 1FT8W3DT0CEB54447 | Vehicle |  | Î |
| Truck3    |               | 1FT8W3DT0CEB54447 | Vehicle |  | Î |
| Truckő    | ASDK 20348    | 2B3AD46V64H593921 | Vehicle |  | Î |
| Truck700A | ABC 013       | 1FT8W3DT0CEB54447 | Vehicle |  | î |

To delete any of the vehicles or trailers listed, tap the icon. Vehicles/Trailers made in the portal can be deleted in the Titan Logbook app and vice versa.

Note: Delete button will be available only when 'Delete' permission is enabled for that certain driver. On the portal, go to driver's management page, Vehicles' Delete checkbox and Trailer's Delete checkbox need to be checked. Otherwise the driver will not be able to delete equipment.

|           |                  |                   |         |  | ŧ |
|-----------|------------------|-------------------|---------|--|---|
|           |                  |                   | Туре    |  |   |
| Trailer20 |                  | 1FTWW33P54EA65602 | Trailer |  | 1 |
| Trailer22 |                  | 1FT8W3DT0CEB54447 | Trailer |  |   |
| Trailer44 |                  |                   | Trailer |  | T |
| TRKA1     | Delete Equipment |                   | Vehicle |  |   |
| TRKEI     | Delete Truck6?   |                   | Vehicle |  | 1 |
| Truck100  |                  | CANCEL DELETE     | Vehicle |  |   |
| Truck200  | ABC 677          | 1FT8W3DT0CEB54447 | Vehicle |  |   |
| Truck3    |                  | 1FT8W3DT0CEB54447 | Vehicle |  | ľ |
| Truckó    | ASDK 20348       | 2B3AD46V64H593921 | Vehicle |  |   |
| Truck700A | ABC 013          | 1FT8W3DT0CEB54447 | Vehicle |  | ľ |
|           |                  |                   |         |  |   |

Tap the **DELETE** button within the **Delete Equipment** dialog to confirm deletion or, tap the **CANCEL** button to return without deleting.

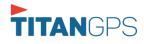

# 7.5.2 Manage Vehicles / Trailers - Edit

| Name      | License Plate | VIN               | Туре    |   |
|-----------|---------------|-------------------|---------|---|
| Trailer20 |               | 1FTWW33P54EA65602 | Trailer | 1 |
| Trailer22 |               | 1FT8W3DT0CEB54447 | Trailer | 1 |
| Trailer44 |               |                   | Trailer | 1 |
| TRKA1     |               | 5NPE34AFXFH053565 | Vehicle | 1 |
| TRKE1     | BAC 071       | 3B7HC13Z2WG155910 | Vehicle | 1 |
| Truck100  | TRCK-02       | JHMCG6658XC001323 | Vehicle | 1 |
| Truck200  | ABC 677       | 1FT8W3DT0CEB54447 | Vehicle | 1 |
| Truck3    |               | 1FT8W3DT0CEB54447 | Vehicle | 1 |
| Truck6    | ASDK 20348    | 2B3AD46V64H593921 | Vehicle | 1 |
| Truck700A | ABC 013       | 1FT8W3DT0CEB54447 | Vehicle | / |

|           | Modify Equipment                           |         |   |
|-----------|--------------------------------------------|---------|---|
|           | Туре                                       | Туре    |   |
| Trailer20 | Truck6                                     | Trailer | 1 |
| Trailer22 | 6/10<br>c VN                               | Trailer | 1 |
| Trailer44 | 2B3AD46V64H593921                          | Trailer | 1 |
| TRKA1     | Ddometer Offset (m)                        | Vehicle | 1 |
| TRKE1     | License Plate                              | Vehicle | 1 |
| Truck100  | ASDK 20348                                 | Vehicle | 1 |
| Truck200  | License Plate State Ontario (ON)           | Vehicle | 1 |
| Truck3    | Regulation Mode<br>ELD - Regulation 395.20 | Vehicle | 1 |
| Truck6    | GPS Receiver                               | Vehicle | 1 |
| Truck700A | CANCEL SAVE                                | Vehicle | 1 |
|           |                                            |         |   |

To edit any of the vehicles or trailers listed, tap the icon, make any required changes to the selected truck or trailer and then tap the **SAVE** button to save the changes or, tap the **CANCEL** button to return without saving.

**Note:** Edit button will be available only when 'Edit permission is enabled for that certain driver. On the portal, go to driver's management page, Vehicles' Edit checkbox and Trailer's Edit checkbox need to be checked. Otherwise the driver will not be able to edit an equipment.

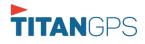

# 7.5.3 Manage Vehicles / Trailers – Add

| Name      | License Plate |                   | Туре    |  | + |
|-----------|---------------|-------------------|---------|--|---|
| Trailer20 |               | 1FTWW33P54EA65602 | Trailer |  |   |
| Trailer22 |               | 1FT8W3DT0CEB54447 | Trailer |  |   |
| Trailer44 |               |                   | Trailer |  |   |
| TRKA1     |               | 5NPE34AFXFH053565 | Vehicle |  |   |
| TRKE1     | BAC 071       | 3B7HC13Z2WG155910 | Vehicle |  |   |
| Truck100  | TRCK-02       | JHMCG6658XC001323 | Vehicle |  |   |
| Truck200  | ABC 677       | 1FT8W3DT0CEB54447 | Vehicle |  |   |
| Truck3    |               | 1FT8W3DT0CEB54447 | Vehicle |  |   |
| Truck6    | ASDK 20348    | 2B3AD46V64H593921 | Vehicle |  |   |
| Truck700A | ABC 013       | 1FT8W3DT0CEB54447 | Vehicle |  |   |

To add a new truck or trailer, tap the button, this will open the Create Equipment dialog, enter the following details: Vehicle Type – Vehicle or Trailer Vehicle/Trailer Name – Vehicle or Trailer name VIN – Vehicle Identification Number License Plate – License number Fill in the Device Information section to pre-configure the

Vehicle to a specific VBUS device.

When creating a new equipment, the default selected device option is set to "**None**". Also, If the option "**None**" is selected, on the create/edit equipment screen, all other fields on the ELD configuration section will be hidden.

|           |                                            |     | Туре    |      |
|-----------|--------------------------------------------|-----|---------|------|
| AOBRDTRK  | License Plate State                        | •   | Vehicle | DDA. |
| AOBRDTRK2 | Regulation Mode<br>ELD - Regulation 395.20 | -   | Vehicle |      |
| CASC01    | GPS Receiver                               |     | Vehicle |      |
| DB20      | Either Device                              | •   | Trailer |      |
| ELDTRK1   | None                                       | •   | Vehicle |      |
| TRAIL33   | Use GPS Odometer                           |     | Trailer |      |
| TRAILCAN  | Use Calculated Engine Hours                | ۲   | Trailer |      |
| TRAILCAN2 | VBUS Device                                |     | Trailer |      |
| Trailer20 | None                                       | •   | Trailer |      |
| Trailer22 | CANCEL                                     | ADD | Trailer |      |
|           |                                            |     |         |      |

Tap the  $\frac{1}{200}$  button to save the new truck or trailer or, tap the **CANCEL** button to cancel adding the new truck or trailer.

**Note:** Add button will be available only when 'Add' permission is enabled for that certain driver. On the portal, go to driver's management page, Vehicles' Add checkbox and Trailer's Add checkbox need to be checked. Otherwise the driver will not be able to add an equipment.

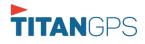

#### TitanGPS

| Search Equipment |                              |                                         |         |          | Q Search Equipment |                     |                   |         |   |
|------------------|------------------------------|-----------------------------------------|---------|----------|--------------------|---------------------|-------------------|---------|---|
|                  | c                            | reate Equipment                         |         | +<br>Add | Name               | Cr                  | eate Equipment    |         |   |
| TRKE1            | Odometer Offse               | et Odometer Offset <b>mi</b>            | Vehicle | 2 ×      | TRKE1              | Equipment Informat  | Name              | Vehicle |   |
| TRL435           | License Plat                 | e License Plate                         | Trailer | / ×      | TRL435             |                     | Trailer ~         | Trailer | / |
| Trailer20        | License Plate Stat           | e None 🗸                                | Trailer | / ×      | Trailer20          | VIN                 | (VIN )            | Trailer | / |
| Trailer22        | Use GPS Odomete              |                                         | Trailer | / ×      | Trailer22          | License Plate       | License Plate     | Trailer | / |
| Truck100         | Use Calculate<br>Engine Hour |                                         | Vehicle | / ×      | Truck100           | License Plate State | None 🗸            | Vehicle | / |
| Truck200         |                              | e Either Device 🗸                       | Vehicle | / ×      | Truck200           | DVIR Form           | None 🗸            | Vehicle | / |
| Truck3           |                              | n None V<br>e ELD - Regulation 395.20 V | Vehicle | / ×      | Truck3             |                     |                   | Vehicle | / |
| Truck6           | Device Informatio            |                                         | Vehicle | / ×      | Truck6             |                     | Cancel Add        | Vehicle | / |
| Truck700A        | VBUS Devic                   |                                         | Vehicle | 2 ×      | Truck700A          |                     | 1F18W3D10CE854447 | Vehicle | / |
| Truck800E        |                              | Cancel Add                              | Vehicle | / ×      | Truck800E          |                     | 3D4GG67V79T243032 | Vehicle | / |
| Truck90          | TRCK-01                      | 3GCRKSE32AG155128                       | Vehicle | 2 ×      | Truck90            | TRCK-01             | 3GCRKSE32AG155128 | Vehicle | / |
| TruckCAN         | ABX 123                      | 2GNALAEK3F1129818                       | Vehicle | / ×      | TruckCAN           | ABX 123             | 2GNALAEK3F1129818 | Vehicle | / |
| TruckCAN2        | CAN 42                       | 4T1BE32K65U638081                       | Vehicle | / ×      | TruckCAN2          | CAN 42              | 4T1BE32K65U638081 | Vehicle | / |

#### Notes:

- The connection type defers on the VBUS Device selected.
- For iOS app, VBUS Device information is not displayed. Only for Android application.
- If user selects "Digi WVA" in connection type, then admin password field is required.
- Firmware version field can be manually populated. For some VBUS device, it is already prepopulated.
- In the Portal, an ability to determine on which VBUS devices will be displayed is present. Accordingly, on the app, only those devices selected on the portal will be displayed in the "**VBUS Device**" menu.

When creating/modifying an equipment with a selected type of "Trailer", the VIN field is also enabled but is not required when saving. VIN field does not require valid format.

If the VIN is optionally populated and that the source is not the engine ECM, it will be auto converted to capital letters when saved.

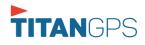

| <ul> <li>Manage Vehicles</li> </ul> | /Trailers     |                   |         | ₽ C | ÷        |
|-------------------------------------|---------------|-------------------|---------|-----|----------|
| Name                                | License Plate | VIN               | Туре    |     | +<br>ADD |
| Trailer20                           |               | 1FTWW33P54EA65602 | Trailer | 1   | Î        |
| Trailer22                           |               | 1FT8W3DT0CEB54447 | Trailer | 1   | Î        |
| Trailer44                           |               |                   | Trailer | 1   | Î        |
| TRKA1                               |               | 5NPE34AFXFH053565 | Vehicle | 1   | Î        |
| TRKE1                               | BAC 071       | 3B7HC13Z2WG155910 | Vehicle | 1   | Î        |
| Truck100                            | TRCK-02       | JHMCG6658XC001323 | Vehicle | /   | iii      |
| Truck200                            | ABC 677       | 1FT8W3DT0CEB54447 | Vehicle | 1   |          |
| Truck3                              |               | 1FT8W3DT0CEB54447 | Vehicle | 1   | I        |
| Truckő                              | ASDK 20348    | 2B3AD46V64H593921 | Vehicle | 1   | Î        |
| Truck700A                           | ABC 013       | 1FT8W3DT0CEB54447 | Vehicle | 1   | Î        |

Once the new vehicle or trailer has been added, it will be displayed in the *Manage Vehicles/Trailers screen.* 

|                              | Create Equipment            |      |         |          |
|------------------------------|-----------------------------|------|---------|----------|
| Name                         | ·                           | 0/10 | Туре    | +<br>ADD |
| Trailer20                    | License Plate               |      | Trailer | × 1      |
| Trailer22                    | License Plate State         |      | Trailer | / 1      |
| Trailer44                    | None<br>Regulation Mode     | •    | Trailer | / 1      |
| TRKA1                        | ELD - Regulation 395.20     | -    | Vehicle | / 1      |
| TRKE1                        | AOBRD - Regulation 395.15   | •    | Vehicle | / 1      |
| Truck100                     | Form:<br>None               |      | Vehicle | / 1      |
| Truck200                     | Use GPS Odometer            |      | Vehicle | Z 1      |
| Truck3                       | Use Calculated Engine Hours |      | Vehicle | 2.1      |
| Truck6                       | Device                      |      | Vehicle | / 1      |
| Truck700A<br>earch Equipment | CANCEL                      | ADD  | Vehicle | Z 1      |

A **Regulation Mode** option to switch between 395.15 (AOBRD) and 395.20 (ELD) support is available. When 395.15 (AOBRD) mode is selected it turns off all 395.20 (ELD) features. It simply records the drivers' events regardless to the FMCSA rules. ELD is set as the default regulation mode for all new equipment.

#### Notes:

- Drivers on the app cannot change the Regulation Mode unless the driver is allowed to do so by enabling the following account control within the Account Settings under App Controls -> 'Allow drivers to specify vehicle HOS Regulation Mode (AOBRD or ELD).
- When in AOBRD mode, disables the data transfer button in the Options screen and changed the button to 'Email Logs' in the Roadside Inspection screen.
- When the driver is in AOBRD mode then the edit "\*" sign & events will not be displayed in the Edit Logs screen and on the Certified PDF logs.

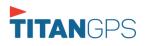

|           | Create Equipment                           |   |         |     |
|-----------|--------------------------------------------|---|---------|-----|
|           |                                            |   | Туре    |     |
| Trailer20 | License Plate State None                   | • | Trailer | 2 1 |
| Trailer22 | Regulation Mode<br>ELD - Regulation 395.20 | • | Trailer | / 1 |
| Trailer44 | GPS Receiver                               |   | Trailer | / 1 |
| TRKA1     | Mobile Device (Smartphone/Tablet)          | - | Vehicle | / 1 |
| TRKE1     | Either Device                              | * | Vehicle | 1 1 |
| Truck100  | Use GPS Odometer                           |   | Vehicle | / 1 |
| Truck200  | Use Calculated Engine Hours                |   | Vehicle | / 1 |
| Truck3    | VBUS Device                                |   | Vehicle | 1   |
| Truck6    | None                                       | * | Vehicle | / 1 |
| Truck700A | CANCEL                                     |   | Vehicle | 1   |

A **GPS Receiver** option allows the user to change how to get the device GPS positions. The GPS Receiver settings can be set in a specific vehicle in the portal->equipment management page.

|                                                            | Manage Vehicles/Trailer<br>Modify Equipment |        |                                                                                                    |  |         | 📱 C 🐔   |
|------------------------------------------------------------|---------------------------------------------|--------|----------------------------------------------------------------------------------------------------|--|---------|---------|
| Name                                                       |                                             | C Name | Name                                                                                                    |  |         |         |
| TRKA1                                                      |                                             | Truck6 | Truck6                                                                                                    |  |         | - Z - T |
| TRKE1<br>Truck100<br>Truck200<br>Truck3<br>earch Equipment |                                             | 2B3AD  | Particular and a second second s |  |         | Z 1     |
|                                                            |                                             |        |                                                                                                    |  |         | / 1     |
|                                                            |                                             | 100    |                                                                                                    |  |         | Z 1     |
|                                                            |                                             |        | CANCEL SAVE                                                                                                    |  | Vehicle | - Z - T |
| 1                                                          | 2                                           | 3      | X                                                                                                    |  |         |         |
| 4                                                          | 5                                           | 6      | Next                                                                                                    |  |         |         |
| 7                                                          | 8                                           | 9      |                                                                                                    |  |         |         |
|                                                            | 0                                           |        | \$                                                                                                    |  |         |         |

An **Odometer Offset** allows driver or personnel to adjust the odometer so that the driver will see an odometer matches their dashboard, rather the engine odometer. Possible scenario is when the engine is replaced and the value is not yet synchronized.

#### Notes:

- Negative entry for odometer offset field is allowed.
- Odometer offset does not affect app screens like Roadside Inspection and Certified Logs PDF.
- If the saved offset is 100, and the logs have odometer values of 10, 20, 30, 40, will display to the driver 110, 120, 130, 140 (Odometer + Offset).
- If the offset is 100, and the driver edits an event to change the odometer from 140 to 130, will display 130 100 (the Offset) or 30 to the log.

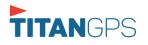

## 8 Documents

The Documents feature provides an easy way to capture, view and email documents related to hours of service activities. This includes documentation such as bill of lading, fuel receipts, accident photos etc.

There are a number of ways to access this feature:

#### 8.1 Documents – Main Navigation Menu

| ÷        | Hours of Service                                    |                | 🖻 💆 C 🕣  |  |
|----------|-----------------------------------------------------|----------------|----------|--|
|          | johndoe.jr@gmail.com<br>Tap to add or change driver |                |          |  |
| Ê        | Hours of Service                                    | B John Doe Jr. | REMARK   |  |
| <b>•</b> | Job Sites                                           |                |          |  |
| ٩        | DVIR                                                | Truck1         | DVID     |  |
| *        | Work Orders                                         |                | DVIR     |  |
|          | Switch Equipment                                    | Trailer2       |          |  |
| ۵        | Roadside Inspection                                 |                | DOCUMENT |  |
|          | Documents                                           |                |          |  |
| Bð       | Fuel Receipts                                       | DATA TRANSFER  |          |  |
| •        | Settings                                            |                | LOGS     |  |
| 0        | Help & Support                                      |                |          |  |
| ÷        | Logout                                              | START BREAK    | OPTIONS  |  |

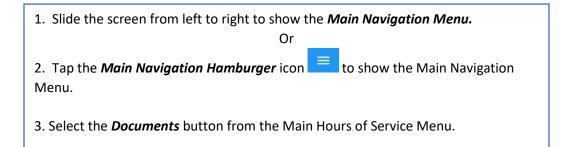

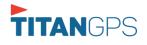

#### 8.2 Documents – Options Menu

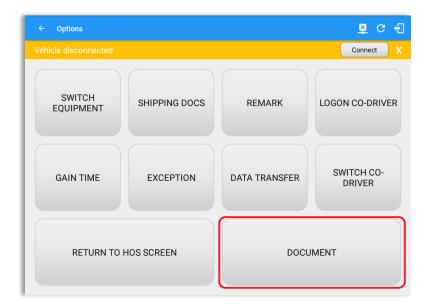

From the *Hours of Service Main Screen*, tap the Options button and then tap the *Document* button.

| ← Documents          |              | 🖻 C 🕣                        |                                                                                                    |               |
|----------------------|--------------|------------------------------|----------------------------------------------------------------------------------------------------|---------------|
| Vehicle disconnected |              | Connect X                    |                                                                                                    |               |
|                      |              | i≡ +<br>Grid View Add        |                                                                                                    |               |
|                      |              |                              |                                                                                                    |               |
| Bill of Lading       | Jun 22, 2017 | / ×                          |                                                                                                    |               |
| Citation             | Jun 22, 2017 | / ×                          |                                                                                                    |               |
|                      |              |                              |                                                                                                    |               |
|                      |              |                              |                                                                                                    |               |
|                      |              | ← Documents                  |                                                                                                    | ₽ C €         |
|                      |              |                              |                                                                                                    |               |
|                      |              | Vehicle disconnected         |                                                                                                    | Connect X     |
|                      |              | BB of Lating<br>Jan 22, 3177 | A second second se | List View Add |
|                      |              |                              |                                                                                                    |               |
|                      |              |                              |                                                                                                    |               |
| The Documents scre   |              | Grid View Grid View          | or 'List View'                                                                                                    | eW            |

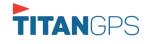

### 8.3 Adding Documents

|                |              | Connect               |
|----------------|--------------|-----------------------|
|                |              | i≡ +<br>Grid View Adr |
| Document Type  | Date         |                       |
| Bill of Lading | Mar 15, 2017 | 1 >                   |
| Scale Ticket   | Mar 15, 2017 | 1 3                   |
|                |              |                       |
|                |              |                       |
|                |              |                       |
|                |              |                       |
|                |              |                       |
|                |              |                       |
|                |              |                       |

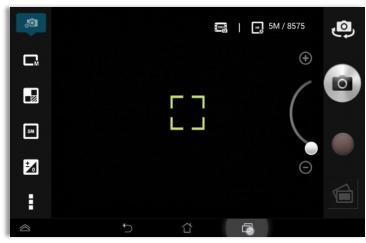

Select the type of document you wish to save by tapping the Document Type drop down list and selecting from the available options.

Tap the **Add** button, the camera app will open and you can then take a picture of the document

After tapping the Capture Image

Save button to save the image

and add it to your document. You can also discard the image if you

are not happy with the picture by

tapping the Retry button.

or damage etc.

button, tap the

Enter your *Reference Number* Add any *Notes* to support the image.

Tap the **OK** button to save and continue or tap the **CANCEL** button to return without saving.

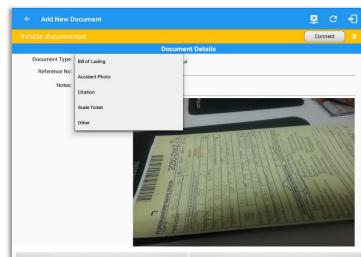

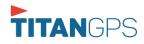

### 8.4 Editing / Deleting a Document

|                |              | Connect              |
|----------------|--------------|----------------------|
|                |              | i⊒ +<br>Grid View Ad |
| Document Type  | Date         |                      |
| Bill of Lading | Mar 15, 2017 | 1 3                  |
| Scale Ticket   | Mar 15, 2017 | 1 3                  |
|                |              |                      |
|                |              |                      |
|                |              |                      |
|                |              |                      |
|                |              |                      |
|                |              |                      |
|                |              |                      |
|                |              |                      |
|                |              |                      |

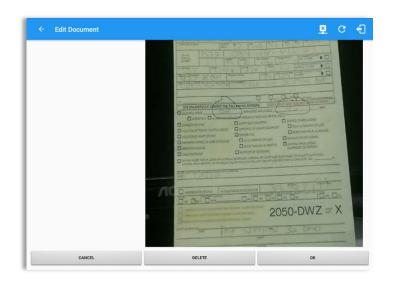

Tap the Edit 🖉 button adjacent to the relevant fuel receipts, make any required changes.

Tap the **OK** button to save the changes.

Tap the **CANCEL** button to return without saving changes.

Tap the **DELETE** button to delete the fuel receipt completely.

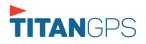

### 9 Add Fuel Receipts

The Fuel Receipt's feature provides an easy way to capture and view fuel receipts purchased related to hours of service activities.

#### 9.1 Main Navigation Menu

| ÷        | Hours of Service                                    |                | 🖻 💆 C 🕄  |
|----------|-----------------------------------------------------|----------------|----------|
|          | johndoe.jr@gmail.com<br>Tap to add or change driver |                |          |
| Ê        | Hours of Service                                    | B John Doe Jr. | REMARK   |
| <b>•</b> | Job Sites                                           |                |          |
| ٩        | DVIR                                                | Truck1         | DV/ID    |
| *        | Work Orders                                         |                | DVIR     |
|          | Switch Equipment                                    | Trailer2       |          |
| ٥        | Roadside Inspection                                 |                | DOCUMENT |
|          | Documents                                           |                |          |
|          | Fuel Receipts                                       | DATA TRANSFER  |          |
| ¢        | Settings                                            |                | LOGS     |
| 0        | Help & Support                                      |                |          |
| ÷        | Logout                                              | START BREAK    | OPTIONS  |

- 1. Slide the screen from left to right to show the Main Navigation Menu.
- or 2. Tap the **Main Navigation Hamburger** icon to show the Main Navigation Menu.
- 3. Tap on the Fuel Receipts button from the Main Hours of Service Menu.

*Note:* Fuel Receipts tab will not be available for driver whose account does not have a State Mileage feature enabled on portal.

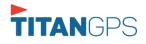

### 9.2 Fuel Receipts Screen

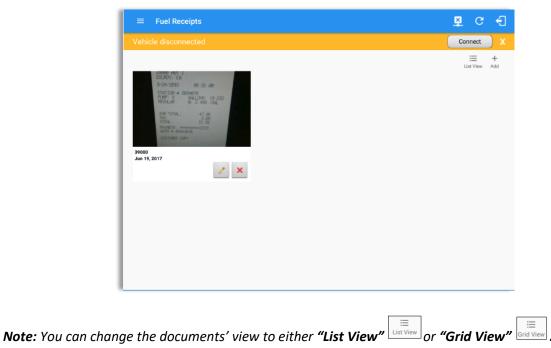

### 9.3 Adding Fuel Receipts

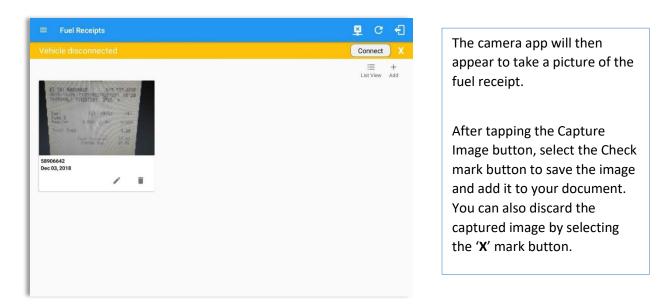

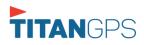

|                             |                 |          |     | Fill in the necessary   |
|-----------------------------|-----------------|----------|-----|-------------------------|
|                             | Document D      | Details  |     | information:            |
| Reference No:               |                 |          |     |                         |
| 58906642                    |                 |          |     | Reference No.           |
| Select Date/Time            |                 |          | 8 / | Address, City and       |
| 12/03/2018 03:06 AM         |                 |          |     | State/Province are pre- |
| Address                     |                 |          |     | · · · ·                 |
| 47 Fischer Rd, Hartford, CT | 06120, USA      |          |     | populated when location |
| City<br>Hartford            |                 |          |     | captured                |
| tate/Province               | Vehicle         | Fuel     |     | Vehicle                 |
| Connecticut (CT)            | Truck800E       | Gasoline |     | Fuel Type               |
| Gallons                     | Total Cost (\$) |          |     | Gallons                 |
| 3.5                         | 9.66            | 203.88   |     | Total Cost              |
| Notes:                      |                 |          |     | Odometer                |
|                             |                 |          |     | 1                       |
| CA                          | NCEL            |          |     | Notes                   |

**Note**: Unlike adding a document (e.g Citation or Bill of Lading), additional fields will be displayed when adding a Fuel Receipts.

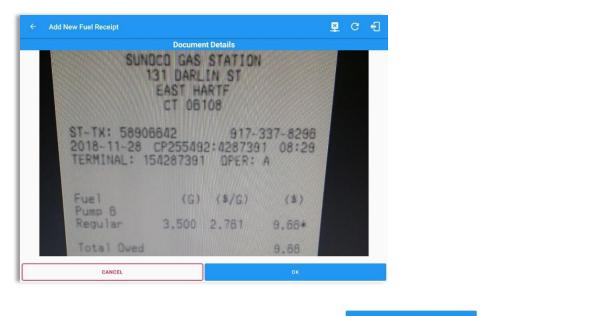

After filling in all the fields you can now tap the **button** to successfully add the document. You can also tap the **button** to cancel adding the fuel receipt.

**Note:** For every Fuel Receipt created via the App Fuel Receipt feature, it creates a Remark event, found on the Edit Logs screen, with a note "Purchased 3.5 gallons at \$9.66 price (sample note for the above purchased).

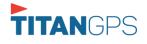

## 9.4 Editing or Deleting a Fuel Receipts

| ≡ Fuel Receipts                     |                     | <b>⊉ ୯ €</b>                                 |                 |        |
|-------------------------------------|---------------------|----------------------------------------------|-----------------|--------|
| Vehicle disconnected                |                     | Connect X                                    |                 |        |
|                                     |                     | i⊟ +<br>List View Add                        |                 |        |
| 81. 581 4880-8842 017. 107.8995<br> |                     |                                              |                 |        |
| 58906642<br>Dec 03, 2018            |                     |                                              |                 |        |
|                                     | ← Edit Fuel Receipt |                                              |                 | ∎c €   |
|                                     | ← Edit Fuel Receipt | Document Detail                              | ls              | ₽ C -1 |
|                                     | State/Province      | Vehicle                                      | Fuel            |        |
|                                     | Connecticut (CT)    | Truck800E                                    | Gasoline        | *      |
|                                     | Callons             | Total Cost (\$)                              | Odometer (mi)   |        |
|                                     | 3.50                | 9.66                                         | 203.88          |        |
|                                     | Notes:              |                                              |                 |        |
|                                     |                     | SUNDCD GAS STA<br>131 DARLIN S<br>EAST HARTF | TION            |        |
|                                     | CANCEL              | DELETE                                       |                 | ОК     |
|                                     |                     |                                              |                 |        |
| Tap the Edit 🖍 button adjacer       | nt to the relevant  | t fuel receipts, make a                      | any required ch | anges. |

Tap the **OK** button to save the changes.

Tap the **CANCEL** button to return without saving changes.

Tap the **DELETE** button to delete the fuel receipt completely.

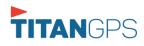

## **10 Co-Drivers**

### 10.1 Logon Co-Driver

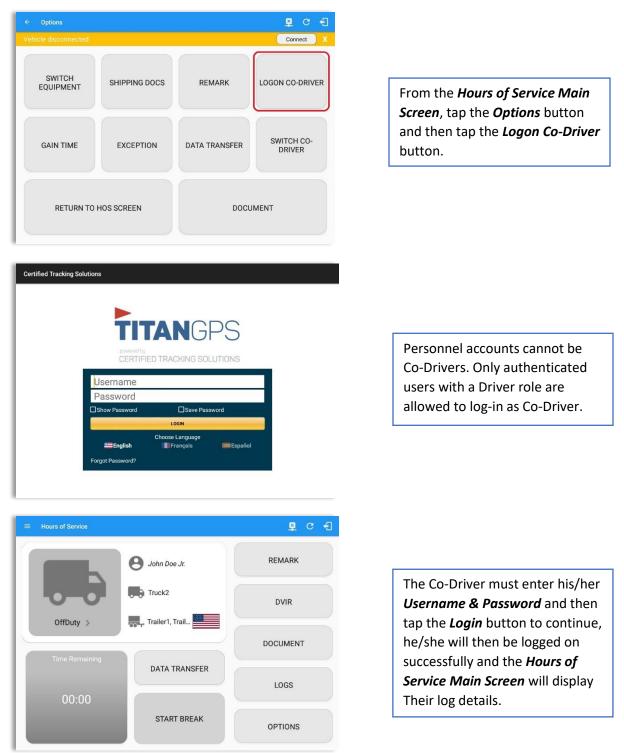

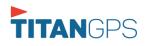

|                    | 1 2 3 4 5                   | 6 7 8 9 | 10 11 N 1 3              | 2 3 4 5 6                                        | 7 8 9 10 11 1 |                                      |
|--------------------|-----------------------------|---------|--------------------------|--------------------------------------------------|---------------|--------------------------------------|
| SB<br>D<br>ON<br>1 | 2                           |         |                          |                                                  |               | 01:4<br>00:0<br>00:0<br>00:0<br>01:4 |
| /iolation: no      |                             |         | Exception:               | none                                             |               |                                      |
| -Drivers: Da       | vid Jackson Sr.; John Doe J | lr.     | Show                     | allevents                                        |               |                                      |
|                    |                             |         |                          |                                                  | +<br>ЕХСЕРТ   | +<br>ADD                             |
| 1 OffDu            | ty 12:00 AM                 | 1h 41m  |                          |                                                  |               |                                      |
| 2 Rema             | rk 01:41 AM                 |         | 13mi NW Grand Island, NE | Authenticate                                     |               | EDIT                                 |
| 3 Rema             | rk 01:41 AM                 |         | 13mi NW Grand Island, NE | Co-Driver(s): David<br>Jackson Sr.; John Doe Jr. |               | EDIT                                 |

In addition, the Co-Driver's name is displayed in the daily logs which is placed under the grid chart.

## Team Driving

When in Team Driving, The Co-Driver is allowed to review his/her information by having the "Access Co-Driver Logs" option on the lock screen which allows them to access the HOS dashboard and subsequently select the Logs option while the vehicle is still in motion.

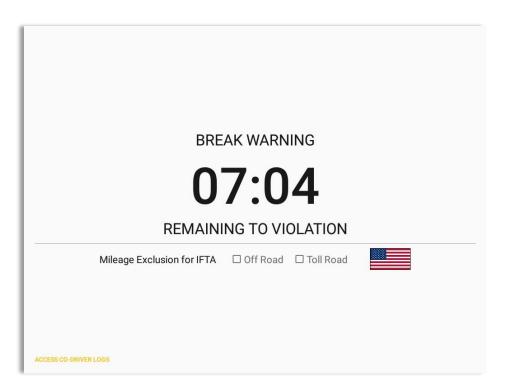

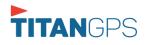

| Choose Driver<br>johndoe.jr@gmail.com<br>david.jackson@gmail.com<br>jack.wood@gmail.com | Enter password for david jackson@gmail.com davic Show Password |
|-----------------------------------------------------------------------------------------|----------------------------------------------------------------|
| ACCESSICO-CRIMINILLORD                                                                  | ACCESS CO. (HIN) II LOGS                                       |

See steps in 9.2 Switch Driver to complete process.

Once the Co-Driver has successfully logged in, the main dashboard is displayed with the co-driver's information while setting the app in Review Mode with limited capabilities.

### <u>Review Mode</u>

When in Review Mode the Co-Driver cannot receive or When in Review Mode the Co-Driver can receive or access: access: Data Diagnostics and Malfunctions pop-up × Driving Notifications and alerts which relates to the Primary Driver dialogs Lock screen will not display even if the Pending Edit Request(s) vehicle is in motion Allow modifications on previous events Can edit current event to OnDuty ND, OffDuty Cannot switch vehicle x & Sleeper except changing it into Driving Cannot change the current event in to Driving x event Cannot update any preferences related to x background services

Notes: (when the vehicle is still in motion)

• Attempts to change the status to Driving will only display an error stating "Cannot change status while vehicle is in motion."

| Error<br>Currently driving, cannot switch vehicle |    |
|---------------------------------------------------|----|
|                                                   | ок |

• Attempts to Accept or Reject requested driving event is not allowed in a co-driver's account, instead an error dialog is displayed stating that "Only "Driver" can switch to "Driving" as current status."

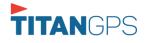

When a Co-Driver is on the Review Mode and that the vehicle is not in motion, an option to make the co-driver to become the Driver is available on the Drivers List.

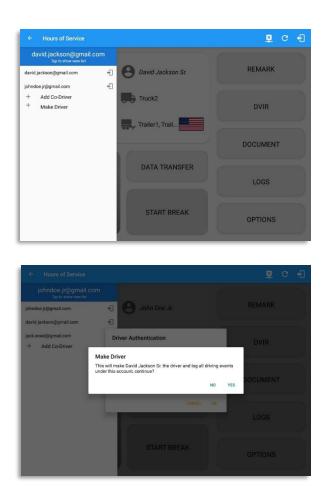

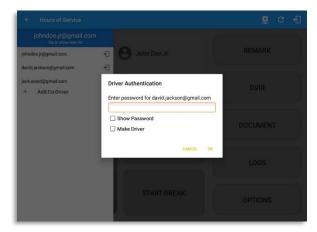

Once the "Make Driver" button is tap, a confirmation dialog will display.

- If **YES** is tap, the VBUS services will restart under the new primary driver's account
- If **NO** is tap, the dialog will close

**Note**: The "Make Primary Driver" button will be disabled when the main driver is in a Driving state, which will then display a label stating "Cannot Change Driver While Driving"

When the Driver switch to the Co-Driver's account, in the Authentication dialog an option for the "Make Driver" is available.

**Note**: A driver that is set as the Driver is the one currently using the application while the other one is only in the monitoring state.

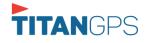

### **Reassign Driving Time**

The ELD allows the driver to reassign his driving time to a co-driver.

| lar | t Time: 12AM |          | ← Tue May 15, 2018 →                                               |  | r8day |
|-----|--------------|----------|--------------------------------------------------------------------|--|-------|
| 6   | Remark       | 12:59 AM | 13mi NW Grand Island, NE performed for Vehicle<br>Truck2           |  | EDIT  |
| 7   | Remark       | 01:02 AM | 13mi NW Grand Island, NE Completion of Pre-trip<br>DVIR for Truck2 |  | EDIT  |
| 8   | Remark       | 01:41 AM | Produktor forward in Privile                                       |  | EDIT  |
| 9   | Remark       | 01:41 AM | Reassign Driving Time                                              |  | EDIT  |
| 0   | ELD Login    | 01:43 AM | Note: Automatic Transition                                         |  | NOTE  |
| 1   | Power On     | 01:43 AM | Select david.jackson@gmail.com -                                   |  | NOTE  |
| 2   | ELD Logout   | 01:46 AM | Diver.                                                             |  | NOTE  |
| 3   | Sleeper      | 01:47 AM | CANCEL OK                                                          |  | EDIT  |
| 4   | ELD Login    | 01:50 AM | ELD Connection                                                     |  | NOTE  |
| 6   | Power On     | 01:50 AM | Automatic Transition                                               |  | NOTE  |
| 7   | Driving      | 01:50 AM | 00m 13mi NW Grand Island, NE Automatic Transition                  |  | EDIT  |

| star | Time: 12AM |          | ← 1              | Tue May 15, 2018                         |                                                      |  | 8days |
|------|------------|----------|------------------|------------------------------------------|------------------------------------------------------|--|-------|
| 6    | Remark     | 12:59 AM | 13mi M           | W Grand Island, NE                       | Pre-trip UVIK not<br>performed for Vehicle<br>Truck2 |  | EDIT  |
| 7    | Remark     | 01:02 AM | 13mi M           | W Grand Island, NE                       | Completion of Pre-trip<br>DVIR for Truck2            |  | EDIT  |
| 8    | Remark     | 01:41 AM | Description Date |                                          | Yn dekeer laan ond in: Dawig                         |  | EDIT  |
| 9    | Remark     | 01:41 AM | Reassign Drivit  |                                          |                                                      |  | EDIT  |
| 10   | ELD Login  | 01:43 AM | Reassign Drivi   | i <b>ng Time</b><br>want to reassign thi | is driving event?                                    |  | NOTE  |
| 11   | Power On   | 01:43 AM |                  |                                          |                                                      |  | NOTE  |
| 12   | ELD Logout | 01:46 AM |                  |                                          | NO YES                                               |  | NOTE  |
| 13   | Sleeper    | 01:47 AM |                  |                                          |                                                      |  | EDIT  |
| 14   | ELD Login  | 01:50 AM |                  |                                          | ELD Connection                                       |  | NOTE  |
| 16   | Power On   | 01:50 AM |                  |                                          | Automatic Transition                                 |  | NOTE  |
| 17   | Driving    | 01:50 AM | 00m 13mi M       | W Grand Island, NE                       | Automatic Transition                                 |  | EDIT  |

Tap on the Edit button of the created auto driving event to display the Reassign Driving Time dialog. Select for the co-driver's name of the list.

Once the OK button is tap, it will display a confirmation dialog whether to proceed to reassign the driving time event.

- If YES is tap, the driving event will have recorded as an Inactive Changed (IC) event on the main driver's log
- If **No** is tap, the dialog will close and will not reassign the driving time.

Switch to the Co-Driver's account to check the Reassign Driving Time which will be displayed on the Pending Edit Request dialog.

- If Accepted, the driving event will be reassigned and recorded on the co-driver's log.
- If Rejected, the driving event will not be recorded under the codriver's log. However, it will be displayed as an Inactive Changed Rejected (ICJ) event (both Main and Co-drivers log).

**Note**: A Co-Driver is not allowed to accept or reject a requested Driving event. Only "Driver" can switch to "Driving" as current status.

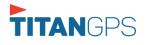

### 10.2 Switch Driver

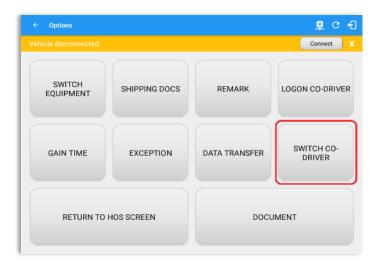

From the *Hours of Service Main Screen,* tap the *Options* button and then tap the *Switch Co-Driver* button.

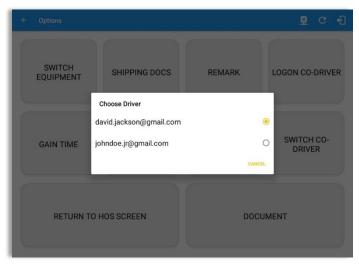

From within the *Choose Driver* dialog, tap the driver's name who you wish to switch to.

Tap the *CANCEL* button to return to the *Options* screen.

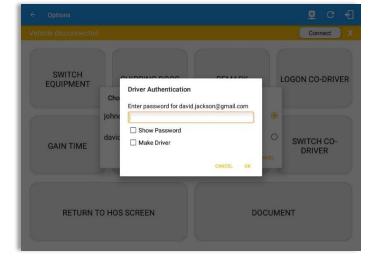

The Titan Logbook app then asks the co-driver to input the password to authenticate the account.

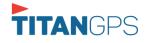

## **11 Shipping Documents**

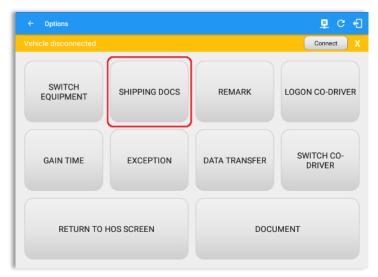

From the *Hours of Service Main Screen,* tap the *Options* button and then tap the *Shipping Docs* button.

| ← Options                                    |                                   | D 🗳 C 🕣       |
|----------------------------------------------|-----------------------------------|---------------|
| Vehicle disconnected                         | Enter Shipping Docs               | Connect X     |
| SWITCH                                       | B/L or Manifest No. Enter         |               |
| EQUIPMENT                                    | Shipper and<br>Commodity Enter LO | GON CO-DRIVER |
|                                              |                                   |               |
| <u>1                                    </u> | 4 / 5 % 6 ^ 7 & 8 * 9 (           | 0 ) Del       |
| q w e                                        | r t y u i o                       | р 💌           |
| a s c                                        | d <u>f</u> g h <u>j</u> k l       | 4             |
| t z x                                        | cvbnm,!                           | .? 🕇          |
| Ctrl Sym 🔘                                   | English(US)                       |               |

Enter the *Bill of Lading* or *Manifest Number.* 

Enter the *Shipper* or *Commodity*.

Tap the **OK** button to save the details.

Tap the **CANCEL** button to return without saving.

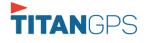

## 12 Add Remark

|                                                          |                                       |                                        | Connect X                    |                                                                                                    |
|----------------------------------------------------------|---------------------------------------|----------------------------------------|------------------------------|----------------------------------------------------------------------------------------------------|
| SWITCH<br>EQUIPMENT                                      | SHIPPING DOCS                         | REMARK                                 | LOGON CO-DRIVER              | From the <i>Hours of Service Mair</i><br><i>Screen,</i> tap the <i>Options</i> button<br>and then tap the <i>Remarks</i><br>button. |
| GAIN TIME                                                | EXCEPTION                             | DATA TRANSFER                          | SWITCH CO-<br>DRIVER         | button.                                                                                                    |
| RETURN TO                                                | HOS SCREEN                            | DOCL                                   | JMENT                        |                                                                                                    |
|                                                          |                                       |                                        |                              |                                                                                                    |
| Onting                                                   |                                       |                                        | BBCJ                         |                                                                                                    |
| <ul> <li>Options</li> <li>chicle disconnected</li> </ul> | Add Remark                            | ff Road 🗆 Toll Road                    | 루 및 C 원<br>Connect X         |                                                                                                    |
| ehicle disconnected                                      | 0 O                                   |                                        | Connect X                    | Enter the <i>Location</i> (optional).                                                                                               |
|                                                          | 0                                     |                                        |                              | Enter the <i>Location</i> (optional).<br>Enter the <i>Remark.</i>                                                                   |
| ehicle disconnected                                      | C 1mi NW Birmingham, A                | L<br>CANCEL OK                         | Connect X                    |                                                                                                    |
| ehicle disconnected<br>SWITCH<br>EQUIPMENT               | Timi NW Birmingham, A<br>Enter Remark | L<br>CANCEL OK                         | Connect X                    | Enter the <b>Remark.</b><br>Tap the <b>OK</b> button to save the<br>remark.<br>Tap the <b>CANCEL</b> button to                      |
| ehicle disconnected<br>SWITCH<br>EQUIPMENT               | a d d 5 % 6                           | L<br>CANCEL OK<br>5 ^ 7 & 8 *<br>y U i | Connect X<br>LOGON CO-DRIVER | Enter the <b>Remark.</b><br>Tap the <b>OK</b> button to save the<br>remark.                                                         |

### Off Road / Toll Road Feature:

- When **Off Road** is enabled it will create a "Remark" with a note "Off Road". When uncheck it will create a "Remark" with a note "On Road".
- When Toll Road is enabled it will create a "Remark" with a note "Start Toll Road". When uncheck it will create a "Remark" with a note "End Toll Road". Note: Hide or unhide "Off Road" and "Toll Road" options in the portal->Account Controls under App Controls-> "Show Off Road" and "Show Toll Road" checkboxes.

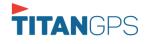

## 13 Cargo Inspected (Canada only)

In Canada, drivers need to ensure that cargo is transported safely and secured in accordance with National Safety Code standards.

The app will prompt the '*Cargo Check'* dialog to remind driver of the vehicle to regularly re-inspect the vehicle's cargo based on whichever of the following occurs: (a) there is a change of duty status

- (b) the vehicle has been driven for 3 hours; or
- (c) the vehicle has been driven for 240 kilometres.

|                                                                             |              |           |                                                                           |            |                                                                 | D   |            |                                         |
|-----------------------------------------------------------------------------|--------------|-----------|---------------------------------------------------------------------------|------------|-----------------------------------------------------------------|-----|------------|-----------------------------------------|
| Start Time                                                                  | e: 12AM      |           | ← Tue Ap                                                                  | r 02, 2019 |                                                                 |     | Car        | nS70hr7d                                |
| M<br>OFF<br>SB<br>D<br><br>N<br>1<br>Co-Drivers<br>John Dr<br>Show all ever | nts          | vehicle's | 7 8 9 10 11<br>ck<br>erform cargo sect<br>cargo. Then confi<br>inspected. |            |                                                                 | 8 S | - 10 1<br> | 1 M<br>11<br>00<br>03<br>14<br>04<br>14 |
| 1 OffD                                                                      |              |           |                                                                           | ок         |                                                                 |     | EXCEPT     | AD                                      |
| 2 Rem                                                                       | ork 08:02 AM |           | 7mi NE Rock Island, WA                                                    | 0.0 mi     | ruleset                                                         | -   |            |                                         |
| 3 Rem                                                                       | ork 09:04 AM |           | 7mi NE Rock Island, WA                                                    | 0.0 mi     | Co-driver logged out:<br>John Doe Jr.                           |     |            |                                         |
| 4 Rem                                                                       | ork 09:04 AM |           | 7mi NE Rock Island, WA                                                    | 0.0 mi     | Unauthenticate                                                  |     |            |                                         |
| 5 Div                                                                       | ing 11:15 AM | 2h 59m    | Shinn Rd, Palisades, WA<br>98845, USA                                     | 62346.0 mi |                                                                 |     |            | +<br>EXP                                |
|                                                                             |              |           |                                                                           |            | Pre-trip DVIR not<br>performed for Trailer<br>Trailer10,Vehicle |     |            |                                         |

Once the 'Cargo Check' dialog prompted, go to main dashboard > **Options** button > **Cargo Inspect** button to confirm that cargo has been inspected. A 'Cargo Inspected' remark event will be recorded on event history list with location and odometer information.

If driver has not performed a Cargo inspection, the 'Cargo Check' dialog will prompt every after 30 minutes from the time 'Cargo Check' dialog displayed.

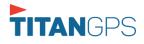

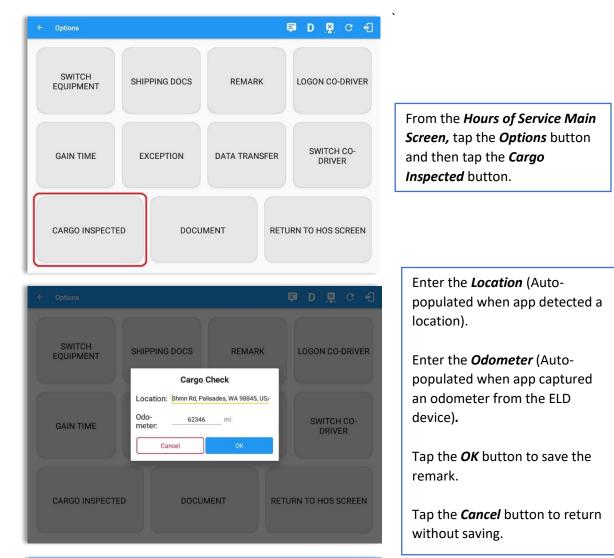

| Sta | rt Time: 12 | AM       |        | ← Tue Ap                              | or 02, 2019 | $\rightarrow$                                                                                                    | C | anS70h   | ır7day |
|-----|-------------|----------|--------|---------------------------------------|-------------|----------------------------------------------------------------------------------------------------|---|----------|--------|
| 2   | Remark      | 08:02 AM |        | 7mi NE Rock Island, WA                | 0.0 mi      | Changed to USA<br>ruleset                                                                                             |   |          | 1      |
| 3   | Remark      | 09:04 AM |        | 7mi NE Rock Island, WA                | 0.0 mi      | Co-driver logged out:<br>John Doe Jr.                                                                                 |   |          | 1      |
| 4   | Remark      | 09:04 AM |        | 7mi NE Rock Island, WA                | 0.0 mi      | Unauthenticate                                                                                                    |   |          | 1      |
| 5   | Driving     | 11:15 AM | 3h 03m | Shinn Rd, Palisades, WA<br>98845, USA | 62346.0 mi  |                                                                                                    |   | +<br>EXP | 1      |
| 6   | Remark      | 11:30 AM |        | 7mi NE Rock Island, WA                | 62345.8 mi  | Pre-trip DVIR not<br>performed for Trailer<br>Trailer10,Vehicle<br>Truck20E,Trailer<br>Trailer30,Trailer<br>Trailer20 |   |          | 1      |
| 7   | Remark      | 01:23 PM |        | 7mi NE Rock Island, WA                | 0.0 mi      | Switched trailer<br>Trailer20 to trailer<br>Trailer10, Trailer20,<br>Trailer30                                        |   |          | 1      |
| 8   | Remark      | 01:23 PM |        | 7mi NE Rock Island, WA                | 0.0 mi      | Authenticate                                                                                                    |   |          | 1      |
| 9   | Remark      | 01:23 PM |        | 7mi NE Rock Island, WA                | 0.0 mi      | Co-Driver(s): John Doe<br>Jr.                                                                                         |   |          | 1      |
| 10  | Remark      | 02:02 PM |        | 7mi NE Rock Island, WA                | 62345.8 mi  | Changed to Canada<br>ruleset                                                                                          |   |          | 1      |
| 11  | Remark      | 02:18 PM |        | Shinn Rd, Palisades, WA<br>98845, USA | 62345.8 mi  | Cargo Inspected                                                                                                    |   |          | 1      |

| A Cargo Inspected remark will     |
|-----------------------------------|
| be recorded on event history list |
| with location and odometer        |
| information.                      |

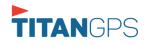

## 14 Exempt Driver

If the Driver is an **Exempt Driver** or a driver that operates under the short-haul exemption (395.1 (e)), upon *logging in* or *logging out* a dialog will display confirming whether the driver chooses to continue as an exempt driver.

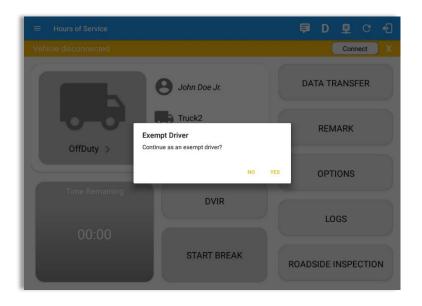

By selecting the OK button, the "No Logs for Non-CDL-Driver Short-Haul Drivers operating within 150 air-miles" exception will be enabled. You can enable Exempt Driver through these steps:

Login to Portal  $\rightarrow$  Go to the Drivers Management page  $\rightarrow$  Select on New Driver button or select the Edit driver button  $\rightarrow$  Enable the Exempt Driver option

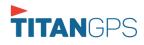

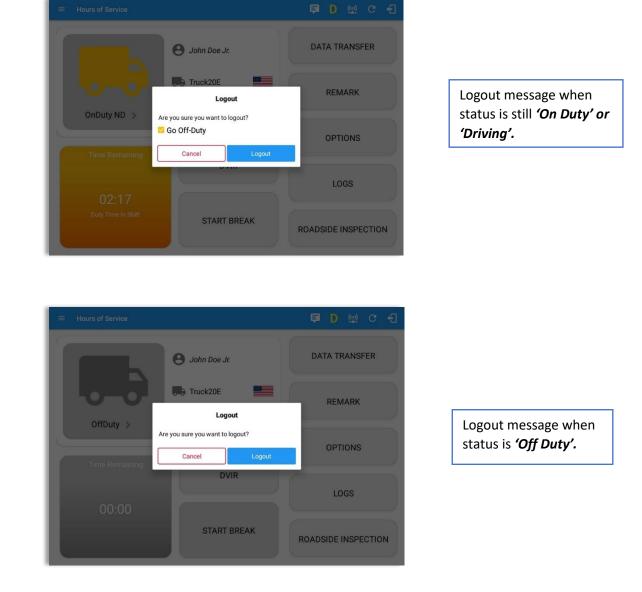

**Note**: Once the "**Logout**" option is tapped, the valid driver that logged into the TitanGPS Logbook app will be logged out and the TitanGPS Logbook app will be close completely (with no TitanGPS service or VBUS service running in the background).

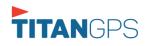

15 Logout

## 16 Unidentified Driving Events

**Unidentified Driving Events** are events that are automatically recorded when a vehicle has been moving for more than 3 minutes while there is no driver logged in. These events are recorded under "**Unidentified Driver**" account. Unidentified Driving events can be accepted by actual drivers upon logging in to the app (within the Pending Request(s) window). However, the app prevents from Unidentified Driving for vehicle in **AOBRD** mode.

|           | 0        | ohn Doe Jr.                       |                          | DA     | TA TRANS | FER |
|-----------|----------|-----------------------------------|--------------------------|--------|----------|-----|
|           | P<br>Tap | ending Edit Re<br>each event to v | quest(s)<br>⁄iew details |        |          |     |
| Event     |          |                                   |                          |        |          |     |
| 1 Driving | 04:00 PM | Apr 01, 2019                      | Personnel                | ACCEPT | REJECT   |     |
| 2 Driving | 08:01 PM | Mar 31, 2019                      | Unidentified             | ACCEPT | REJECT   |     |
|           |          |                                   |                          |        | CANCEL   |     |
|           |          |                                   |                          |        | LOGS     |     |
|           |          |                                   |                          |        |          |     |
|           |          | START BR                          |                          |        |          |     |

When the next Authenticated Driver logs in or logs out, this popup will then appear. In order for the Unidentified Driving Events to be reassigned, the logged in driver will be the one to accept or reject the **Pending Edit Requests** of the Unidentified Driver.

| Do you want to accept   | this event?                 |  |
|-------------------------|-----------------------------|--|
| Event:                  | Driving                     |  |
| Start:                  | Jul 30, 2018 12:31 AM       |  |
| End:                    | Aug 02, 2018 07:56 PM       |  |
| From:                   | 14mi E Kill Devil Hills, NC |  |
| To:                     | 13mi S Fairmount, NY        |  |
| Vehicle Miles:          | -584                        |  |
| VIN:                    | unknown_vin                 |  |
| Equipment ID:           | Truck2                      |  |
| Origin:                 | Unidentified                |  |
| Note:                   | Automatic Transition        |  |
| Reason:                 |                             |  |
| Enter annotation for th | nis event                   |  |

#### Note:

- Odometer field is displayed for edit request(s) made by the Personnel but it is displayed as Vehicle Miles field for edit request(s) made by the Unidentified Driver.

- The Unidentified Driving Event pending edit request dialog has additional details like: **From**, **To & Equipment ID** compared to that of the Personnel's pending edit request dialog.

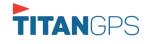

## **17 Warning Features**

### Audible and Visible Warning

If the driver logged out from the app and the driver does not log onto the ELD, as soon as the vehicle is in motion, the ELD prompts a visual and audible warning reminding the driver to stop and login to the ELD.

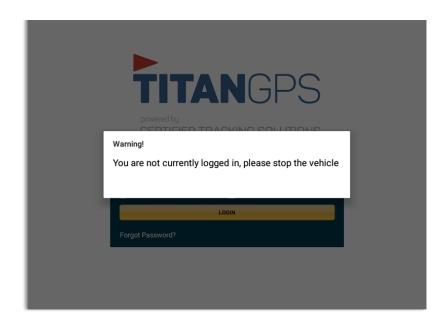

An audible alert is also available that can be heard every couple of seconds.

The **visible warning** stays on screen which prevents the driver from using any features of the tablet except from accessing it through the driver icon on the *notification bar*.

### **Driver Multiple Session**

If the driver logged into the application on more than one device, a warning dialog will display on the previous device used informing driver that driver has logged into different device. If driver is prompted with this warning dialog, he/she is advised to logout to avoid possible data loss due to multiple devices logins.

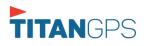

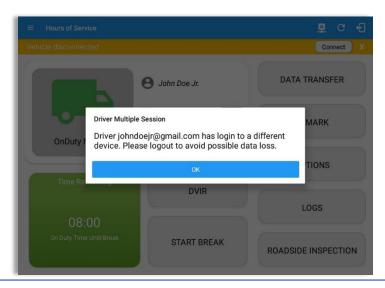

Logging in on a second device will cause this message to be displayed on the first device: **Driver Multiple Session.** 'Driver <driver email> has login to a different device. Please logout to avoid possible data loss.' Tap **OK** button. Once tapped, it will then dismiss the dialog and will NOT automatically logged out the driver on current device used. A driver needs to manually log

#### **Location Services**

If the driver logged into the application without the Location Services turned on, a snackbar will display on the main dashboard and to other screens except for the screens navigated through the Settings menu. However, when the Location Services of the device is enabled then the snackbar will no longer display.

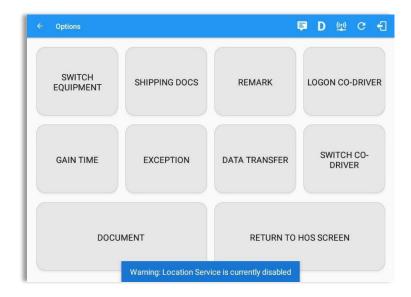

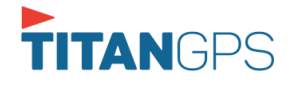

### Lock Screen

All warnings acquired by the authenticated driver while driving, will be displayed on the lock screen and remains on screen along with a countdown (to 00:00) being displayed however the text will dim down after 15 seconds to not distract the driver. The normal text color (black or white, depending on day/night mode) will be displayed upon tapping of the screen.

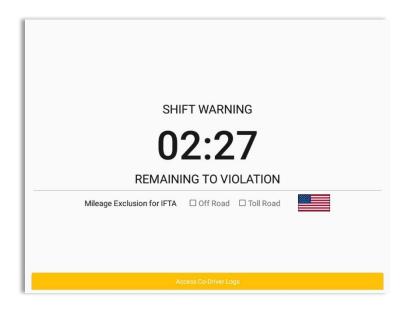

#### Notes:

- If the driver stops driving while one of the checkboxes is enabled the driver can still uncheck the "Off Road" or the "Toll Road" through the Options screen > Remarks.
- Country flag displayed indicates which ruleset the driver is on: USA ruleset or Canadian ruleset.

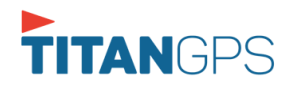

# 18 List of Login Errors

These are the different error messages that appear upon an incorrect login. Follow the steps that follow to determine the cause of the error and to mitigate the problem.

| Login Errors                                                                                              | Mitigation Steps                                                                                                    |
|----------------------------------------------------------------------------------------------------|----------------------------------------------------------------------------------------------------|
| No Internet Connection. Check your network connection.                                                    | Ensure that the tablet/mobile phone is connected to a data network or Wi-Fi network.                                                                                                    |
| No Internet Connection. Check<br>your internet connection (Code<br>15001). Continue without syncing?      | Ensure that the tablet/mobile phone is connected to<br>a data network or Wi-Fi network.                                                                                                    |
|                                                                                                    | Note: Driver can still successfully continue to login<br>by tapping on 'Continue without syncing' button for<br>driver who has logged into the device before.                                                                                                    |
| Invalid user id or password.                                                                              | Ensure that the email address and password are correct and valid. The password should match the valid email address.                                                                                                    |
| Driver has been deactivated.<br>Please contact your service<br>provider.                                  | Contact TitanGPS support at <u>1-855-287-4477</u> or send an email to <u>info@certifiedtrackingsolutions.com</u> .                                                                                                    |
| The account you belong has been deactivated. Please contact your service provider.                        | Contact TitanGPS support at <u>1-855-287-4477</u> or send an email to <u>info@certifiedtrackingsolutions.com</u> .                                                                                                    |
| Unable to communicate with HOS<br>server. Check your internet<br>connection. Continue without<br>syncing? | Try logging in after a few minutes and if error persists, contact your service provider.                                                                                                    |
| A timeout error has occurred.                                                                             | Ensure that the tablet/mobile phone is connected to<br>a data network or Wi-Fi network with internet<br>access. If issue persists, try again later or contact<br>TitanGPS support at <u>1-855-287-4477</u> or send an<br>email to <u>info@certifiedtrackingsolutions.com</u> . |
| An unknown error has occurred.                                                                            | Contact TitanGPS support at <u>1-855-287-4477</u> or send an email to <u>info@certifiedtrackingsolutions.com</u> .                                                                                                    |
| Username is required.                                                                                     | Ensure that the username field is not empty.                                                                                                    |

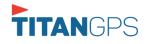

| Password is required.                                                                                                    | Ensure that the password field is not empty.                                                                                                    |
|----------------------------------------------------------------------------------------------------|----------------------------------------------------------------------------------------------------|
| Login timed out.                                                                                                    | Ensure that the tablet/mobile phone is connected to<br>a data network or Wi-Fi network with internet<br>access.                                                                               |
| An error has occurred while<br>creating the account. If the error<br>continues please contact TitanGPS<br>for assistance.                                                                     | Try logging in after a few minutes and if error<br>persists, contact TitanGPS support to <u>1-855-287-</u><br><u>4477</u> or send an email at<br><u>info@certifiedtrackingsolutions.com</u> . |
| An error has occurred while retrieving account details.                                                                                                    | Contact TitanGPS support at <u>1-855-287-4477</u> or send an email to <u>info@certifiedtrackingsolutions.com.</u>                                                                             |
| An error has occurred while<br>setting up the account. Please<br>contact TitanGPS for assistance.                                                                                             | Contact TitanGPS support at <u>1-855-287-4477</u> or send an email to <u>info@certifiedtrackingsolutions.com</u> .                                                                            |
| Check account configuration                                                                                                    | Ensure that the driver and the asset are in the same Visibility Sets and has a role Driver role.                                                                                              |
| Error creating unidentified driver account                                                                                                    | Try logging in after a few minutes and if error<br>persists, contact TitanGPS support to <u>1-855-287-</u><br><u>4477</u> or send an email at<br><u>info@certifiedtrackingsolutions.com</u> . |
| A non-driver accounts cannot be login as co-driver.                                                                                                    | Ensure that the user account has a role Driver role.<br>Personnel accounts are not allowed to log in as co-<br>drivers.                                                                       |
| A new version of the <b><eld app<="" b=""><br/><b>name&gt;</b> is available. Please update<br/>to version <b><recommended b="" build<=""><br/><b>version&gt;</b>.</recommended></b></eld></b> | Upgrade the Application to the latest version.                                                                                                    |
| or;<br>Your app/ELD < <b>eld app name</b> ><br>version is < <b>current build version</b> >,<br>This version is no longer<br>supported, continued use could<br>result in serious issues.       |                                                                                                    |

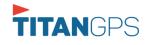

| Upgrade to <latest build="" version=""></latest> |  |
|--------------------------------------------------|--|
| or greater for stable operation.                 |  |

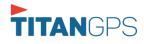

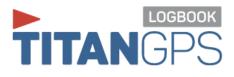

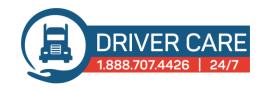

# EXPERT SUPPORT. WHEREVER AND WHENEVER YOU NEED IT.

Driver Care is a premium 24/7 support line accessible to every Titan GPS Logbook (ELD) customer. With Driver Care, every Titan GPS Logbook user has unlimited access to a dedicated compliance call center staffed by experts trained on virtually every aspect of Titan GPS' ELD solution.

Driver Care operators are ready to walk drivers and administrators through device troubleshooting, compliance questions, and issues related to Titan GPS Logbook applications in a timely fashion, no matter where or when you call!

### Included Support

- Mobile application support
- ELD hardware support
- Connection issues
- Compliance issues

### **Key Features**

- 24/7 availability
- CDN and US rules
- Train the trainer ready
- Android and Apple applications

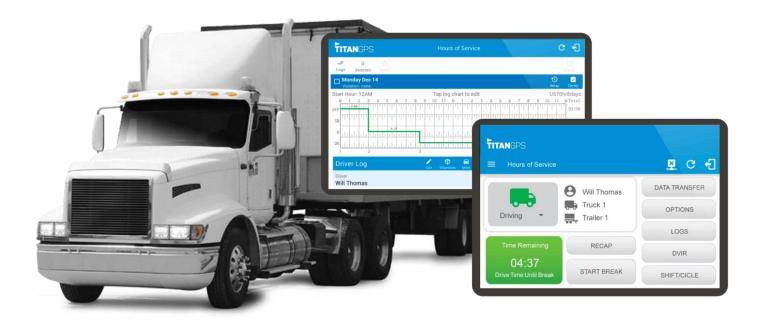